AECG100 | 用户手册

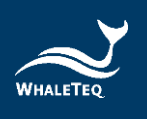

# WHALETEQ AECG100

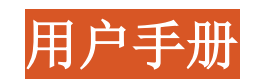

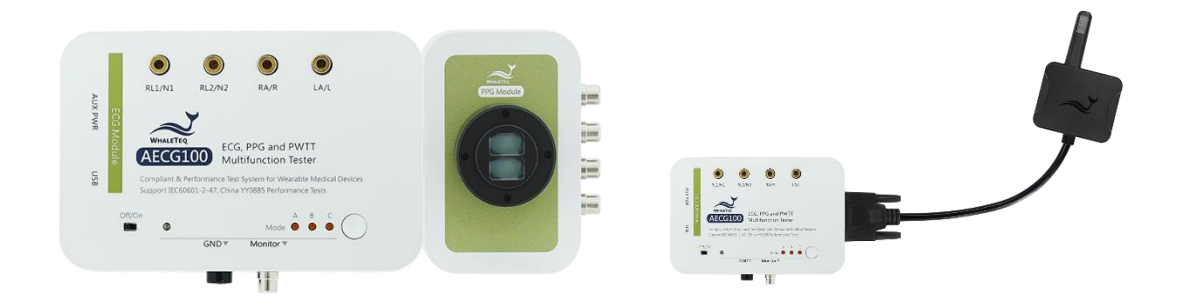

手册版本 2024-01-17 AECG100 PC 软件版本 V1.0.7.3

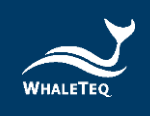

Copyright © 2013-2024, All Rights Reserved. WhaleTeq Co. LTD

No part of this publication may be reproduced, transmitted, transcribed, stored in a retrieval system, or translated into any language or computer language, in any form, or by any means, electronic, mechanical, magnetic, optical, chemical, manual or otherwise, without the prior written permission of WhaleTeq Co. LTD.

### Disclaimer

WhaleTeq Co. LTD. provides this document and the programs "as is" without warranty of any kind, either expressed or implied, including, but not limited to, the implied warranties of merchantability or fitness for a particular purpose.

This document could contain technical inaccuracies or typographical errors. Changes are periodically made to the information herein; these changes will be incorporated in future revisions of this document. WhaleTeq Co. LTD. is under no obligation to notify any person of the changes.

The following trademarks are used in this document: WHALETEQ is a registered trademark of WhaleTeq Co. LTD

All other trademarks or trade names are property of their respective holders.

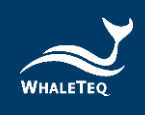

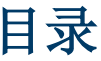

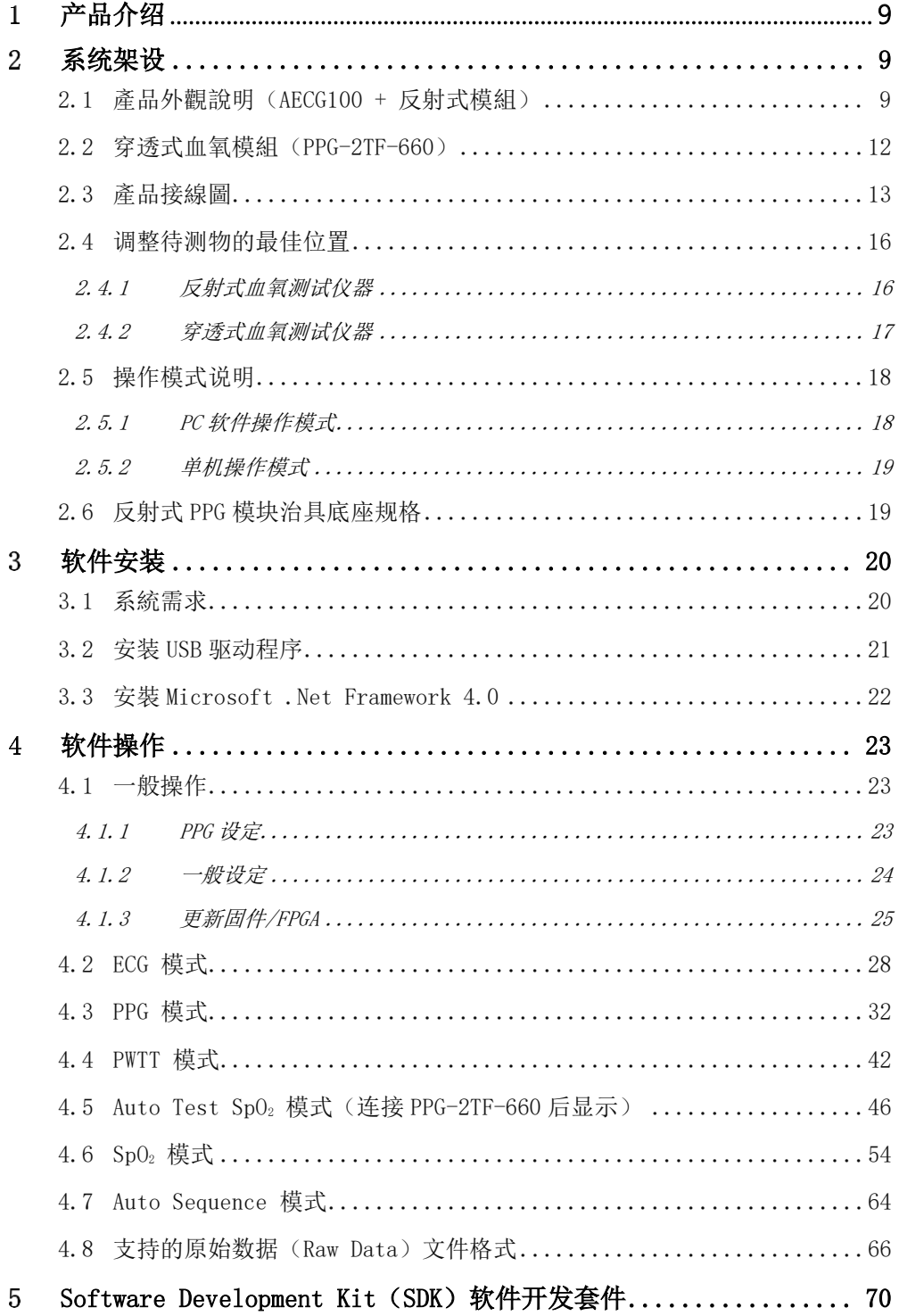

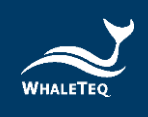

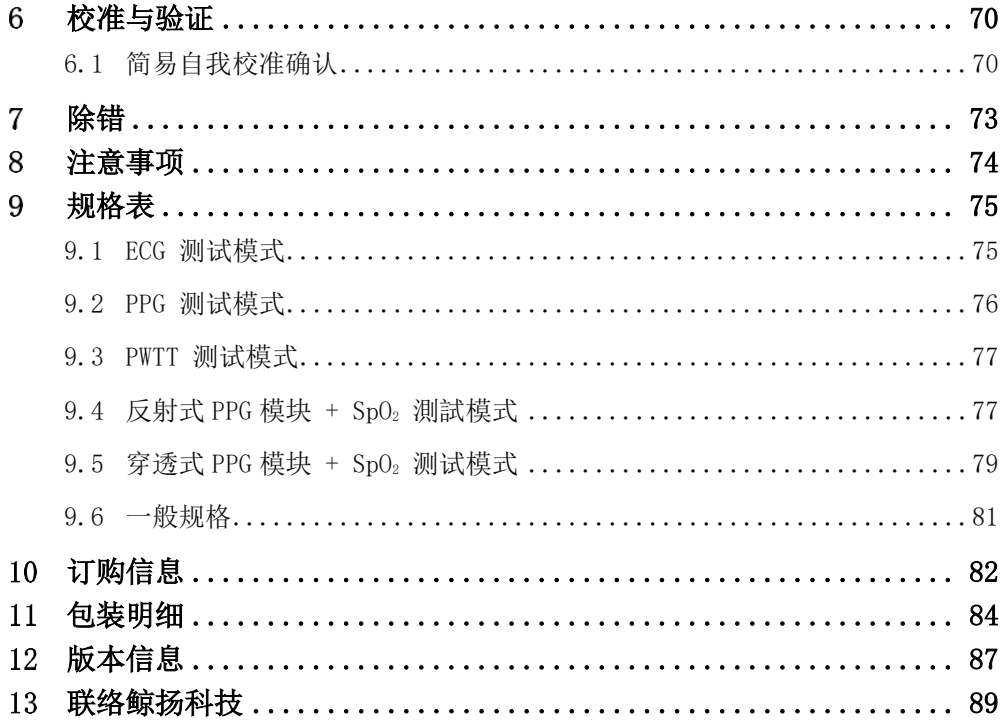

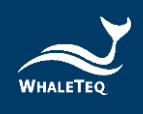

# 表格目录

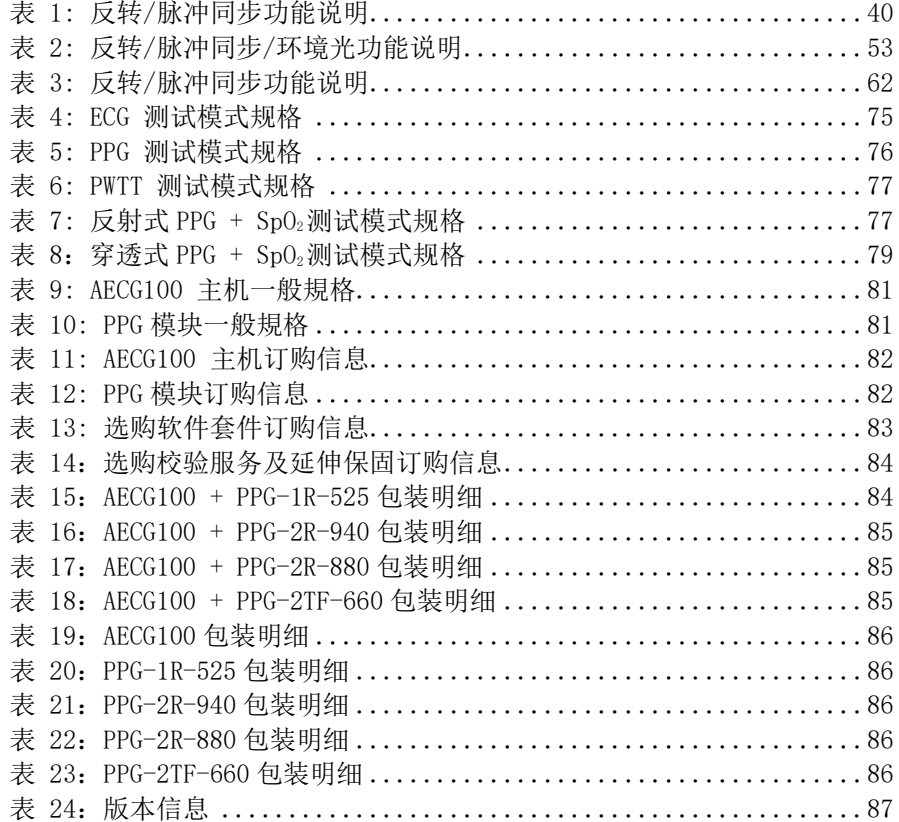

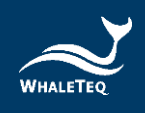

# 图片目录

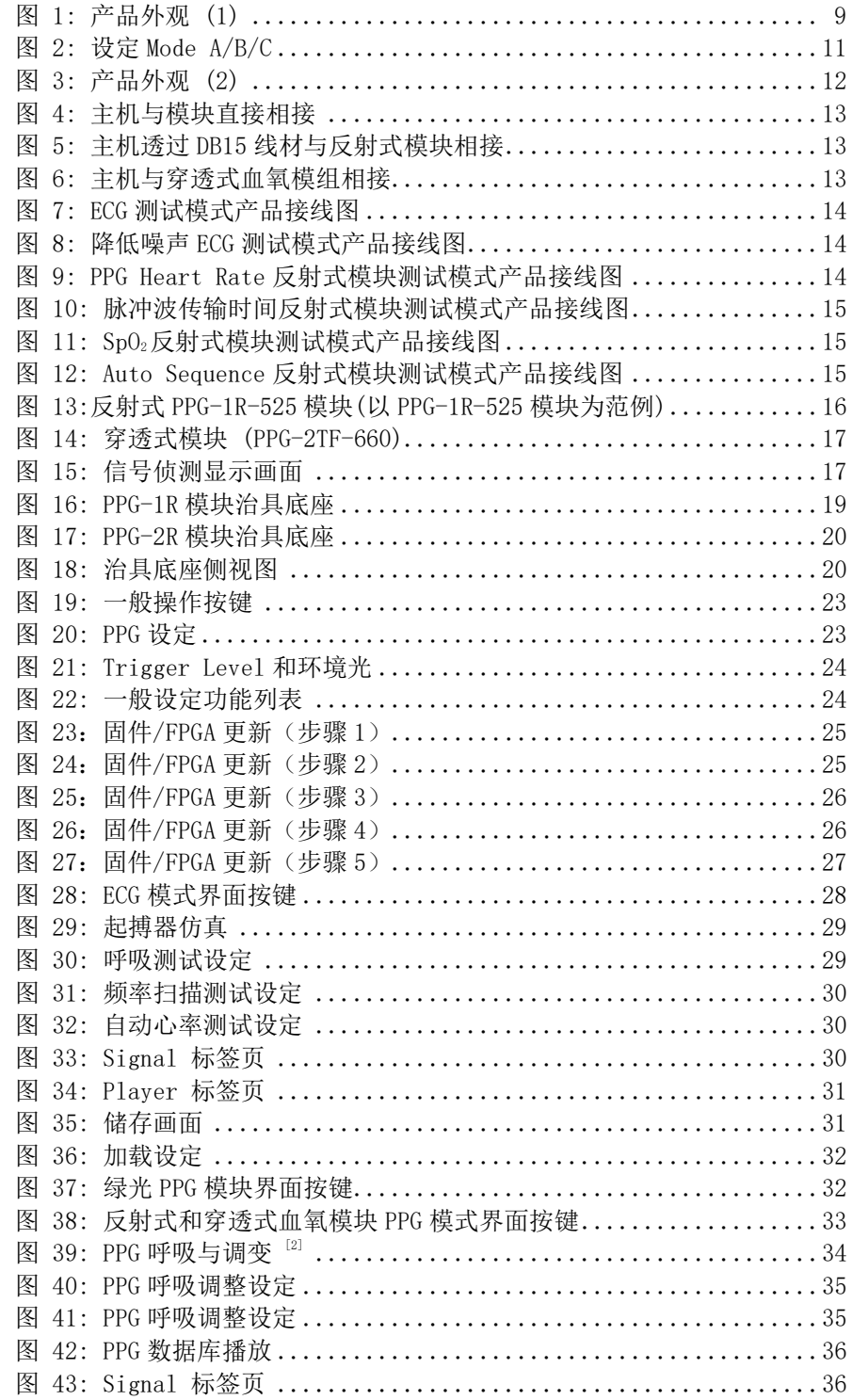

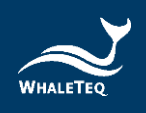

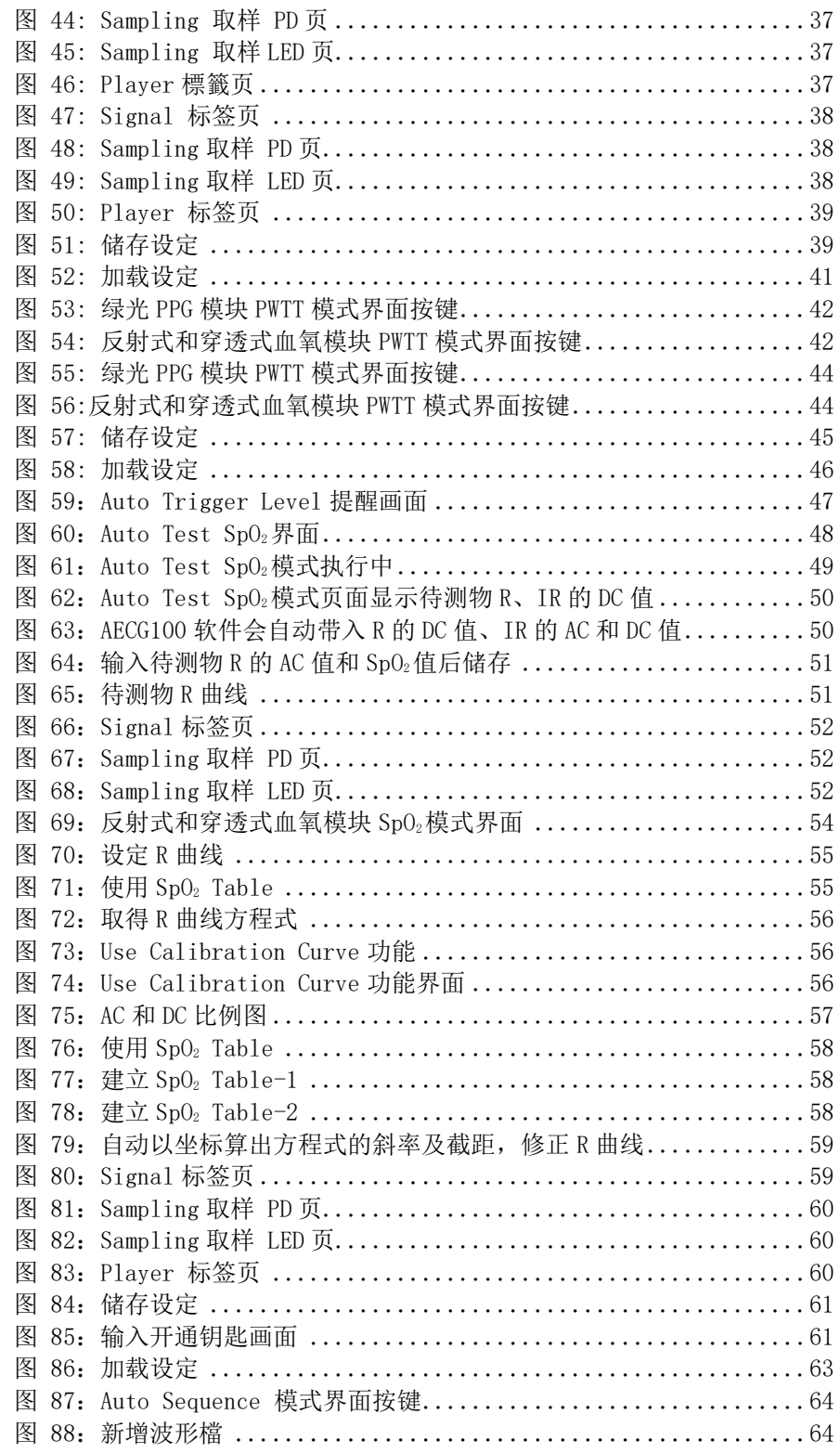

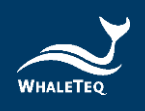

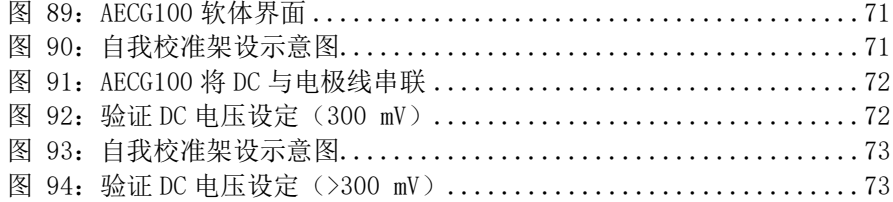

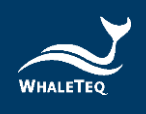

# <span id="page-8-0"></span>产品介绍

鲸扬科技的 AECG100 是一套包含了 ECG (Electrocardiogram, 心电 图)测试器、PPG(Photoplethysmography,光容积描记)测试器、 PWTT (Pulse Wave Transit Time, 脉冲波传输时间)测试器和 SpO<sub>2</sub> (Peripheral Oxyhemoglobin Saturation, 血氧饱和度)测试器 参数调整的多功能测试装置。其中主机 ECG 模块部分是一台依据 IEC 医疗专用标准所要求的单通道心电图讯号测试器,可选择搭配 单光或双光 PPG 模块,单光模块可提供绿光 PPG 心率仿真信号, 双 光模块提供红光和红外光 SpO2血氧仿真信号。当 ECG 模块和 PPG 模 块同步使用时, 就可调整 ECG R 波峰值到 PPG 波峰或波谷的时间差 (PTTp 或 PTTf) 用以得到 PWTT 脉搏波传输时间参数, 协助穿戴式 装置改进血压量测及动脉硬化程度评估的演算,有效提升血压测量 算法精确度。

# <span id="page-8-1"></span>系统架设

# <span id="page-8-4"></span><span id="page-8-2"></span>2.1 產品外觀說明(AECG100 + 反射式模組)

左图为 AECG100 主机、右上图为反射式单光模块,而右下为反射式 血氧模块。

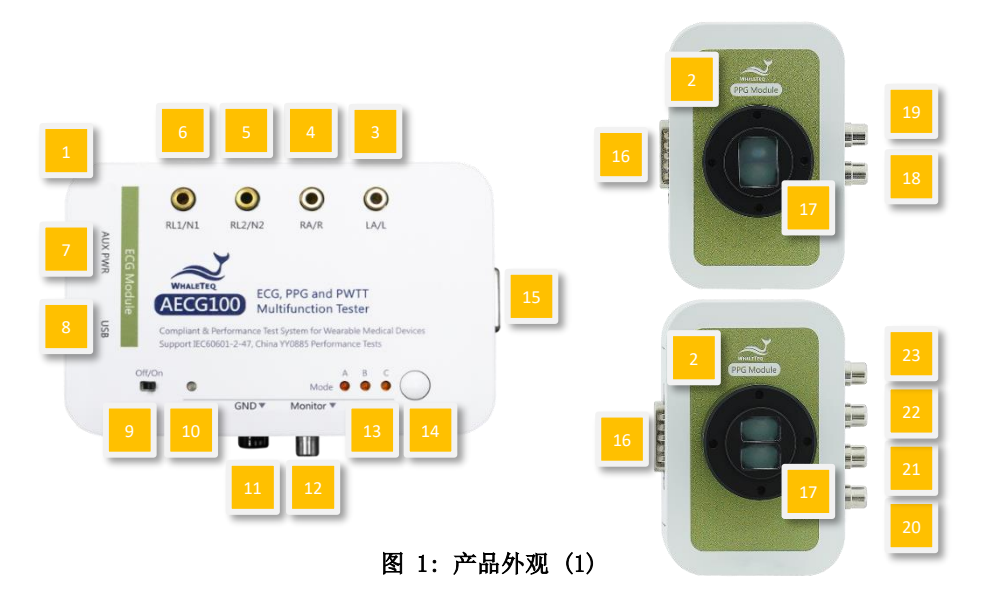

<span id="page-8-3"></span>(1) AECG 100 主控制板: AECG100 测试系统的 ECG 测试模块。

(2) PPG 治具底座: 提供底座, 方便用户制作适合的治具。

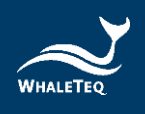

- (3) LA/L 仿真信号输出端子:可输出 ECG 仿真信号到待测物的 LA/L 左手电极。
- (4) RA/R 仿真信号输出端子:可输出 ECG 仿真信号到待测物的 RA/R 右手电极。
- (5) RL2/N2 端子:可连接到待测物的接地电极。
- (6) RL1/N1 端子:可连接到待测物的接地电极。
- (7) AUX PWR 端口:连接到计算机的 USB 端口或使用 USB 集线器 供电 (此 USB 端口功能非数据传输)。建议在测试时连接此 额外电源端口,避免系统供电不足。
- (8) USB 端口:连接到计算机的 USB 端口,提供电源及传输 AECG100 软件所需数据。此端口也可使用 USB 集线器供电。 若使用 USB 集线器供电, 此时 AECG100 会以单机操作模式运 作。

注:单机模式相关信息请参考「2.5.2 单机操作模式」。

- (9) 电源开关:控制电源供电。
- (10)电源指示灯:
	- 红灯恒亮或恒灭:当机,须进一步排解问题。请参照章 节 7 以进行除错。
	- 红灯闪烁:处于单机操作模式。闪烁速率为每秒 1 次。
	- 绿灯闪烁:处于软件操作模式。闪烁速率为每秒 1 次。
- <span id="page-9-0"></span>(11) GND 接地端子: 在 ECG 测试模式时, 可将 AECG100 测试系统 及待测物置放于金属板上,并将 AECG100 的 GND 端子及待测 物的框架接地到金属板上,以降低测试噪声。详见 [1.1](#page-12-0) 章节。
- (12) Monitor 端口: ECG 波形信号输出时, 将 ECG 信号放大 1,000 倍,方便用户以示波器量测。
- (13) Mode A/B/C LED 指示灯: 在单机操作模式时, 可依储存的 三种模式切换输出不同的讯号。LED 指示灯会依照选择模式 产生对应的显示。
	- 当连接电脑时,可由 AECG100 软件 Signal 页面的 Standalone 选项储存 Mode A/B/C 的测试参数(如下 图)。

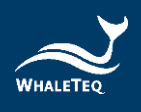

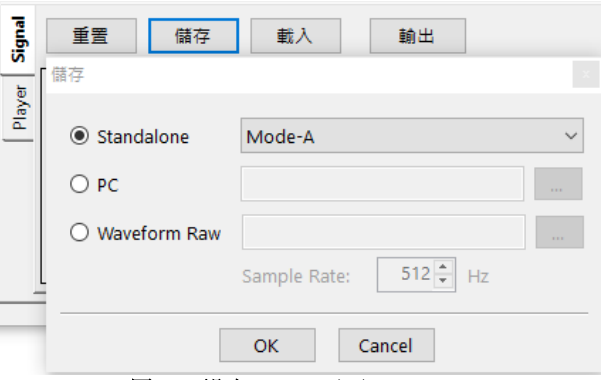

图 2: 设定 Mode A/B/C

- <span id="page-10-0"></span>单机操作模式时,可使用按钮切换不同 Mode, 共有三 种 Modes 可选。选中的 Mode 的 LED 灯亮,其余 Mode 的 LED 灯灭。系统预设为 Mode A。
- 单机操作模式下,在切换 Mode 时必须加载还原的参 数, 此时选中的 Mode LED 会以每秒 4 次的频率快速闪 烁。载入完毕后,此 Mode LED 灯恒亮。
- Mode A/B/C 默认储存 PWTT 测试模式下的波形参数设 定。

注:使用不同的 PPG 模块测试时,AECG100 主机需要重新储存 Mode A/B/C 的参数,以获得所需的测试结果。

- (14)选择模式按钮: 切换 Mode A/B/C。
- (15)DB15 端口(母头): AECG100 主控制板上与各种 PPG 模块 连接的端口。
- (16)DB15 端口(公头): PPG 模块连接 AECG100 主控制板的端 口。
- (17)LED 与光电二极管(Photodiode): 接收待测物 LED 光与发 射光信号给待测物。
- (18)LED Monitor 端口:在使用 PPG-1R-525 模块时,此端口用 于连接示波器,并可量测驱动绿光 LED AC 仿真信号的电 压。此电压为原始驱动电压的 100 倍。
- (19)PD Monitor 端口:在使用 PPG-1R-525 模块时,此端口用 于连接示波器,并可量测 PD 接收到待测物绿光 LED 发出的 光学信号。
- (20)LED1 Monitor 端口:在使用 PPG-2R-880 及 PPG-2R-940 模 块时, 此端口用于连接示波器, 并可量测驱动红光 LED AC

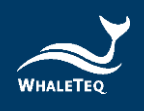

仿真信号的电压。此电压为原始驱动电压的 100 倍。

- (21)PD1 Monitor 端口:在使用 PPG-2R-880 及 PPG-2R-940 模 块时, 此端口用于连接示波器, 并可量測 PD 接收到待測物 红光 LED 所發出的光学訊號。
- (22)LED2 Monitor 端口:在使用 PPG-2R-880 及 PPG-2R-940 模 块时,此端口用于连接示波器,并可量测驱动红外光 LED AC 仿真信号的电压。此电压为原始驱动电压的 100 倍。
- (23)PD2 Monitor 端口:在使用 PPG-2R-880 及 PPG-2R-940 模 块时, 此端口用于连接示波器, 并可量測 PD 接收到待測物 紅外光 LED 所發出的光学訊號。

## <span id="page-11-0"></span>2.2 穿透式血氧模組 (PPG-2TF-660)

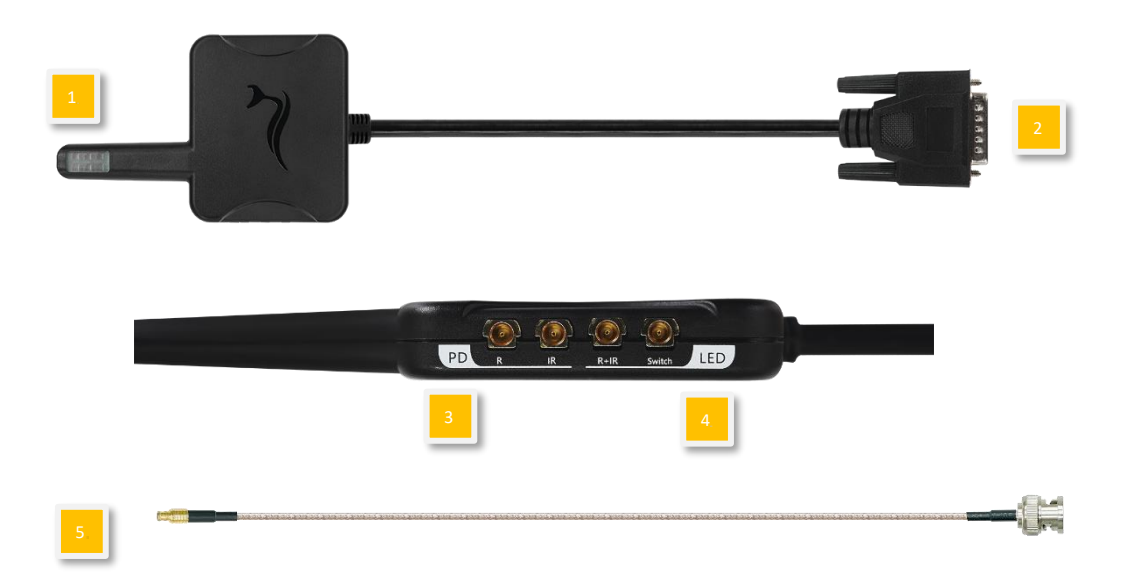

- 图 3: 产品外观 (2)
- <span id="page-11-1"></span>(1) 光学侦测端口: 可模拟食指使用血氧机测试情境。
- (2) EXT DB15 接头: 可与 AECG100 主机连结操作。
- (3) PD Monitor 端口: 具备 MCX 转 BNC 端口可连接示波器,量测 PD 接收到待测物红光 LED 所发出的光学讯号。
- (4) LED Monitor 端口: 具备 MCX 转 BNC 端口可连接示波器,量 测驱动红光 LED 的 AC 模拟讯号的电压,与待测物 R 及 IR LED switch 状态。此电压为原始驱动电压的 100 倍。

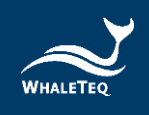

(5) 随附标准配件:MCX (RF) 公头转 BNC 线材 \* 2 (K29- 0300601)

注:后续内容以及图示中出现「2TF660」即代称 PPG-2TF-660。

# <span id="page-12-0"></span>2.3 產品接線圖

- 主机与 PPG 模块连接方式:
	- 。 主机与模块直接相接

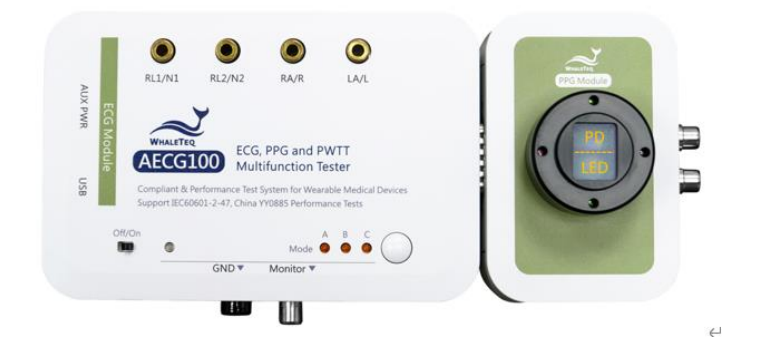

图 4: 主机与模块直接相接

<span id="page-12-1"></span>。 主机透过 DB15 线材相接

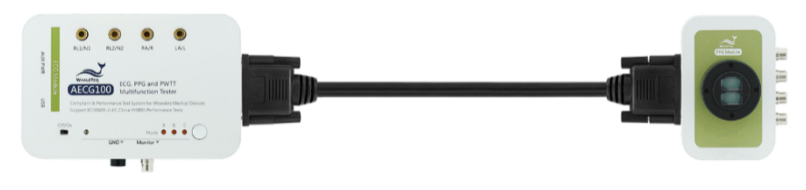

图 5: 主机透过 DB15 线材与反射式模块相接

<span id="page-12-3"></span><span id="page-12-2"></span>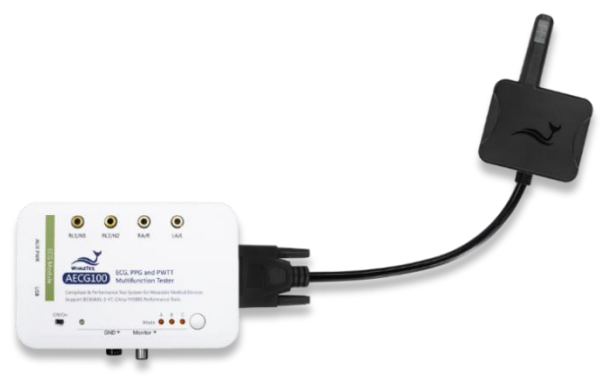

图 6: 主机与穿透式血氧模组相接

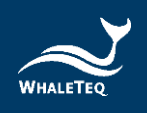

ECG(心电图)测试模式

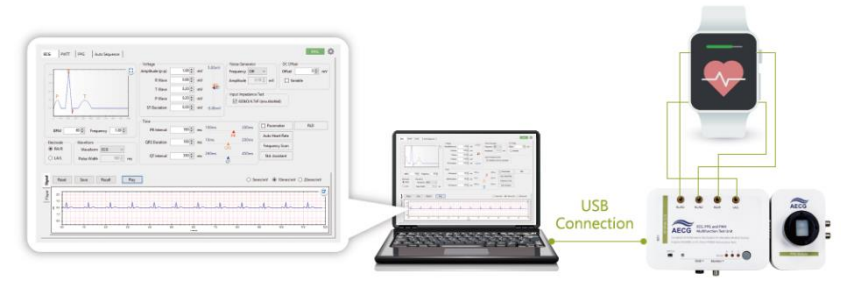

图 7: ECG 测试模式产品接线图

<span id="page-13-0"></span>注: 当待测物仅测试 ECG 时, 系统将不强制与反射式模块连接。

降低噪声的 ECG 测试模式建议(请见 [2.1](#page-8-4) (11) GND 接地端 子)

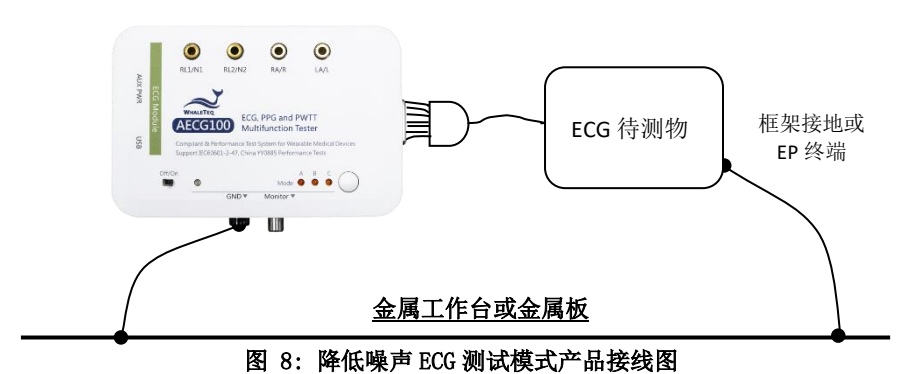

- 
- <span id="page-13-1"></span>PPG Heart Rate (光容积描记心率) 測試模式

<span id="page-13-2"></span>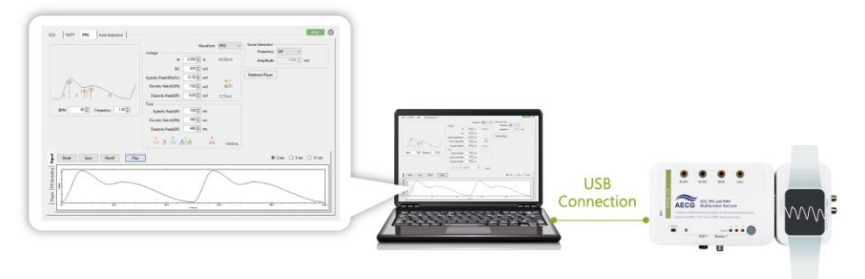

图 9: PPG Heart Rate 反射式模块测试模式产品接线图

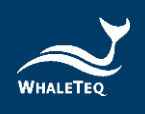

Pulse Wave Transit Time(脉冲波传输时间)測試模式

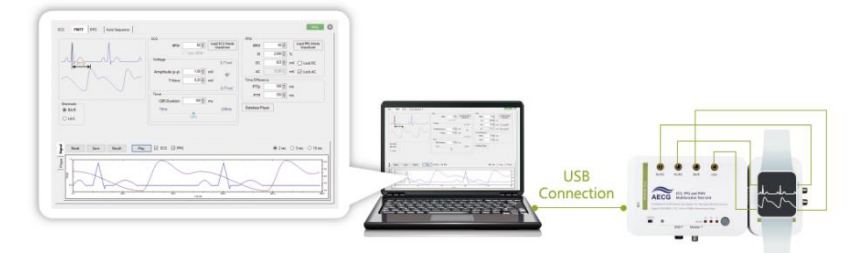

图 10: 脉冲波传输时间反射式模块测试模式产品接线图

<span id="page-14-0"></span>SpO2(血氧饱和度)测试模式

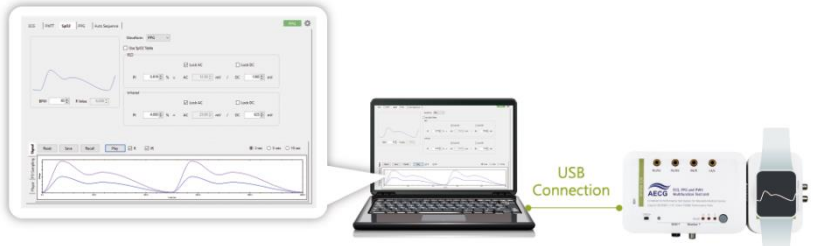

图 11: SpO2反射式模块测试模式产品接线图

<span id="page-14-1"></span>• Auto Sequence (自动程序) 測試模式

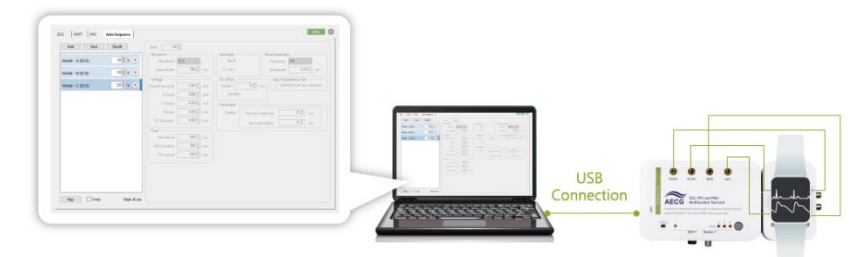

<span id="page-14-2"></span>图 12: Auto Sequence 反射式模块测试模式产品接线图

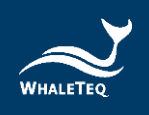

# <span id="page-15-0"></span>2.4 调整待测物的最佳位置

<span id="page-15-1"></span>2.4.1 反射式血氧测试仪器

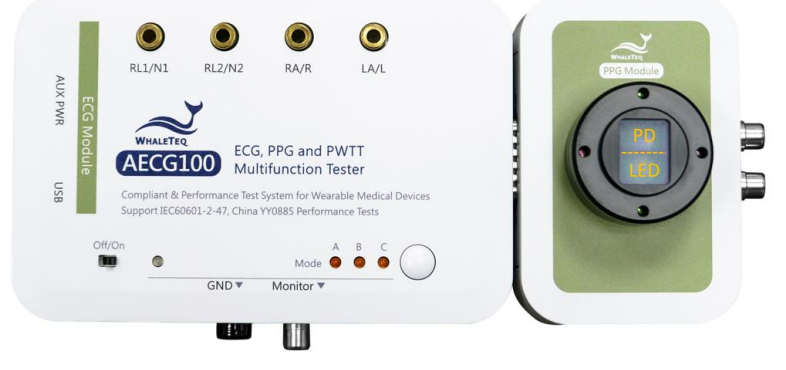

### 图 13:反射式 PPG-1R-525 模块(以 PPG-1R-525 模块为范例)

- <span id="page-15-2"></span>步骤  $1:$  将待测物的 LED 对准 AECG100 PPG 模块的 PD。
- $#$ 骤 2: 确认待测物的 LED 与 AECG100 的 PD 位置: 与计算机 连接后,将 AECG100 开机,并在计算机上完成下载安 装 AECG100 软件,打开软件确认 PD sampling 标签中 有无显示脉冲讯号。如果有信号显示,表示待测物的 LED 与 AECG100 的 PD 位置已经对准。
- 步骤 3:确认待测物的 PD 与 AECG100 的 LED 位置:在软件的 PPG页面设定DC=500mV、AC=30mV、BPM=60,并确认待 测物能否侦测到 60 的心率值。
	- 。 如侦测到 60 心率值,则完成待测物的 PD 与 AECG100 的 LED 相对位置确认。
	- 。 如侦测不到,则修改 DC 值(增加或减少 50mV), 并再次确认能否侦测到60心率值。若还是无法侦 测,则重新调整待测物位置,并重复步骤 2 及步 骤 3 直到待测物侦测到心率值。

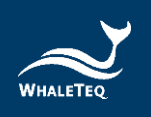

# <span id="page-16-0"></span>2.4.2 穿透式血氧测试仪器

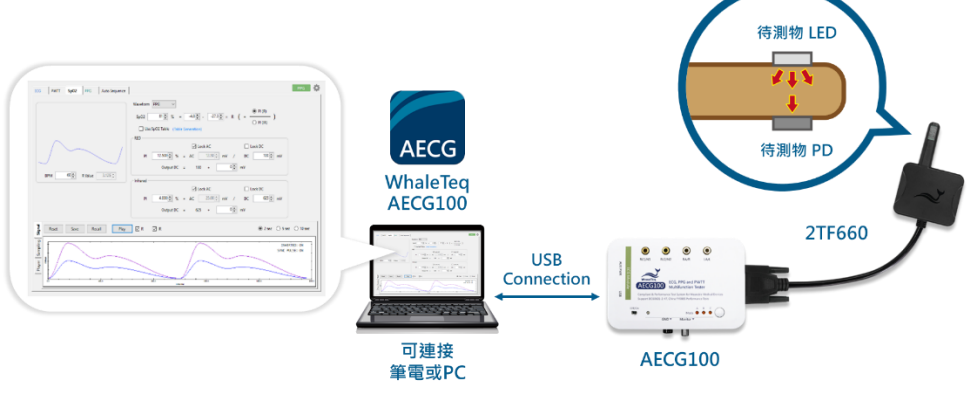

图 14: 穿透式模块 (PPG-2TF-660)

<span id="page-16-1"></span>步骤 1:将待测物夹住 PPG-2TF-660 的光学侦测仿真器,再连接 PPG-2TF-660 的 DB15 接头至 AECG100 主机的 DB15 端口。接着使用随 附的 USB 线材连接 AECG100 主机至笔记本电脑或 PC,再将 AECG100 主机正面左下方的电源开关滑至「On」以开机。

注:待测物的 LED 和 PD 须分别对准 PPG-2TF-660 的 PD 和 LED。

步骤 2: 至官网 [ACEG100](https://www.whaleteq.com/zh-cn/product.php?act=view&id=21) 产品页下载并安装 AECG100 操作软件,完成后 点击 AECG icon 开启, 并选择 Auto Test SpO<sub>2</sub>页面。检查软件 界面上「Signal Strength」列,当侦测到光讯号强度时,会 有蓝色讯号示意出现,如下图。

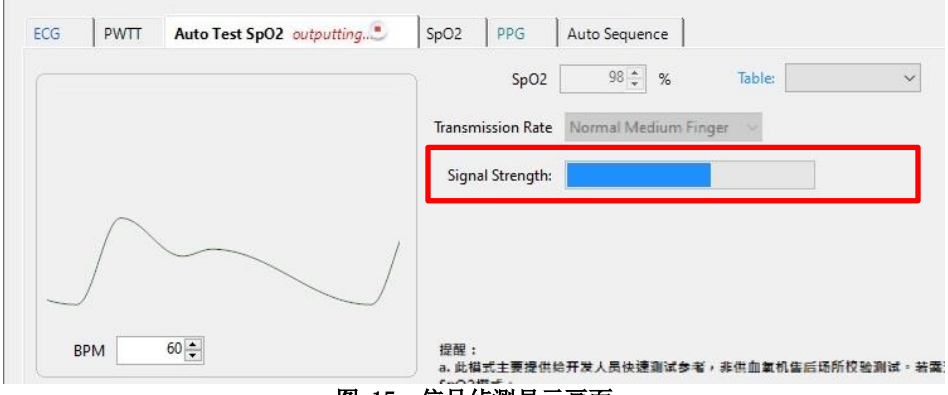

图 15: 信号侦测显示画面

<span id="page-16-2"></span>注:因待测物光强度不同,故「Signal Strength」列可能不 会全满。请调整位置,找到相对大的信号值即可。

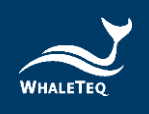

### 2.5 操作模式说明

<span id="page-17-1"></span><span id="page-17-0"></span>AECG100 拥有 PC 软件操作模式及单机操作模式。

2.5.1 PC 软件操作模式

在此模式下,必须将产品连接到计算机,且必须正确安装 PC 软件。AECG100 PC 软件有 ECG 测试模式、PPG 测试模式、 PWTT 测试模式和 SpO<sub>2</sub>测试模式。Auto Sequence 测试模式可 结合上述任一模式。详细的操作描述请参考章节 [4](#page-22-5) 软件操作 介绍。

- ECG 测试模式:在此模式下,用户可以进行单导联心电图 机的测试。AECG100 支持 IEC 60601-2-47、YY0885 和 YY 9706.247 等 ECG 医疗标准, 包含一系列单信道测试, 如 灵敏度、频率响应和输入阻抗等等。
- PPG 测试模式:此模式之下,用户可以选择不同的测试波 形并调整波形参数。AECG100 可仿真人体皮肤的 PPG 反射 信号以及噪声,以检测穿戴式装置的心率准确度。用户也 可以录制或自制一段信号,并利用 Player 功能加载档案 后,播放 PPG 光学信号。此功能是算法开发时的最佳工 具。
- PWTT 模式:此模式可以发出同步的 ECG 及 PPG 的信号。 藉由调整两信号的时间差,用户可改善穿戴式装置的血压 量测算法及评估动脉硬化程度。
- Auto Test SpO<sub>2</sub>模式: 此模式仅适用于穿透式血氧模块 (PPG-2TF-660)。当 PPG-2TF-660 侦测到待测物,会判别 出 Trigger Level 与 R/IR DC 等参数设定,Trigger Level 会记录到 SpO<sub>2</sub>及 PPG 页面。使用者可调整脉冲振 幅、穿透率、环境光值和快速验证。 注:

1.此模式主要提供给开发人员快速测试参考,非供血氧机 售后场所校验测试。若需进行血氧参数规格开发测试,请 使用 SpO2模式。

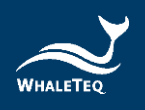

 $2.$  此模式若待测物量测不到 SpO2数值或是 SpO2数值飘 动,请重新调整量测位置或洗择其他穿诱率进行测试,并 建议同时确认待测物人体侦测算法。 如有任何问题,请联系鲸扬科技。

- SpO2模式:此模式可以透过个别调整红光及红外光 AC/DC 的比值,仿真人体血液对这两种光的吸收程度,让待测物 在接收 AECG100 的光学信号后演算出血氧浓度值。
- Auto Sequence 模式:在此模式下,用户可以将不同信号 波形设定播放时间, 编辑播放顺序, 储存成一个测试档, 并可设定循环播放,以节省用户切换不同测试波形进行测 试的时间。

### <span id="page-18-0"></span>2.5.2 单机操作模式

在不开启 AECG100 PC 软件的状况下,用户可以透过 USB 集 线器供电,并使用单机内部储存的三种 Mode 参数,进行待 测物的测试。

### <span id="page-18-1"></span>2.6 反射式 PPG 模块治具底座规格

以下为治具底座的透视图,用户可以根据此规格设计治具,以 固定待测物。用户亦可点[击这里下](https://www.whaleteq.com/zh-cn/download.php?act=list&cid=8)载 AECG100 测试系统 3D 图文 件。

․ PPG-1R 模块治具底座外观规格:

<span id="page-18-2"></span>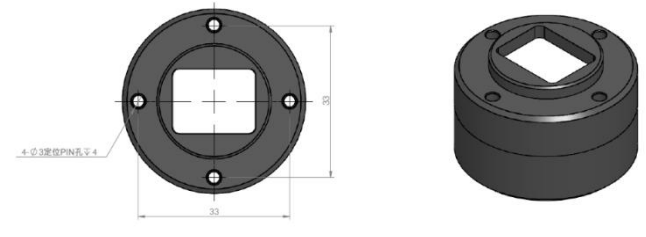

图 16: PPG-1R 模块治具底座

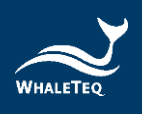

․ PPG-2R 模块治具底座外观规格:

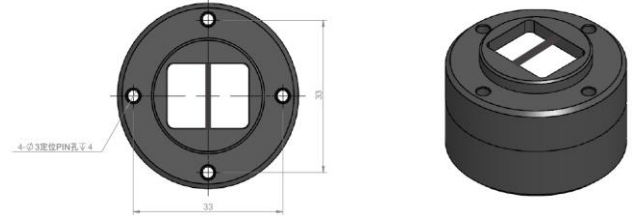

- 图 17: PPG-2R 模块治具底座
- <span id="page-19-2"></span>․ 治具底座侧视图:

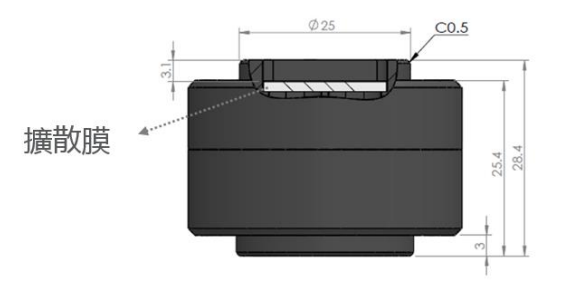

图 18: 治具底座侧视图

#### <span id="page-19-3"></span><span id="page-19-1"></span><span id="page-19-0"></span>软件安装  $\mathbf{3}$

## 3.1 系統需求

AECG100 测试系统透过 PC 的 USB 端口来控制本产品。 用户的 PC 应满足以下需求:

- Windows PC(Windows 7 或更高版本,建议使用正版)
- Microsoft .Net Framework 4.0 或更高版本
- 系统管理者权限(安装软件、驱动程序及 Microsoft .Net Framework 时需要)
- 1.5 GHz CPU 或更高
- $1$ GB RAM 或更[高](#page-19-4) $1$
- USB 端口

<span id="page-19-4"></span><sup>·</sup> PC 速度只须与一般处理速度相当即可。但在长期使用下, 系统 RAM 使用量会逐渐增加, 最 高 30-40MB(与 MS Windows 的垃圾收集有关)。PC 若只安装 512MB 以下,且执行了其他几个 程序(尤其是 Internet Explorer), 就可能超过 RAM 可用量, 而需要存取硬盘, 使速度大 受影响,导致数据流中断或其他问题发生。

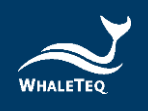

注:若您是第一次使用鲸扬科技的产品,请参阅章节 [3.2](#page-20-1) 和 [3.3](#page-21-0),确认您已安装 USB 驱动程序与 Microsoft .Net Framework 4.0。

# <span id="page-20-1"></span><span id="page-20-0"></span>3.2 安装 USB 驱动程序

当 Windows 设备管理器无法辨识鲸扬科技的设备时,请遵照以 下内容安装 Microchip® USB 驱动程序。

Microsoft Windows 10

Windows 10 具有内置的 Microchip® USB 驱动程序, 在使用 鲸扬科技的设备之前无需安装任何驱动程序,只需等待 Windows 10 自动装完驱动程序。

Microsoft Windows 8 及 8.1

- 当遇到系统抓不到 AECG100 时, 请先从鲸扬科技网站下载 「[mchpcdc.inf](https://www.whaleteq.com/zh-cn/download.php?act=list&cid=3)」,这个驱动程序是由 Microchip® 提供,用 于具有内置 USB 功能的 PIC 微处理器。
- 由于 Microchip<sup>®</sup> 提供的 mchpcdc. inf 不包含数字签名, 因 此在安装 USB 驱动程序之前,必须在 Windows 8 和 8.1 中关 闭数字签名的功能。请[按这里观](https://www.youtube.com/watch?v=T1Ei3j1u9qc)看教学影片。
- ⚫ 选择手动更新驱动程序,并选到含有 mchpcdc.inf 的文件 夹,并继续遵循系统指令。当系统显示此驱动程序没有通过 Windows<sup>®</sup> 的认证, 请忽略这个警告。请[按这里观](https://www.youtube.com/watch?v=BFKYa2dnPeU)看教学影 片。

Microchip Windows 7

- 当遇到系统抓不到 AECG100 时, 请先从鲸扬科技网站下载 「[mchpcdc.inf](https://www.whaleteq.com/zh-cn/download.php?act=list&cid=3)」, 这个驱动程序是由 Microchip® 提供, 用于具有内置 USB 功能的 PIC 微处理器。
- ⚫ 选择手动更新驱动程序,并选到含有 mchpcdc.inf 的文件 夹,并继续跟随系统指令。当系统显示此驱动程序没有通

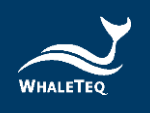

过 Windows<sup>®</sup> 的认证, 请忽略这个警告。请[按这里观](https://www.youtube.com/watch?v=BFKYa2dnPeU)看教学 影片。

# <span id="page-21-0"></span>3.3 安裝 Microsoft .Net Framework 4.0

由于鲸扬科技的软件是基于 Microsoft .Net Framework 4.0 来 开发,如未能正常开启 AECG100 软件时,请确定您的操作系统已 经安装 .Net Framework 4.0 或更高版本。

若您的计算机尚未安装 .Net Framework 4.0 或其更高版本,请 至 Microsoft 官网下载。请[按这里观](https://www.youtube.com/watch?v=BFKYa2dnPeU)看教学影片(2:03 开 始)。

<span id="page-22-5"></span>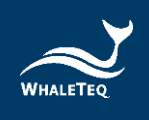

#### <span id="page-22-0"></span>软件操作  $\overline{4}$

<span id="page-22-6"></span><span id="page-22-1"></span>4.1 一般操作

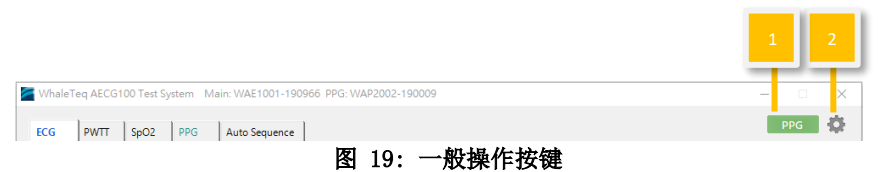

## <span id="page-22-7"></span><span id="page-22-3"></span><span id="page-22-2"></span>4.1.1 PPG 设定

这是 PPG 模块的功能, 可设定 PWTT、SpO2、PPG 及 Auto Sequence (如适用时)页面。因某些待测物对波形信号的应用方式不同, AECG100 提供输出波形反转的功能,勾选「反转」会输出反相的波 形给待测物。勾选「脉冲同步」以同步 AECG100 LED 与待测物 LED 的闪烁频率。

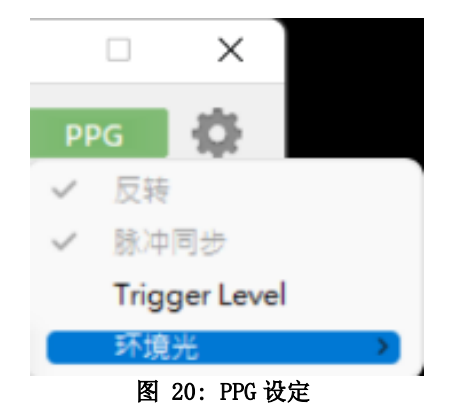

<span id="page-22-4"></span>Trigger Level:设定 AECG100 PD 侦测到待测物 LED 亮度的值 后,驱动 AECG100 LED 开启的触发位准。

环境光:需接上穿透式血氧模块 PPG-2TF-660 方能显示和使用, 设定是否加入模拟的室内/室外等 14 种环境光讯号至输出波形。

<span id="page-23-3"></span>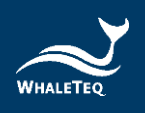

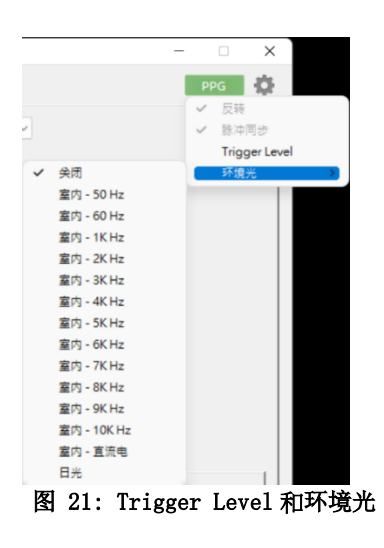

## <span id="page-23-1"></span><span id="page-23-0"></span>4.1.2 一般设定

以下设定适用于所有页面(除非另外说明)。

- 点击「检查更新」检查是否有新版软件或韧体可供更新。
- 点击「帮助」检视 Sp0<sub>2</sub>表格操作指南及鲸扬科技文件格式。
- 点击「语系」选择语系英文/简体中文/繁体中文。
- 点击「回复出厂设定」回复以下参数至出厂设定值:
	- PWTT (脉冲波传输时间)、SpO<sub>2</sub>(血氧饱和度)、PPG (光容积描记心率)测试模式下的 LED Level
	- 。 SpO<sub>2</sub>(血氧饱和度)、PPG(光容积描记心率)测试模式 下 Sampling 的 Trigger level
- 点击「装置资讯」检视装置序号。
- 点击「授权」后可确认 AECG100 装置 ID,并能确认 ECG 标准 辅助软件及 PPG/PWTT 数据库播放功能的激活状态。
- 点击「关于」检视软件版本及装置功能简介。

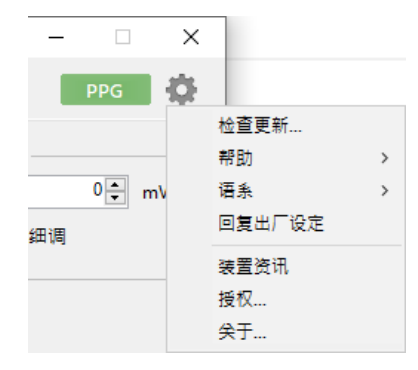

<span id="page-23-2"></span>图 22: 一般设定功能列表

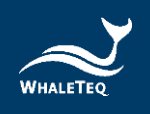

# <span id="page-24-0"></span>4.1.3 更新固件/FPGA

更新韧体和 FPGA 的步骤相同,仅用于更新的档案不同。

步骤 1: 点击软件画面右上角的「设定」按钮, 选择「关于」。

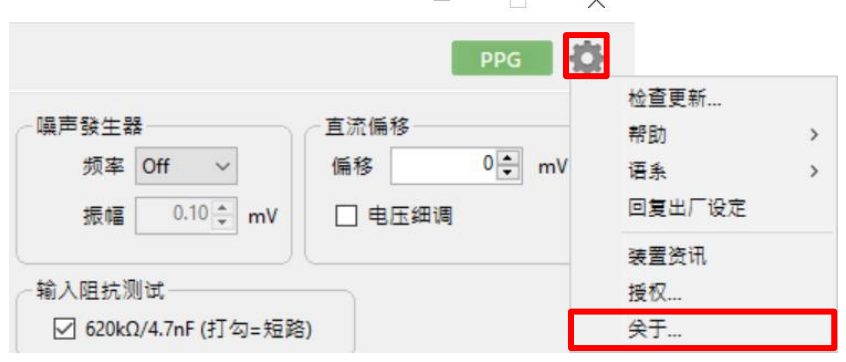

 $\overline{\phantom{a}}$ 

 $\sqrt{ }$ 

图 23:固件/FPGA 更新(步骤 1)

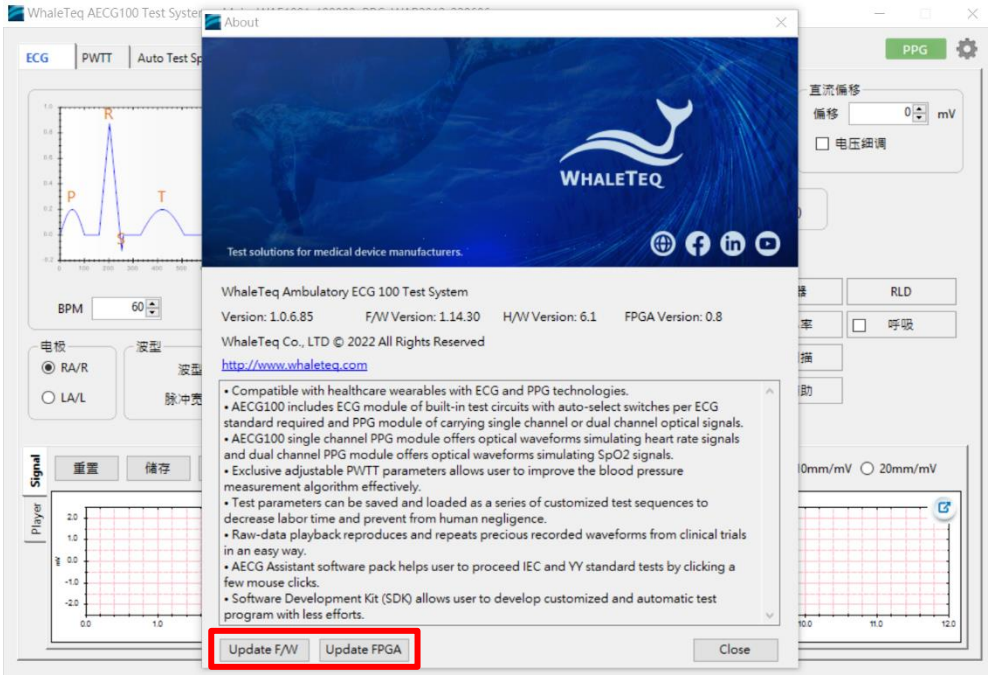

<span id="page-24-1"></span>步骤 2: 点击「Update F/W」或「Update FPGA」。

<span id="page-24-2"></span>图 24:固件/FPGA 更新(步骤 2)

 $\vert$ 

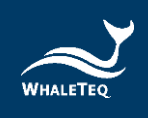

步骤 3: 选择用于更新韧体或 FPGA 的档案, 再点击「开启」。 注:下方截图为用于更新 FPGA 的档案。

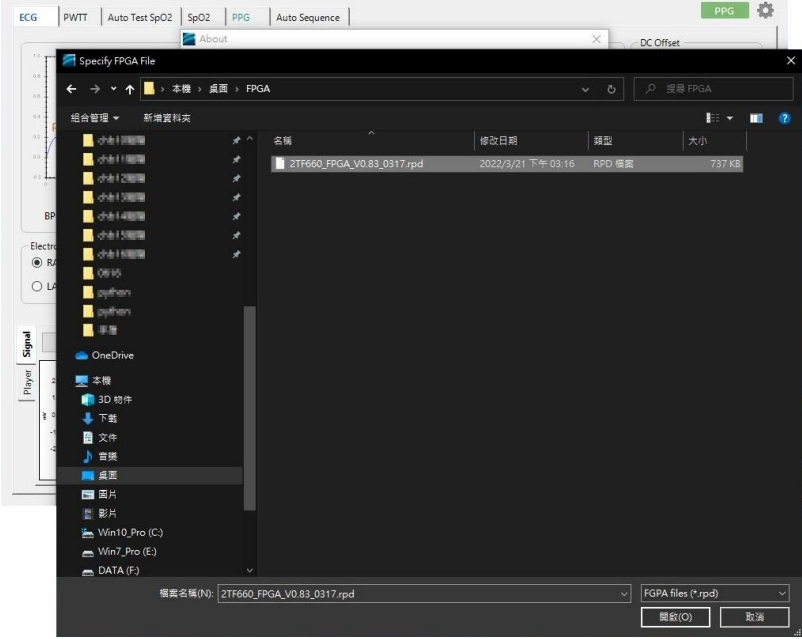

<span id="page-25-0"></span>图 25:固件/FPGA 更新(步骤 3)

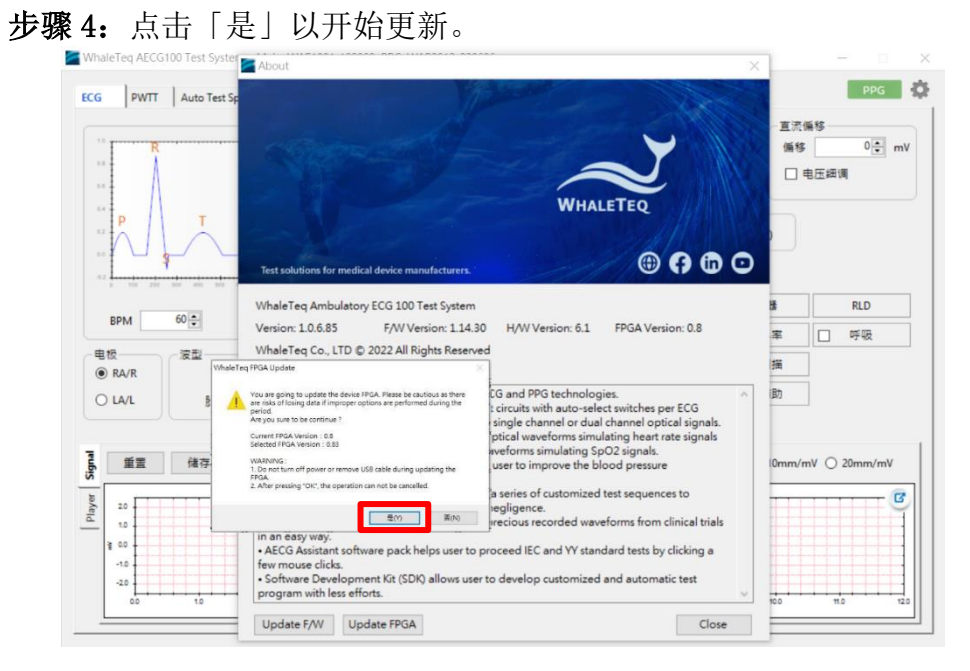

<span id="page-25-1"></span>图 26:固件/FPGA 更新(步骤 4)

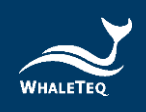

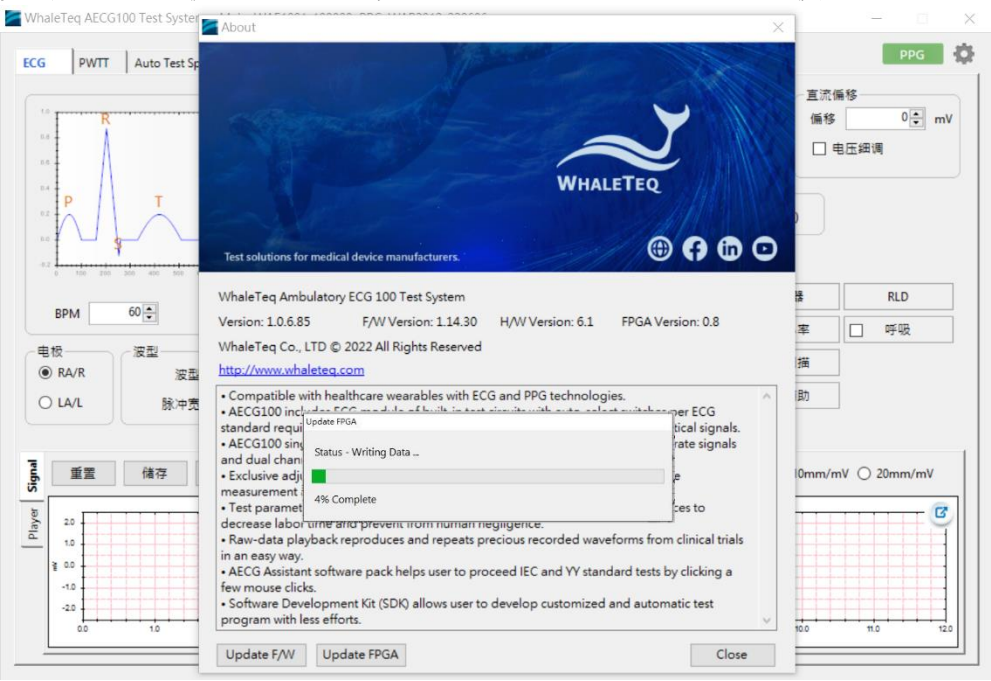

# 步骤 5: 更新执行中。更新完成后, 请重新启动 AECG100 使用。

<span id="page-26-0"></span>图 27:固件/FPGA 更新(步骤 5)

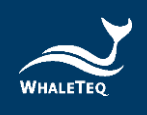

# <span id="page-27-0"></span>4.2 ECG 模式

ECG 模式页面分为上下两部分,上半部是波形选择及测试参数设 定,下半部是测试波形播放显示及设定。

上半部:

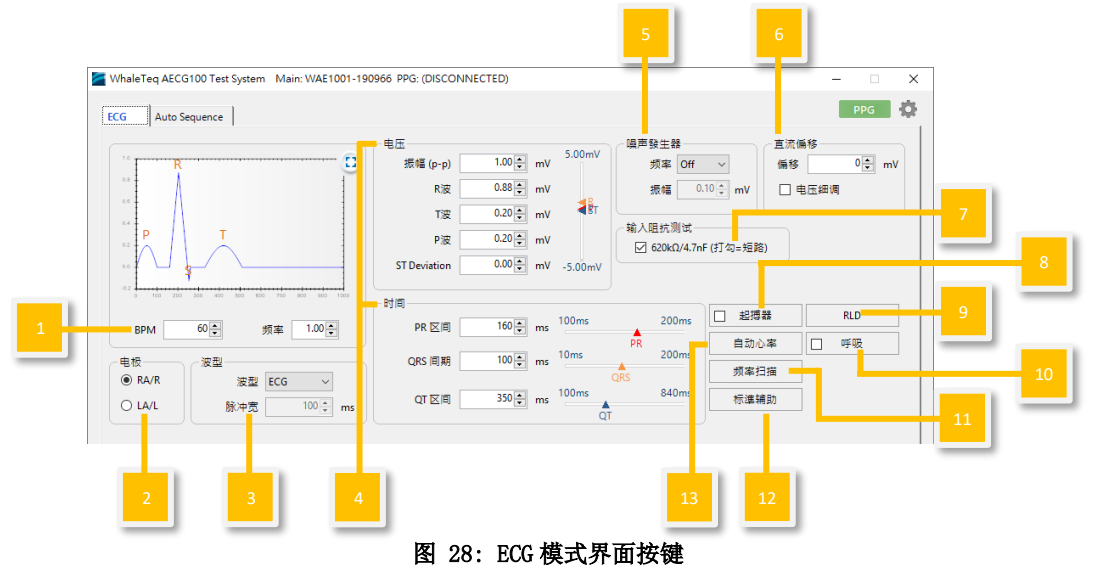

- <span id="page-27-1"></span>(1) 心率值设定:设定仿真心跳数。
- (2) 输出电极选择: 选择输出的导联电极。
	- RA/R:右手位置电极
	- LA/L: 左手位置电极
- (3) 输出波形选择: 选择输出波形类型, 如正弦波、三角波、方 波等。
- (4) 输出波形参数设定:标准波形和脉冲波形的电压及时间参数 设定。
- (5) 噪声设定:设定不同振幅/频率大小的噪声。
- (6) 直流偏移值(DC 参数微调): 设定输出波形的直流位准在  $+300$ mV、0 或  $-300$ mV。
- (7) 输入阻抗测试:输出电路增加 620kΩ/4.7nF,以量测输出振 幅的变化,并计算待测物的输入阻抗。
- (8) 起搏器仿真:输出仿真起搏器信号至待测物。

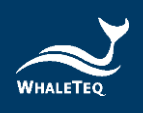

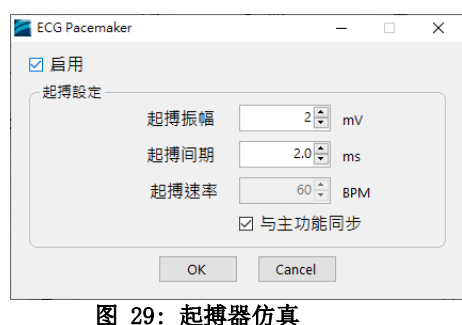

- <span id="page-28-0"></span>(9) RLD: Right Leg Detection, 量测待测物提供的参考电压位 准。
- (10) 呼吸測試: AECG100 采用阻抗型呼吸描记法(Impedance pneumography),仿真呼吸时人体皮肤的阻抗变化。 Respiration Rate 是每 60 秒的呼吸次数、Basic Level 仿 真人体肌肤的阻抗、Variations 仿真呼吸时,人体皮肤阻抗 的变化、Ratio 是吸气及呼气的比率、Apnea Selection 以 Duration 和 Cycle 组成仿真,分别为呼吸中止的时间长度与 正常呼吸的时间长度。请注意,Cycle 未计入持续时间 Duration。

<span id="page-28-1"></span>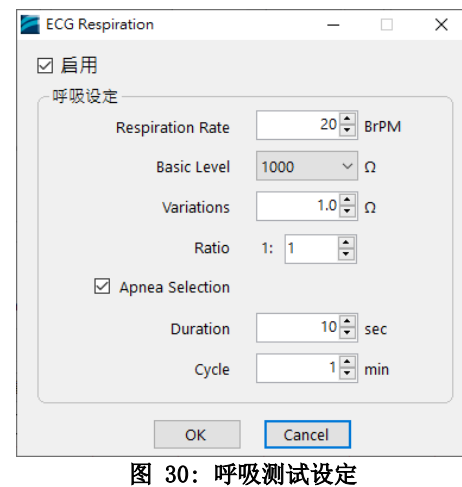

(11)频率扫描测试:测试待测物的频率响应。设定正弦波的振 幅、测试的频率范围及测试时间,以观察待测物收到的正弦 波振幅变化。

<span id="page-29-3"></span>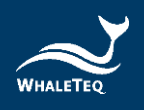

| ■ ECG 频率扫描 (正弦波)                                                              |             |          | × |
|-------------------------------------------------------------------------------|-------------|----------|---|
|                                                                               |             |          |   |
| 振幅                                                                            | $1.00$ = mV |          |   |
| 开始                                                                            | $0.67$ $Hz$ |          |   |
| 结束                                                                            | 150.00 Hz   |          |   |
| 间期                                                                            | $30 -$      | <b>s</b> |   |
|                                                                               |             |          |   |
| 开始                                                                            |             |          |   |
| development of the first section in the control of the<br>--<br>$\sim$ $\sim$ |             |          |   |

图 31: 频率扫描测试设定

- <span id="page-29-0"></span>(12)标准辅助软件:支持医疗标准 IEC 60601-2-47、YY0885 及 YY 9706.247。此标准辅助可协助用户简化医疗标准测试所 需的测试步骤,帮助用户无需熟习医疗标准即能完成测试。 此功能需另外选购,若有需要,请联系鲸扬科技,以取得软 件功能授权码。
- (13) 自动心率测试: 使用 ECG 波形, 加上不同参数(心率、QRS 振幅、QRS 间期、间隔时间)组合的自动化测试。

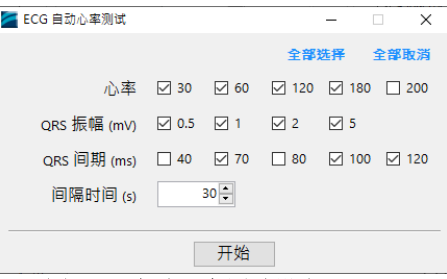

图 32: 自动心率测试设定

<span id="page-29-1"></span>下半部:

\*注意:此处 UI 仅供示意,详细显示内容请以示波器为准。

(1) Signal 标签:用户可以在此页面重置/储存/载入/输出设定 完成的波形参数。

<span id="page-29-2"></span>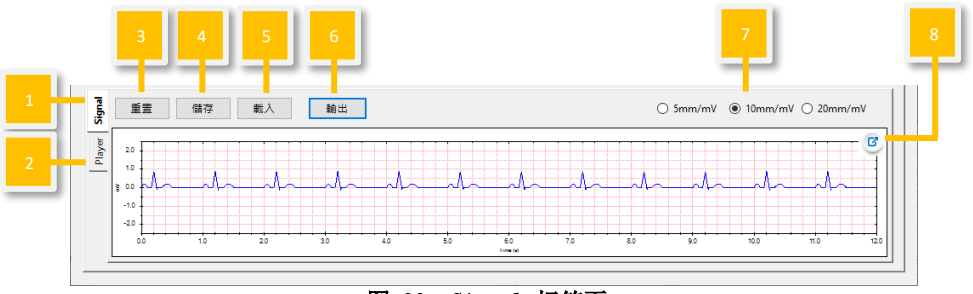

图 33: Signal 标签页

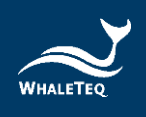

<span id="page-30-2"></span>(2) Player 标签: 用户可以在此頁面載入/输出/循环播放 Raw data。

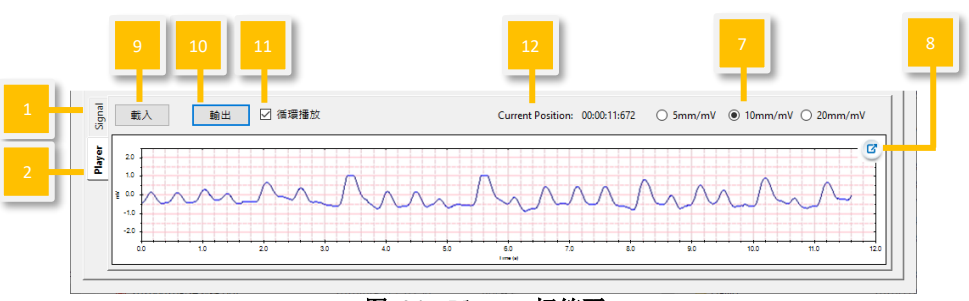

图 34: Player 标签页

- <span id="page-30-0"></span>(3) 重置:恢复上半部的默认值设定。
- (4) 儲存: 以 Standalone (装置 Mode A/B/C)、PC (.ecg)或 Waveform Raw (.txt)格式儲存在上半部設定完成的波形參 數。

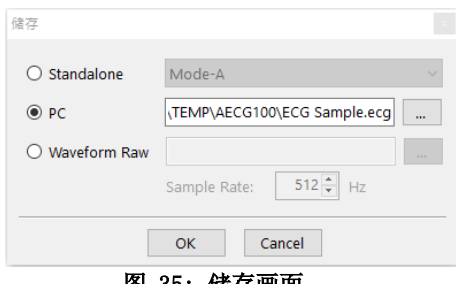

图 35: 储存画面

<span id="page-30-1"></span>注: Standalone (装置 Mode A/B/C) 和 PC 档案可在 [\(1\)S](#page-29-3)ignal 标签「載入」和 Auto Sequence 模式使用。只有 Waveform Raw 档案可在[\(2\)P](#page-30-2)layer 标签输出。

- (5) 載入:載入原先以 Standalone(装置 Mode A/B/C)或 PC (.ecg)格式儲存的波形參數。
- (6) 输出/停止:选择并播放设定完成的波形参数。停止后会从 头开始播放。
- (7) 波形显示刻度:调整窗口刻度。用户可选择 5mm/mV、 10mm/mV 或 20mm/mV。
- (8) 窗口放大:放大窗口,方便检视。
- (9) 載入:选择在[\(1\)S](#page-29-3)ignal 标签以「Waveform Raw」储存的档 案, 或根据鲸扬科技规则(按「帮助」深入了解)自行建立 的 Raw data,以加载及播放 Raw data。Total Length 将显 示所选择的 Raw data 播放时间长度。

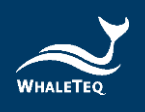

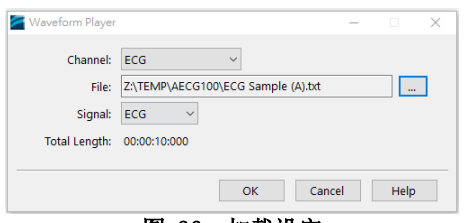

图 36: 加载设定

- <span id="page-31-1"></span>(10)输出/停止: 播放选择的 Raw data (.txt 格式)。停止后会 从头开始播放。
- (11)循环播放:勾选后,将循环播放载入的波形。
- <span id="page-31-0"></span>(12) Current Position (目前位置): 显示播放的波形时间点。

# 4.3 PPG 模式

 PPG 模式须连接 PPG-1R-525、PPG-2R-880、PPG-2R-940 或 PPG-2TF-660 模块到 AECG100 主机后,方可使用。PPG 模式页面分为上 下两部分,上半部是波形选择及测试参数设定,而下半部是测试 波形播放显示及设定。

上半部:

安装绿光 PPG 模块 (PPG-1R-525) 后 PC 软件显示界面

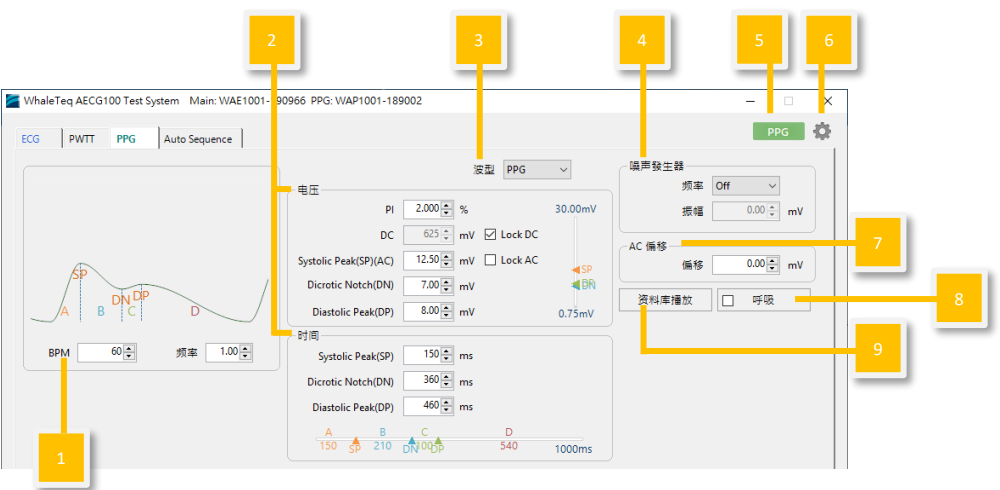

<span id="page-31-2"></span>图 37: 绿光 PPG 模块界面按键

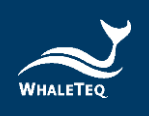

安装反射式血氧模块(PPG-2R-880/PPG-2R-940)、穿透式血氧模块 (PPG-2TF-660)后 PC 软件 PPG 模式显示界面

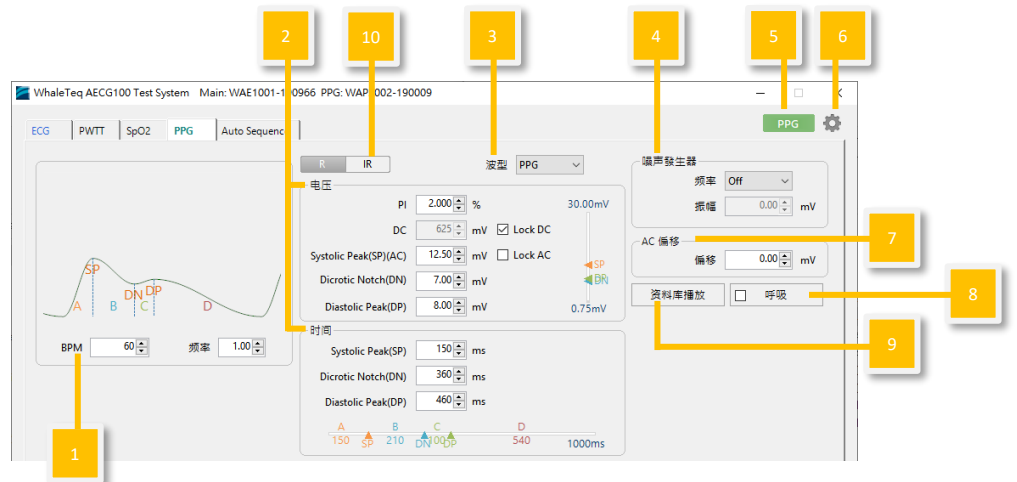

图 38: 反射式和穿透式血氧模块 PPG 模式界面按键

- <span id="page-32-0"></span> $(1)$ 心率值设定: 调整仿真的心跳数, 范围为每分钟  $10^{\circ}300$  次。
- (2) 输出波形参数设定: 标准波形和脉冲波形的电压及时间参数 设定。
- (3)输出波形选择:选择输出波形类型,如 PPG 波形、正弦波、 三角波、方波等。
- (4)噪声设定:设定不同振幅/频率大小的噪声,加入输出波形。
- (5) PPG 设定:详见 [4.1](#page-22-6) 一般操作 [4.1.1](#page-22-7) PPG 设定。
- (6)一般设定:详见 [4.1](#page-22-6) 一般操作 [4.1.2](#page-23-3) 一般设定。
- $(7)$  AC 偏移: 依 AC 偏移量, 调高信号。
- (8)呼吸:在 PPG 功能加入呼吸调变。呼吸调变可用的信号有基 线调变 (BM)、脉波振幅调变 (AM) 及频率调变 (FM)。
- i. 基线调变 (BM): 呼吸时, 胸腔压力的变化会引发静脉血 液回流的变化,进而改变 PPG 的基线 [\[1\]](#page-32-1)。这也称为直流 (DC)调变。
- ii. **脉波振幅调变 (AM):** 心轴会在呼吸时偏移。吸气会使左 心室(主泵室)的心搏输出量减少, 进而导致脉波振幅 降低 [1]。
- iii. 频率调变 (FM): 自律神经系统的活动变化, 使得心搏随

<span id="page-32-1"></span><sup>1</sup> Addison, P.S., Watson, J.N., Mestek, M.L. et al. Developing an algorithm for pulse oximetry derived respiratory rate (RR<sub>oxi</sub>): a healthy volunteer study. J Clin Monit Comput **26,** 45–51 (2012). <https://doi.org/10.1007/s10877-011-9332-y>

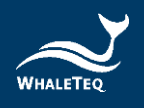

着呼吸变化[\[1\]](#page-33-1)。脉波周期会在呼吸循环中改变:心率在吸 气时提高;在呼气时降低。这也称为 RSA(呼吸性窦性 心律不整)[\[2\]](#page-33-2)。

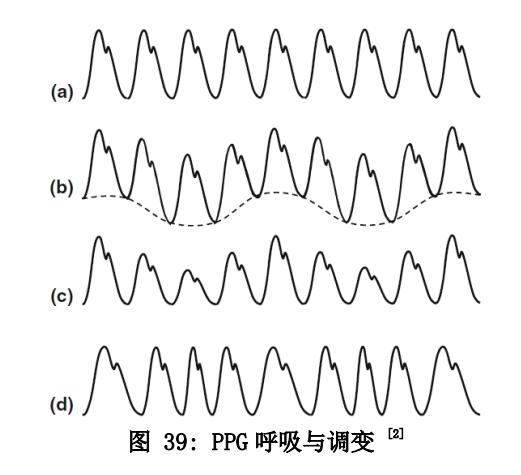

<span id="page-33-0"></span>a) 未调变的波形;b) 基线;c) 振幅;d) 频率 用户可以选择合适的调变信号,并搭配不同参数(呼吸比 率、吸/呼气时间比及变异范围),进行信号仿真。

 $\lceil$ 呼吸率」是 60 秒内的呼吸次数。范围为  $1^{\sim}150$  BrPM。 呼吸「比率」是吸气与呼气的比率,最高为 1:5。

「变异| 调整范围为 -16~16%。若为 BM, 表示 PPG 振幅 的基线在一个呼吸循环中漂移,范围为 -16 到 16%。若 为 AM, 则表示在一个呼吸循环中, PPG 波形的振幅本身 会有原始振幅-16~16% 的变化。FM 会转换脉波持续时 间,而非振幅:在一个呼吸循环中,心搏之间的间隔变 化会是原始心搏设定的 -16~16%。

<span id="page-33-1"></span><sup>1</sup> Paul S. Addison. Respiratory effort from the photoplethysmogram. Medical Engineering & Physics **41**, 9-18 (2017). [https://doi.org/10.1016/j.medengphy.2016.12.010.](https://doi.org/10.1016/j.medengphy.2016.12.010)

<span id="page-33-2"></span><sup>2</sup> Paul S. Addison. Respiratory effort from the photoplethysmogram. Medical Engineering & Physics **41**, 9-18 (2017). [https://doi.org/10.1016/j.medengphy.2016.12.010.](https://doi.org/10.1016/j.medengphy.2016.12.010)

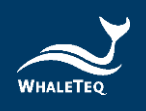

# 调整方式如下图所示。

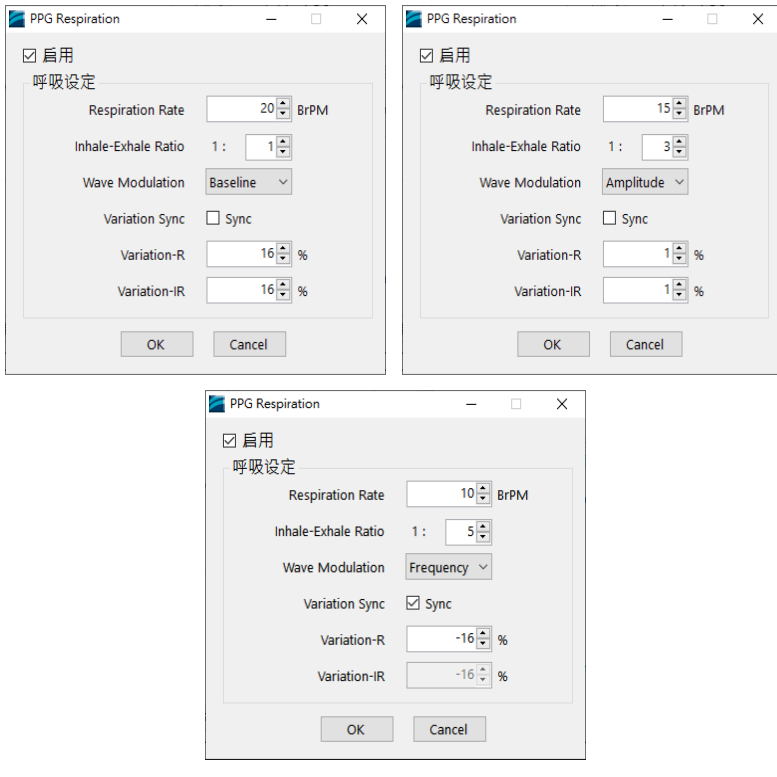

图 40: PPG 呼吸调整设定

<span id="page-34-0"></span>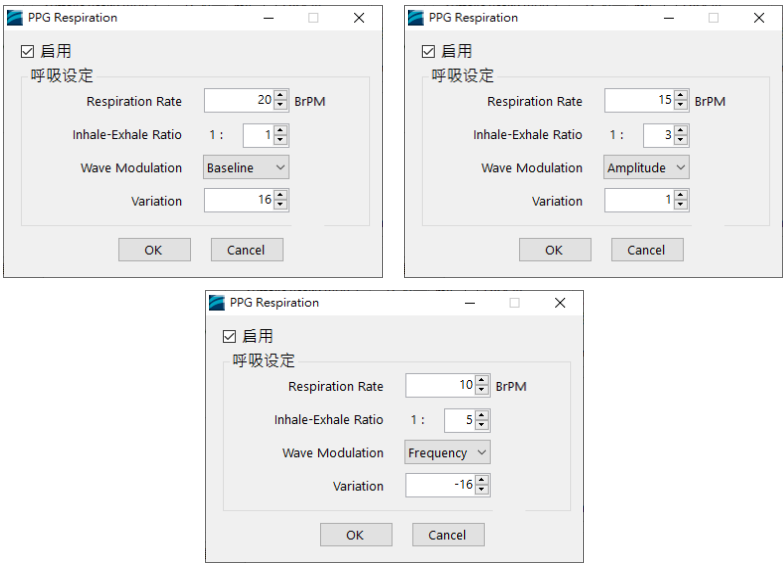

<span id="page-34-1"></span>图 41: PPG 呼吸调整设定

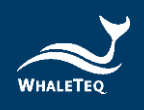

(9) 数据库播放: 鲸扬科技数据库包含 30 笔临床收集的 PPG 数据 库数据,可在 PPG 测试模式下使用: 另有 10 笔临床收集的 PPG 及 ECG 数据库数据,可在 PWTT 测试模式下使用。病症包 含 AF(心房颤动)、APC(心室过早收缩)、VPC(心房过早 收缩)和 First-degree AV block(第一级房室传导阻滞)。 AECG100 在 PPG 测试模式下的下半部 Player 页面中提供一笔 数据的示范。完整功能的使用必须联系鲸扬科技,并取得授 权。

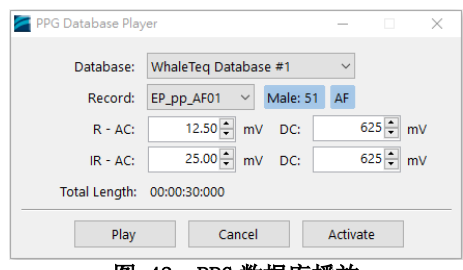

图 42: PPG 数据库播放

### <span id="page-35-0"></span>(10) 红光/红外光参数设定:可以分别查看红光或红外光的设定。

下半部:

安装绿光模块 (PPG-1R-525) 后 PC 软件显示界面 \*注意:此处 UI 仅供示意,详细显示内容请以示波器为准。

Signal 标签

<span id="page-35-1"></span>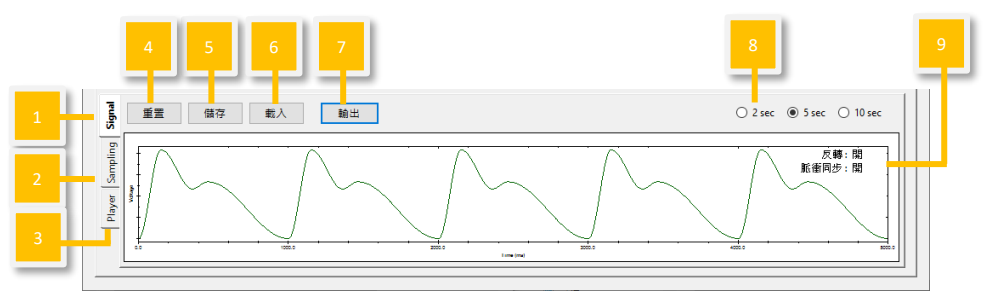

图 43: Signal 标签页
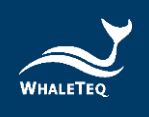

Sampling 标签:取样 PD

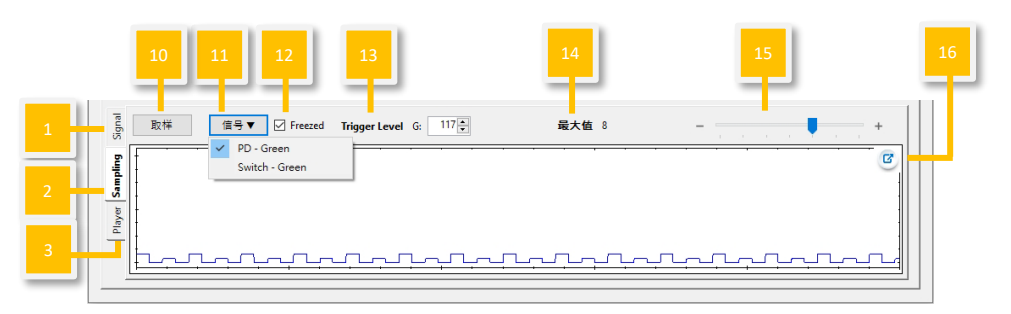

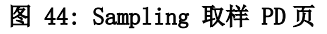

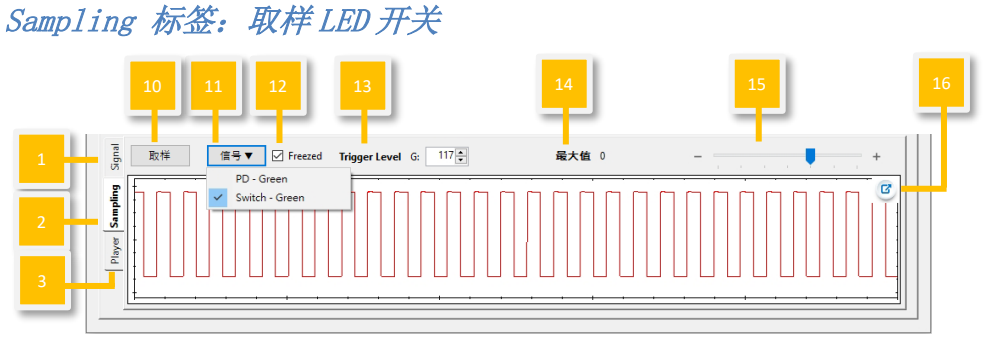

图 45: Sampling 取样 LED 页

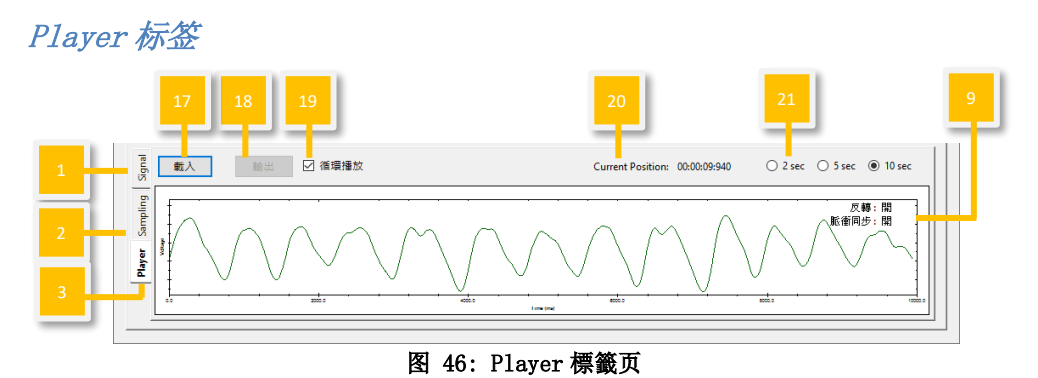

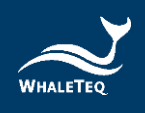

安装反射式血氧模块(PPG-2R-880/PPG-2R-940)、穿透式血氧模 块(PPG-2TF-660)后 PC 软件 PPG 模式显示界面

\*注意:此处 UI 仅供示意,详细显示内容请以示波器为准。

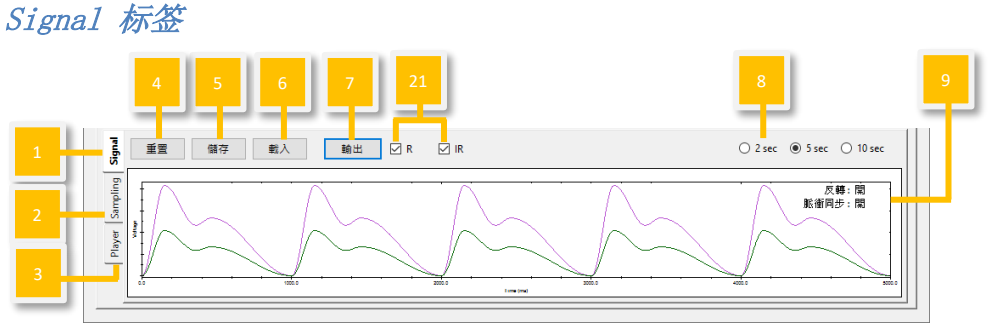

图 47: Signal 标签页

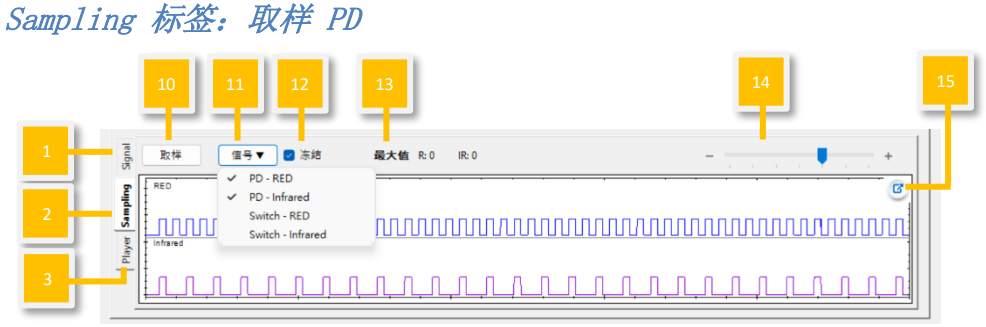

图 48: Sampling 取样 PD 页

# Sampling 标签:取样 LED 开关

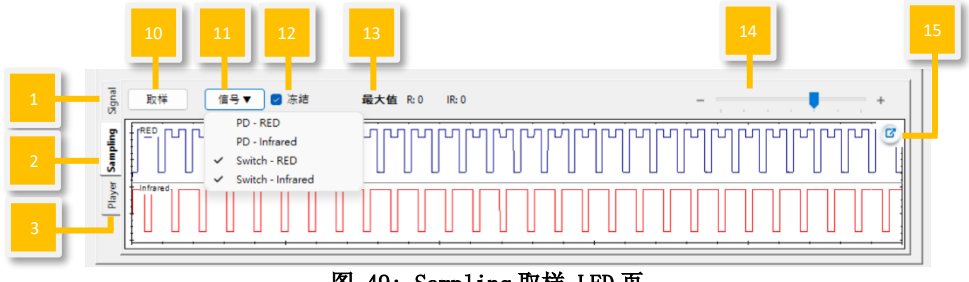

图 49: Sampling 取样 LED 页

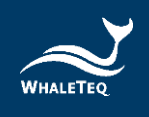

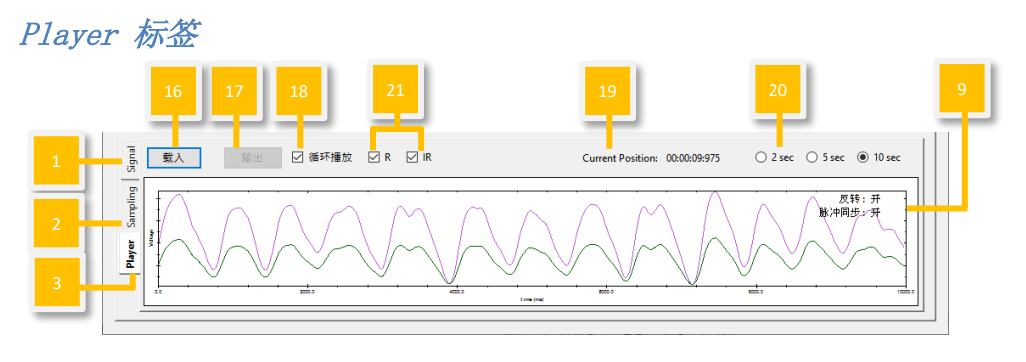

图 50: Player 标签页

- <span id="page-38-0"></span>(1) Signal 标签:用户可在此页面重置/储存/载入/输出设定完 成的波形参数。
- (2) Sampling 标签的 PD/LED 开关: 用户可以在此页面观察待测物 的 LED 亮度和 AECG100 LED 开关状态。
- (3) Player 标签: 用户可以在此页面载入/输出/循环播放 raw data。
- (4) 重置:恢复上半部的默认值设定。
- (5) 儲存:以 Standalone(装置 Mode A/B/C)、PC(.ppg)或 Waveform Raw (.txt)格式儲存在上半部設定完成的波形參 數。

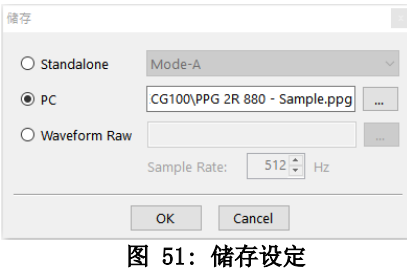

注: Standalone (装置 Mode A/B/C) 和 PC 档案可在 [\(1\)S](#page-38-0)ignal 标签「载入」和 Auto Sequence 模式使用。只有 Waveform Raw 可在 Player 标签输出。

- (6) 載入: 載入原先以 Standalone (装置 Mode  $A/B/C$ ) 或 PC (.ppg)格式儲存的波形參數。
- (7) 输出/停止:选择并播放设定完成的波形参数。停止后会从头 开始播放。
- (8) 波形显示刻度:依 2 秒、5 秒或 10 秒的时间范围调整窗口刻 度。
- (9) 反转/脉冲同步:

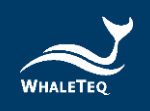

#### 表 1: 反转/脉冲同步功能说明

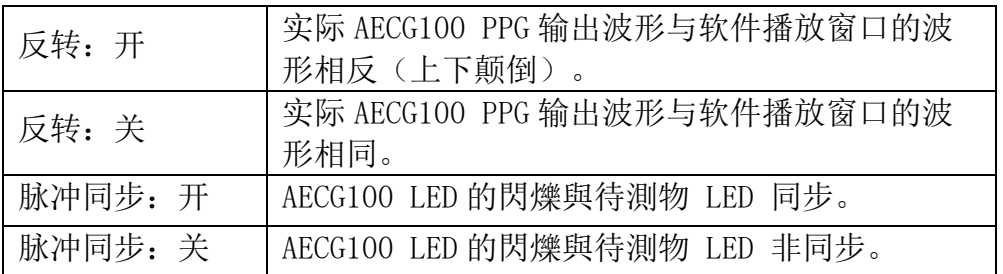

(10)取樣:對待測物的 LED 亮度大小進行取樣及量測。

#### (11)取样信号显示:

PD-Green/ PD-RED/ PD-Infrared: AECG100 PD 所取样到的待测物 LED 亮度和行为, 显示为蓝色 和紫色曲线。

Switch-Green/ Switch-RED/ Switch-Infrared: 驱动 AECG100 LED 开(波形显示 low)/关(波形显示 high)的信号, 显示为蓝色和红色曲线。 设备会记住上次选择的 PD/Switch。

- (12)冻结:勾選此功能後,PD/LED 開關取樣的顯示會保持不變。
- $(13)$ 最大值: 显示 AECG100 PD 取样到的待测物 LED 峰值。
- (14)时间轴设定:调整 PD 取样与开关窗口的时间轴。
- (15)窗口放大:放大窗口,以方便检视。
- (16)載入:必须依不同的「Channel」(绿光 PPG/红光 PPG/红外 光 PPG)分别载入个别的 PPG raw data。请在「File」选择 要载入的 raw data 档案。载入档可为[\(1\)S](#page-38-0)ignal 页面 「Waveform Raw」所储存或根据鲸扬科技规则(按「帮助」 深入了解)自行建立的 raw data。「Signal」数量取决于 Channel 种类。「Total Length」显示所选择的 raw data 播 放时间长度。用户需要手动调整「Output Setting」, 将 raw data 调整成 AECG100 能够播放的波形。

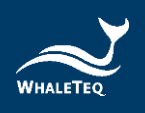

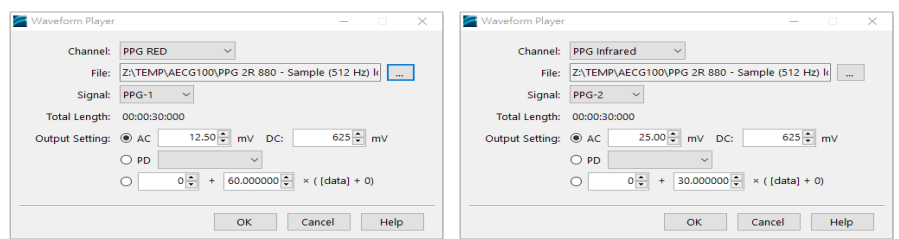

图 52: 加载设定

- (17) 输出/停止: 播放选择的 raw data (.txt 格式)。停止后会 从头开始播放。
- (18)循环播放:循环播放载入的波形。
- (19) Current Position (目前位置): 显示播放的波形时间点。
- (20)窗口刻度:依 2 秒、5 秒或 10 秒的时间范围调整窗口刻度。
- (21) 输出选择: 用户可以选择同时播放红光波形(灰绿色线条) 及红外光波形(紫色线条),或择一播放。

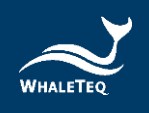

# 4.4 PWTT 模式

PWTT 模式须连接绿光 PPG 模块 (PPG-1R-525) 或反射式血氧模块 (PPG-2R-840 / PPG-2R-940)或穿透式血氧模块 (PPG-2TF-660) 到 AECG100 测试主机后,方可使用。PWTT 模式页面分为上下两部分, 上半部是波形选择及测试参数设定,下半部是测试波形播放显示及 设定。

上半部:

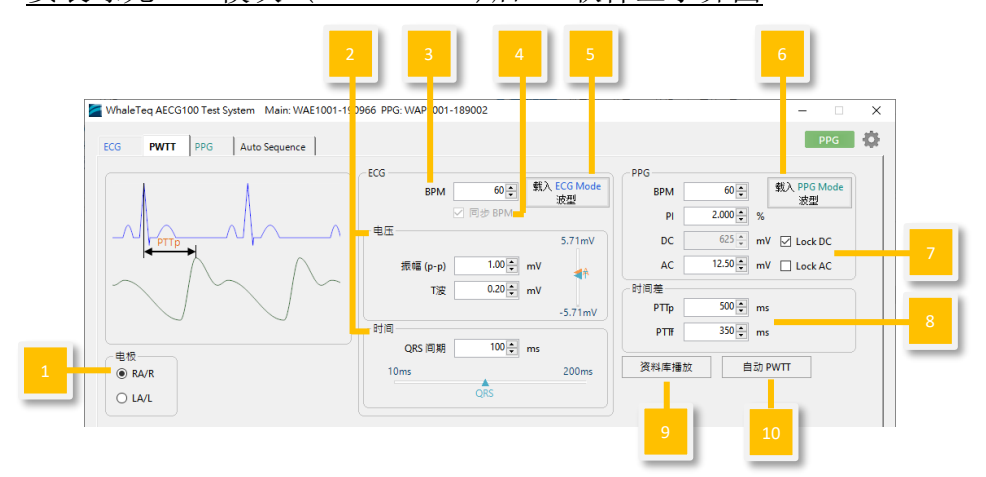

安装绿光 PPG 模块 (PPG-1R-525)后 PC 软件显示界面

图 53: 绿光 PPG 模块 PWTT 模式界面按键

安装反射式血氧模块 (PPG-2R-880/PPG-2R-940)、穿透式血氧模块 (PPG-2TF-660)后 PC 软件 PWTT 模式显示界面

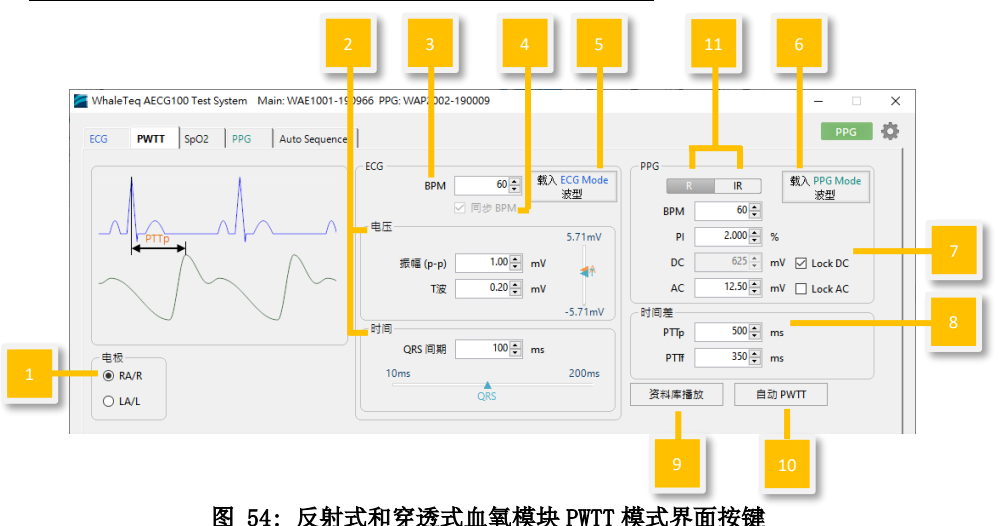

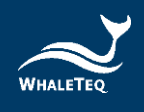

- (1) 输出电极选择: 选择输出的导联电极 (RA/R 或 LA/L)。
- (2) ECG 波形参数:简易设定输出波形振幅及时间参数。
- (3) 心率值设定:设定仿真心跳数。
- (4) 心率值同步: 勾选后, ECG wave 及 PPG wave 的心率值会同 步。
- (5) 载入 ECG 波形: 载入 ECG 模式设定好的 ECG 参数, 并在此页 面显示。
- (6) 载入 PPG 波形: 载入 PPG 模式设定好的 PPG 参数, 并在此页 面显示。若 PPG 与 ECG 的心率值不同,则无法使用此项。
- $(7)$  PPG 波形参数: PPG 波形参数可诱过 PI (灌注指数) =AC/DC 公式来设定。用户可以选择「锁定 AC」,调整 DC 及 PI 参 数;或选择「锁定 DC」,调整 AC 及 PI 参数。
- (8) 时间差: 调整 ECG 波形 (R 波峰值) 与 PPG 波形 (波峰或波 谷)的时间差。PTTp 为抵达波峰的时间,而 PTTf 为抵达波谷 的时间。
- (9) 数据库播放: PWTT 模式可直接下载及播放 PhysioNet MIMIC 数据库(mimicdb)。此外,AECG100 提供选购的鲸扬科技数 据库,其中包含 30 笔临床收集可在 PPG 测试模式下使用的 PPG 数据库数据, 病症包含 AF(心房颤动)、APC(心室过早 收缩)、VPC(心房过早收缩)和 First degree AV block (第一级房室传导阻滞)。另有 10 笔临床收集的 PPG 及 ECG 数据库数据,包含 5 笔 AF(心房颤动)数据,可在 PWTT 测试 模式下使用。AECG100 在 PPG 测试模式下的下半部 Player 标 签中提供一笔数据的示范。此功能需另外选购,若有需要, 请联系鲸扬科技,以取得软件功能授权码。
- (10)自动 PWTT:设定时间差、PTTp 范围、PTTp 步数及 PWTT 自动 执行间隔。
- (11)红光/红外光参数页面选择: 选择显示红光或红外光的参数页 面。

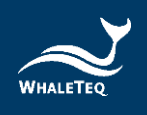

下半部:

安装绿光模块(PPG-1R-525)模块后 PC 软件显示界面 \*注意:此处 UI 仅供示意,详细显示内容请以示波器为准。

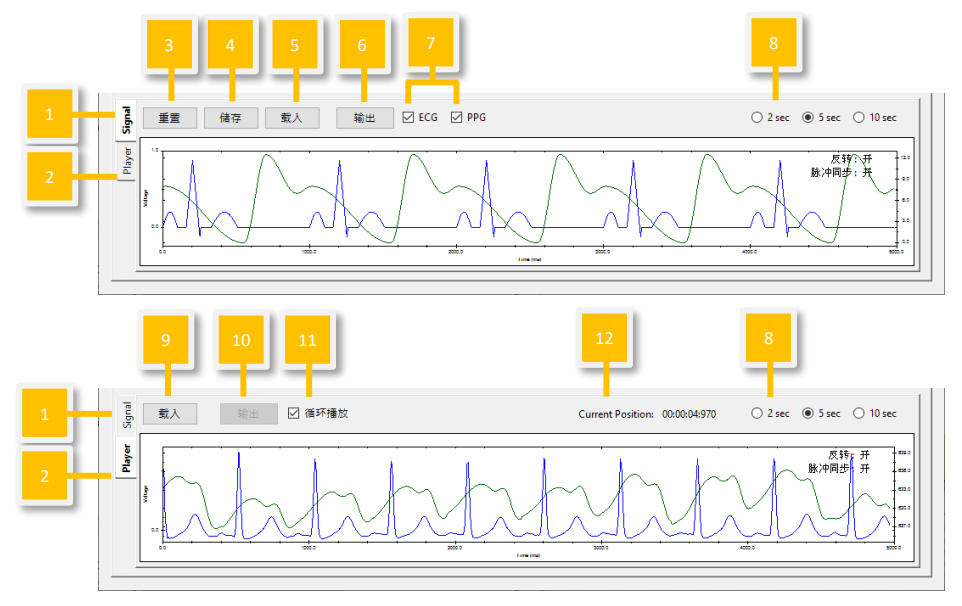

图 55: 绿光 PPG 模块 PWTT 模式界面按键

安装反射式血氧模块(PPG-2R-880/PPG-2R-940)模块、穿透式血氧 模块(PPG-2TF-660)后 PC 软件 PWTT 模式显示界面 \*注意:此处 UI 仅供示意,详细显示内容请以示波器为准。

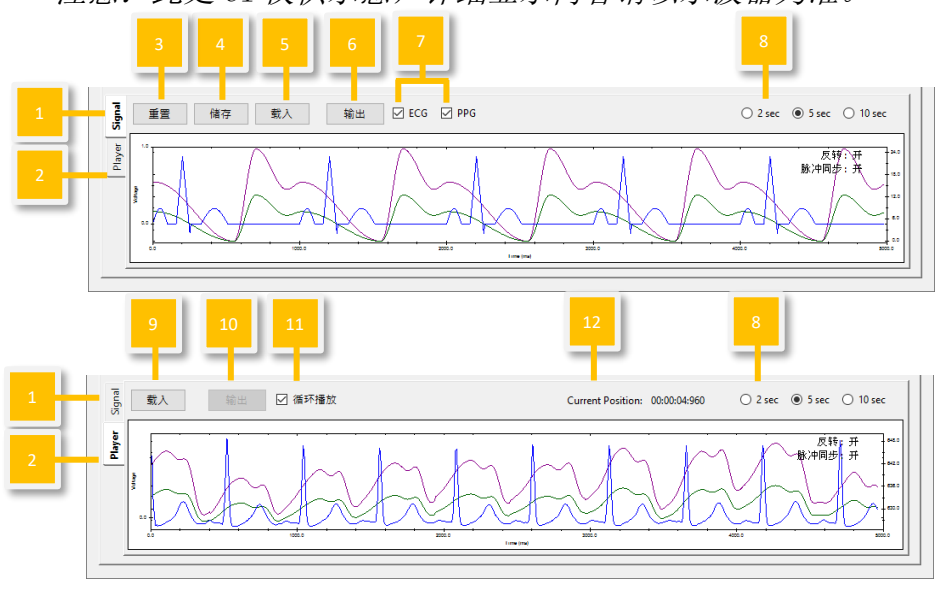

图 56:反射式和穿透式血氧模块 PWTT 模式界面按键

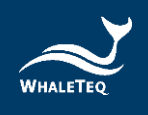

- <span id="page-44-0"></span>(1) Signal 标签:用户可以在此页面重置/储存/載入/输出设定完 成的波形参数。
- <span id="page-44-1"></span>(2) Player 标签: 用户可以在此頁面載入/输出/循环播放 raw data 的檔案。
- (3) 重置:恢复上半部的默认值设定。
- (4) 儲存:以 Standalone(装置 Mode A/B/C)、PC(.pwv)或 Waveform Raw (.txt) 格式儲存在上半部設定完成的波形參 數。

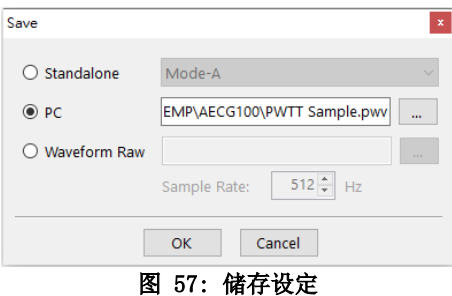

注: Standalone (装置 Mode A/B/C) 和 PC 档案可在 [\(1\)S](#page-44-0)ignal 标签「載入」和 Auto Sequence 模式使用。只有 Waveform Raw 可在[\(2\)P](#page-44-1)layer 标签输出。

- (5) 載入: 載入原先以 Standalone (装置 Mode  $A/B/C$ ) 或 PC (.pwv)格式儲存的波形參數。
- (6) 输出/停止: 选择并播放设定完成的波形参数。停止后会从头 开始播放。
- (7) 输出波形选择: 选择同时播放 ECG 波形 (蓝色线条) 和 PPG 波形, 或是择一播放。
- (8) 波形显示刻度:依 2 秒、5 秒或 10 秒的时间范围调整窗口刻 度。
- (9) 載入:必须依不同的「Channel」(绿光 PPG/红光 PPG/红外 光 PPG)分别載入个别的 PPG raw data。请在「File」选择 要载入的 raw data 档案。载入档可为[\(1\)S](#page-44-0)ignal 页面 「Waveform Raw」所储存或根据鲸扬科技规则(按「帮助」 深入了解)自行建立的 raw data。「Signal」数量取决于 Channel 种类。「Total Length」显示所选择的 raw data 播 放时间长度。用户需要手动调整「Output Setting」, 将 raw data 调整成 AECG100 能够播放的波形。

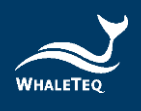

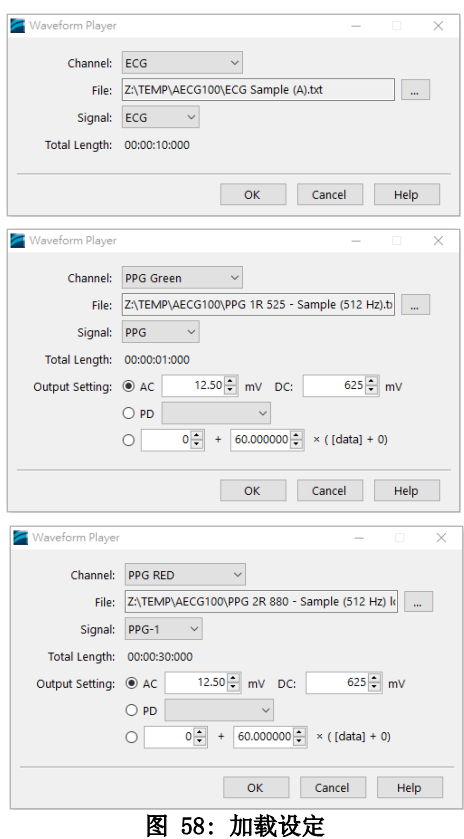

- (10) 输出/停止: 播放选择的 raw data (.txt 格式)。停止后会 从头开始播放。
- (11)循环播放:循环播放载入的波形。
- (12) Current Position (目前位置): 显示播放的波形时间点。

注:若穿透式血氧模块有 ECG 功能,PWTT 操作方式与上述步 骤相同。

## 4.5 Auto Test SpO<sub>2</sub> 模式 (连接 PPG-2TF-660 后显示)

此模式主要可自动判别出 Trigger Level 与 R/IR DC 等参数设定 (IR 的 AC 可在使用此頁面的 Table 功能建立 R 曲線時顯示)。 Trigger Level 会记录到 SpO<sub>2</sub>及 PPG 页面, 協助用户快速執行測 試;R/IR DC 參數可用於了解待測物發出的 R/IR DC 光強度資訊。

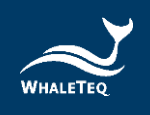

注:

1.此模式主要提供给开发人员快速测试参考,非供血氧机售后场所 校验测试。若需进行血氧参数规格开发测试,请使用 SpO2模式。 2. 此模式若待测物量测不到 SpO<sub>2</sub>数值或是 SpO<sub>2</sub>数值飘动, 请重新 调整量测位置或选择其他穿透率进行测试,并建议同时确认待测物 人体侦测算法。

如有任何问题,请联系鲸扬科技。

Auto Test Sp0,模式仅适用于穿透式血氧模组 (PPG-2TF-660)。 PPG-2TF-660 连接到 AECG100 测试主机后,方可使用。 若出现下方画面, 请先确认 IR 状态, 或确认待测物是否连接到 PPG-2TF-660,并调整至合适的量测位置。确认 IR 状态正常和待测 物正确连接至 PPG-2TF-660 后,按「确定」继续进行测试。

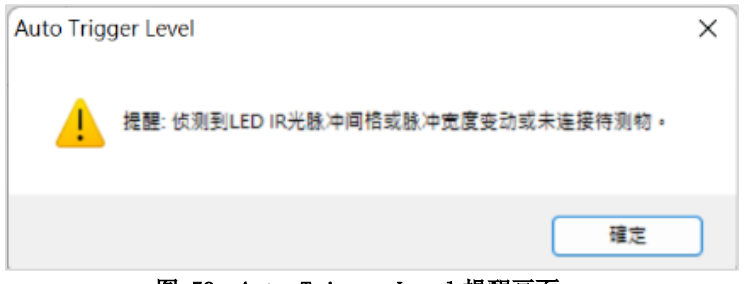

图 59:Auto Trigger Level 提醒画面

Auto Test Sp0。模式页面分为上下两部分, 上半部是波形选择及测 试参数设定,下半部是测试波形播放显示及设定。此模式可侦测待 测物动态光强度的功能, 使 PPG-2TF-660 随待测物光强度变化, 发 送对应的讯号强度给待测物。

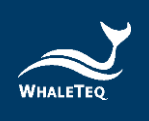

上半部:

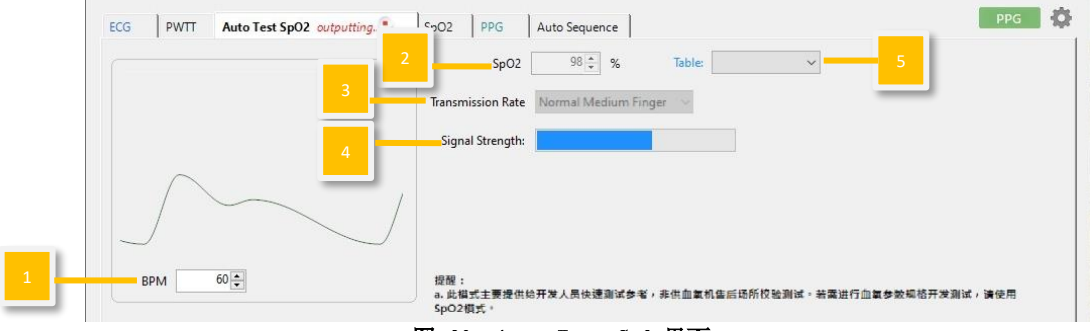

图 60:Auto Test SpO2界面

- (1)心率值设定:设定模拟心跳数。范围为每分钟 10~300 次。
- $(2)$  Sp0<sub>2</sub>参数设定: 设定模拟的血氧数值。范围为  $1^{\sim}100\%$ 。
- (3) Transmission Rate (穿透率): 使用者可以选择模拟六种 不同穿透率 (Light & Thin Finger、Light & Medium Finger、Normal Medium Finger、Dark Medium Finger、 Dark & Thick Finger 和 Neonatal Foot)。
- (4) Signal Strength (讯号强度): 侦测待测物讯号强度, 协助 用户找到合适的量测位置,以利测试开发。
- (5) Table: 下拉选单内建四种参考测试 SpO<sub>2</sub> Table (Masimo、 Nellcor、GE 和 Philips)供使用者比对。亦可点选 「Table」键另建新的待测物专属 SpO2 Table 进行快速验证, 建立方式请参考下方说明。

若用户已有自行定义参数的 SpO<sup>2</sup> Table 且其名称和参考测试 SpO<sub>2</sub> Table 相同 (G\_R-curve、M\_R-curve、N\_R-curve、P\_Rcurve),则下拉选单中不会出现 Masimo、Nellcor、GE 和 Philips 参考范例。

欲重载四种参考范例,请先至用户的 SpO<sub>2</sub>文件夹

「C:\Users\admin\AppData\Local\WhaleTeq\AECG\SpO2」移 出该自定义 SpO2 Table 源文件至计算机桌面,并修改其名 称。

接着删除整个用户 SpO<sub>2</sub> 文件夹,并重新开启 AECG100 软件, 同时系统会自动建立一个新的用户 SpO<sub>2</sub>文件夹,而 Masimo、 Nellcor、GE 和 Philips 参考范例都会自动带入。

最后,将更新名称后的自定义 SpO<sub>2</sub> Table 放入用户 SpO<sub>2</sub> 文件 夹, 则软件界面的 Table 下拉选单, 即可选择四种参考 SpO<sub>2</sub> Table 和自定义 Sp0<sub>2</sub> Table。

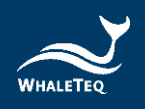

注: Masimo、 Nellcor、GE 和 Philips SpO<sub>2</sub> Table 参考范例 信息为透过 AECG100 主机量测取得,非直接使用原厂数据。

注意:此处 UI 仅供示意,详细显示内容请以实际软件版本界 面为准。

设定 SpO<sub>2</sub>参数和穿透率后, 按 Auto Test SpO<sub>2</sub>模式页面下半 部的「输出」键, AECG100 将开始发送讯号给待测物, 如图 61。

注: 若待测物量测不到 Sp0。数值或是 Sp0。数值会大幅度飘 动,请重新调整量测位置或选择其他穿透率进行测试。 若待测物发出的光讯号处于 PPG-2TF-660 的 PD 判别临界区 间,可能会影响 PPG-2TF-660 的 LED 输出讯号的稳定性, 导 致待测物持续计算 SpO<sub>2</sub> 数值,而未能显示。 如有任何问题,请联系鲸扬科技。

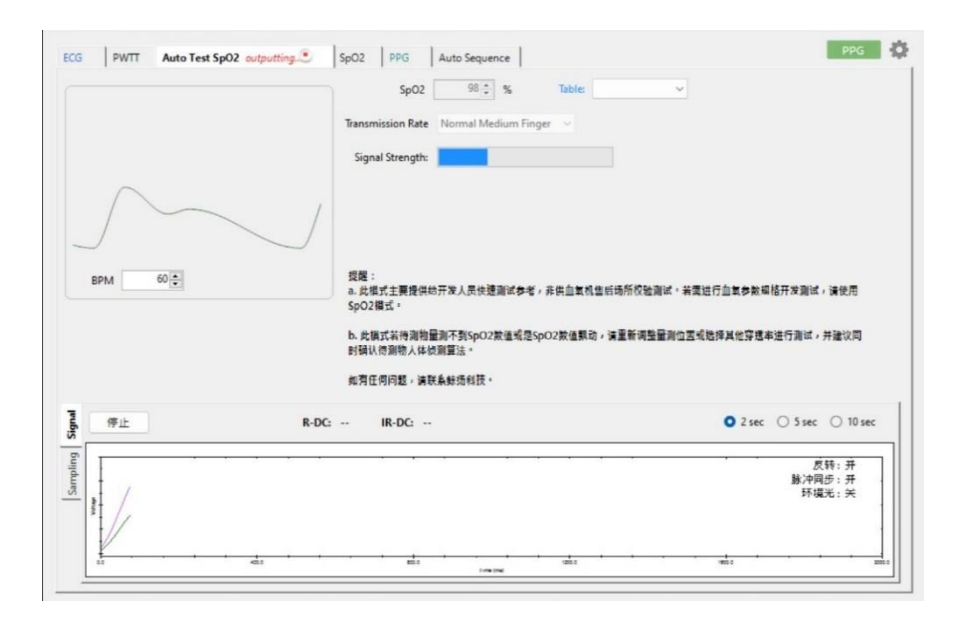

图 61:Auto Test SpO2模式执行中

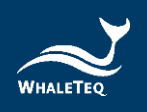

按下「停止」键后, Auto Test SpO2模式页面会显示待测物 R、IR 的 DC 值, 如图 62。

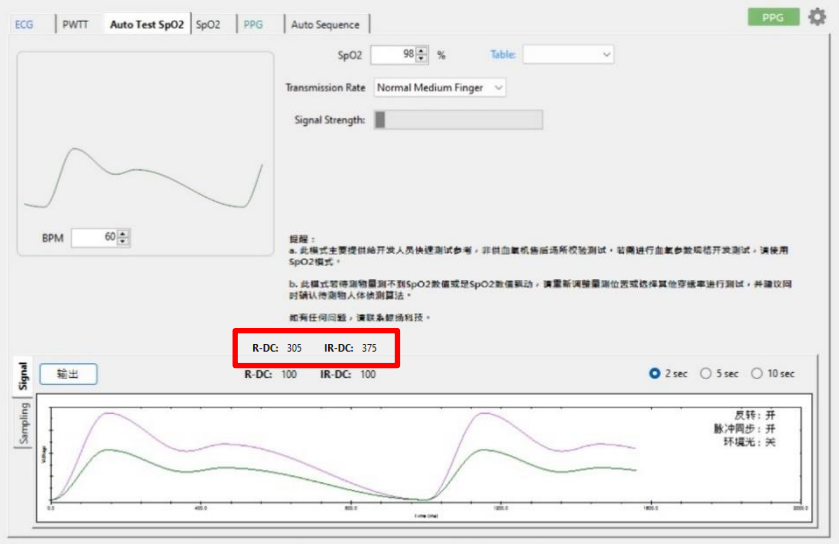

图 62:Auto Test SpO2模式页面显示待测物 R、IR 的 DC 值

点选「Table」键,会出现「SpO<sup>2</sup> Table」窗口,再点选 「New Table」键,建立 New Table 名称后,AECG100 软件会 自动带入 R 的 DC 值、IR 的 AC 和 DC 值, 如图 63。

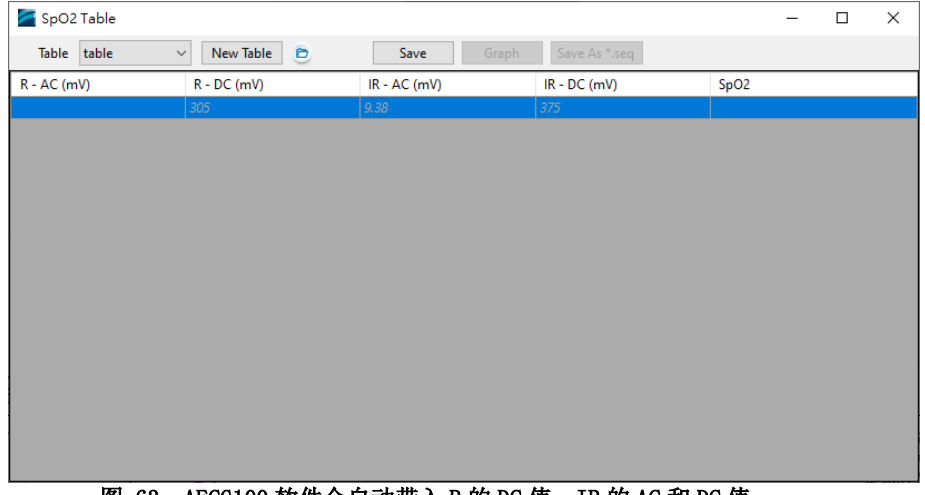

图 63:AECG100 软件会自动带入 R 的 DC 值、IR 的 AC 和 DC 值

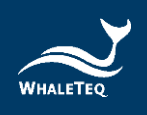

用户在表格内设定待测物 R 的 AC 值后, 待测物会显示 SpO2 值,请回填 SpO2 数值至表格再按「Save」键, 如图 64。

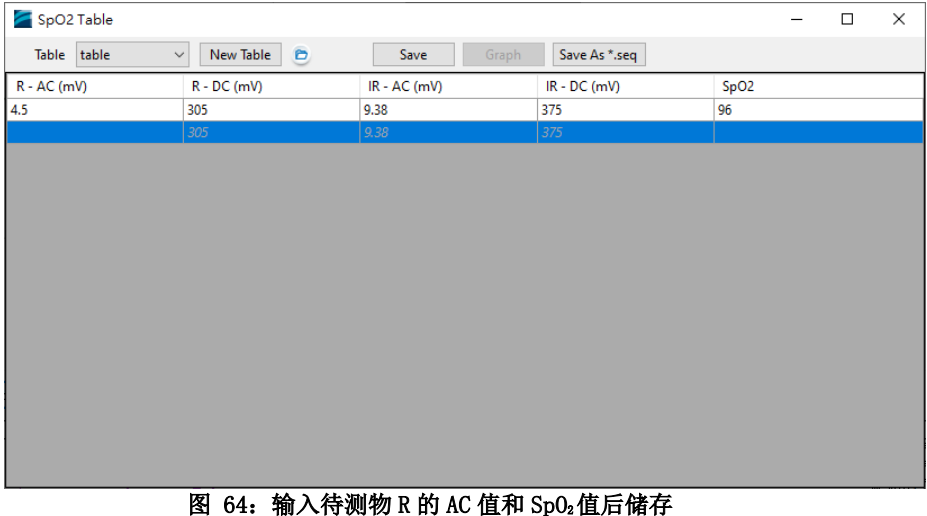

重复以上步骤取得足够的资料后,按「Graph」键可显示待 测物的 R 曲线。

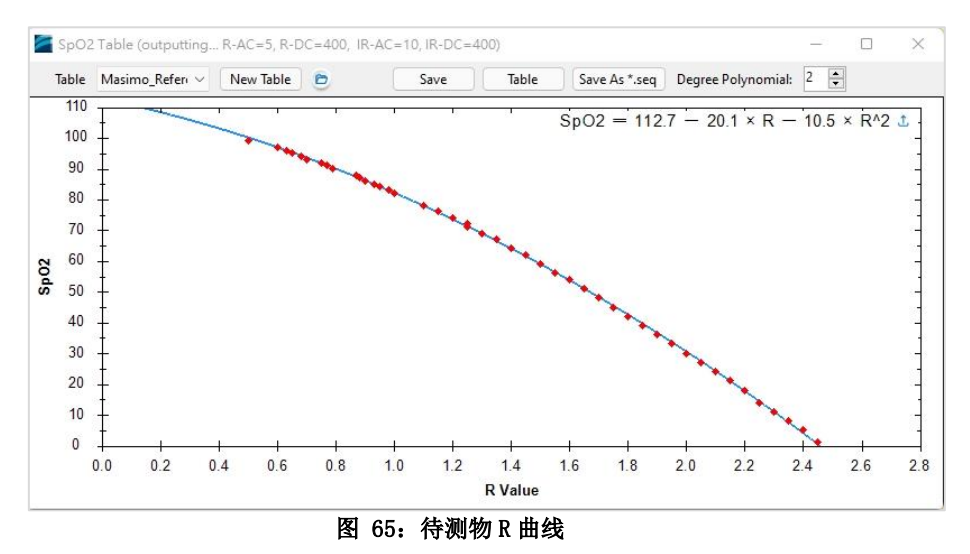

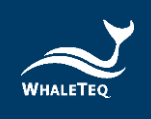

下半部:

注意:此处 UI 仅供示意,详细显示内容请以示波器为准。

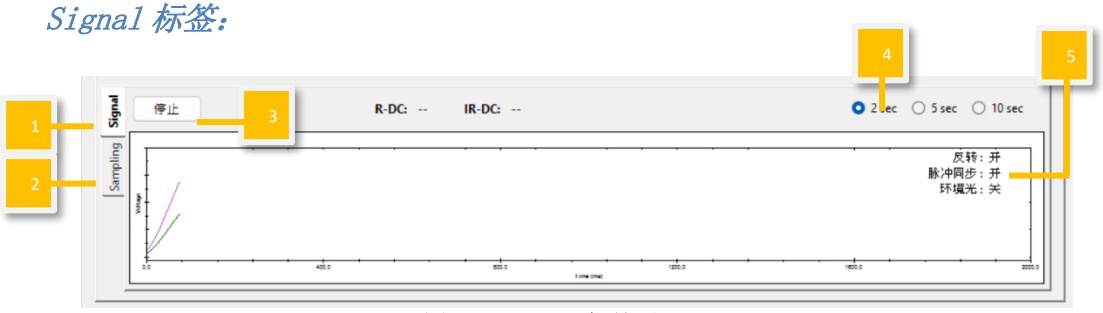

图 66:Signal 标签页

Sampling 标签:取样 PD

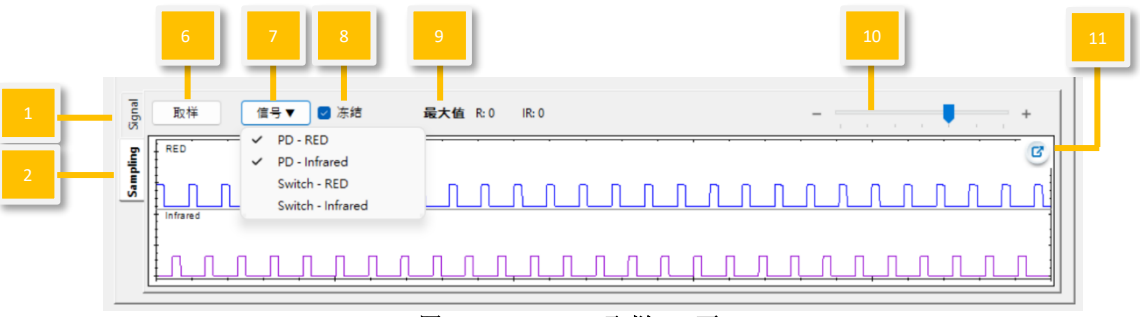

图 67:Sampling 取样 PD 页

Sampling 标签: 取样 LED 开关

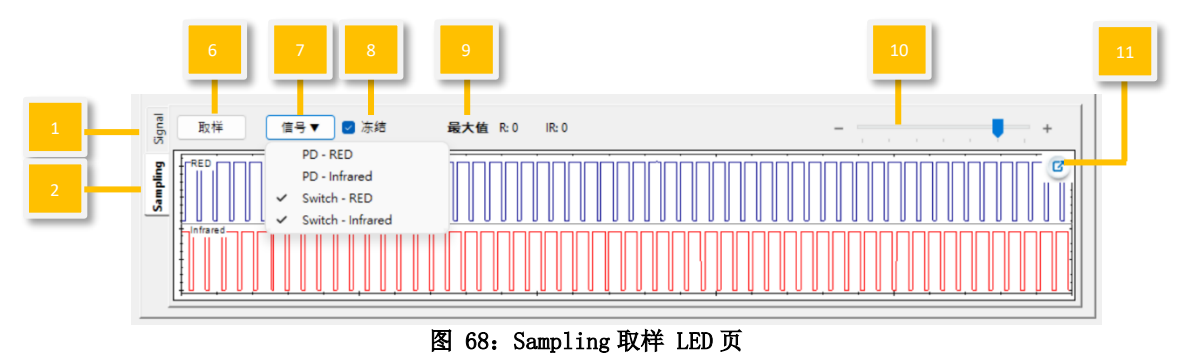

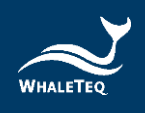

- (1) Signal 标签:使用者可在此页面输出设定完成的波形参数。
- (2) Sampling 标签(以 PD/LED 取样): 使用者可以在此頁面观 察待测物的 LED 亮度和 AECG100 LED 开关状态。
- (3) 输出/停止: 选择并播放设定完成的波形参数。停止后会从 头开始播放。
- (4) 波形顯示刻度:依 2 秒、5 秒或 10 秒的時間範圍調整顯示刻 度。
- (5) 反转/脉冲同步/环境光:

#### 表 2: 反转/脉冲同步/环境光功能说明

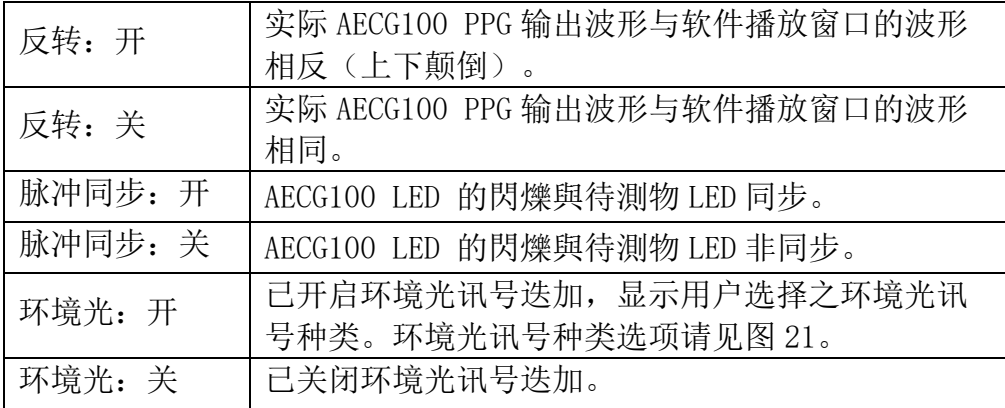

- (6) 取樣: 使用 AECG100 的 PD (photodiode) 對待測物的 LED 亮 度大小進行取樣量測。
- (7) 取样信号显示:

PD-RED/PD-Infrared: AECG100 PD 所取样到的待测物 LED 亮度和行为,显示为蓝色 和紫色曲线。 Switch-RED/ Switch-Infrared: 驱动 AECG100 LED 开(波形显示 low)/关(波形显示 high)的信号, 显示为蓝色和红色曲线。 设备会记住上次选择的 PD/Switch。

- (8) 冻结: 勾选此功能后, PD/LED 开关取样的显示会保持不变。
- (9) 最大值: 显示 AECG100 PD 取样到的待测物 LED 峰值。
- (10)时间轴:调整 PD 取样与 LED 开关窗口的时间轴。

(11)窗口放大:放大窗口,方便检视。

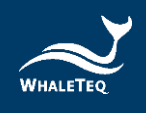

## $4.6$  Sp0 $,$  模式

SpO<sup>2</sup> 模式须连接 PPG-2R-880 或 PPG-2R-940 或 PPG-2TF-660 模块 到 AECG100 测试主机后, 方可使用。SpO<sub>2</sub>模式页面分为上下两部 分,上半部是波形选择及测试参数设定,下半部是测试波形播放 显示及设定。

上半部:

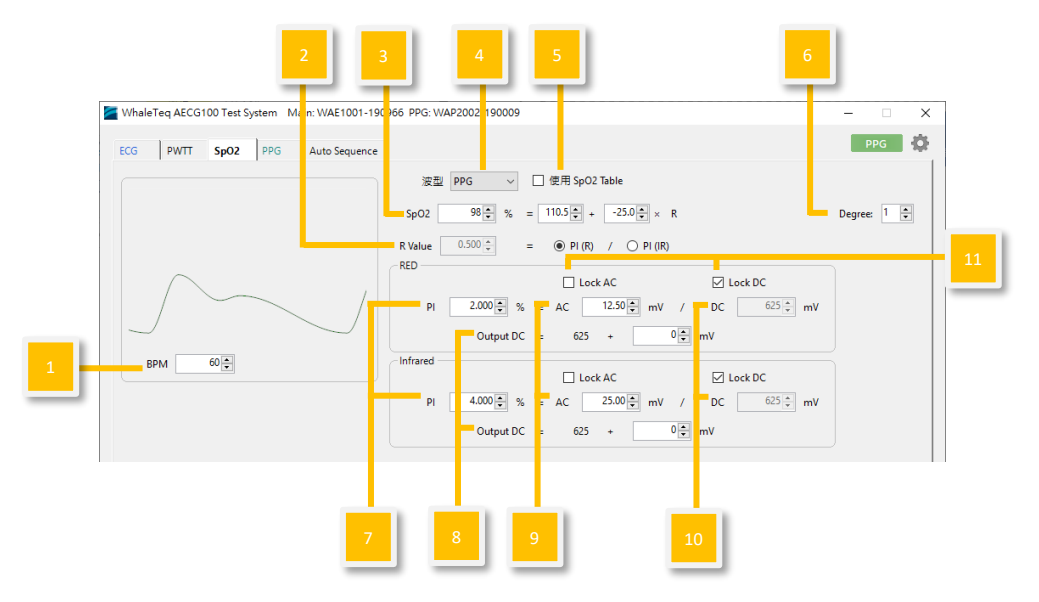

图 69: 反射式和穿透式血氧模块 SpO2模式界面

- (1) 心率值设定:设定仿真心跳数。范围为每分钟 10~300 下。
- <span id="page-53-0"></span>(2) R 值:此数值为红光 LED PI 百分比与红外光 LED PI 百分比 的比率。选择  $PI(R)$ 表示依红光 LED PI 来改变 SpO<sub>2</sub>值;选 择 PI (IR)表示依红外光 LED PI 来改变 SpO<sub>2</sub>值。
- (3)  $R$  曲线, 调整 SpO<sub>2</sub>方程式: 默认的方程式为 Webster 线性经 验法校正公式:  $SpO<sub>2</sub> level (%) = 110.0 - 25.0*K, R  $\mathbb{U}(2)$$  $SpO<sub>2</sub> level (%) = 110.0 - 25.0*K, R  $\mathbb{U}(2)$$  $SpO<sub>2</sub> level (%) = 110.0 - 25.0*K, R  $\mathbb{U}(2)$$ 中的 R 值。 若已知 R 曲线, 用户只需调整 SpO<sub>2</sub>值(方法是直接变更红光 或红外光参数), 就可以确保待测设备的 SpO2值会随 AECG 变更。不必修改截距与斜率, 只要输入需要测的 SpO<sub>2</sub>值 (%) 就可以根据 R 曲线方程式产生 R 值。这个 R 值可用来显示对 应的红光/红外光参数。

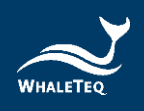

若 R 曲线未知, 用户可使用 SpO2 Table 得知 R 曲线等式的截 距与斜率(请见[\(12\)](#page-57-0)的说明)。

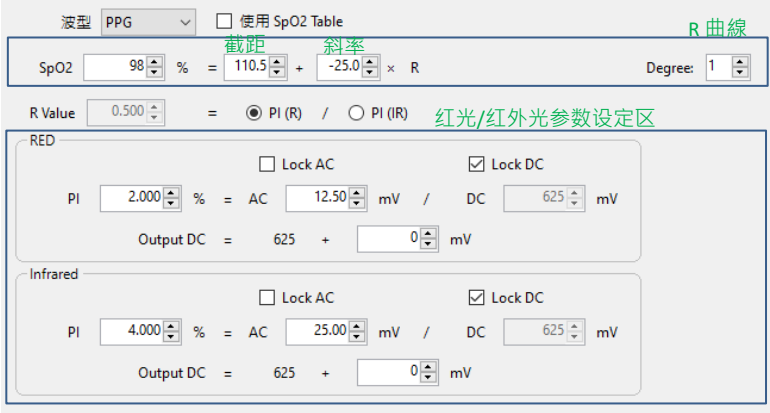

图 70: 设定 R 曲线

- (4) 输出波形选择: 选择输出波形类型, 如正弦波、三角波或 PPG 波形。
- $(5)$  使用 SpO<sub>2</sub> Table:

方式 1: 用户可点击「Table」, 使用指定的 R/IR 参数建立 SpO<sup>2</sup> Table。

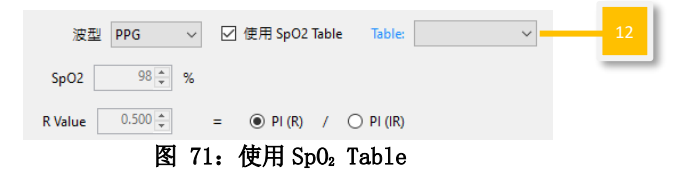

#### 完成 SpO<sub>2</sub> Table 后,点击「Graph」取得 R 曲线方程式。

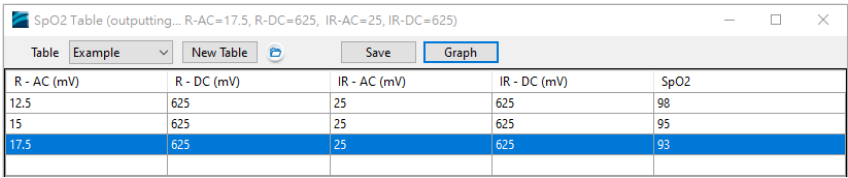

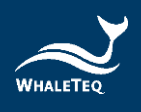

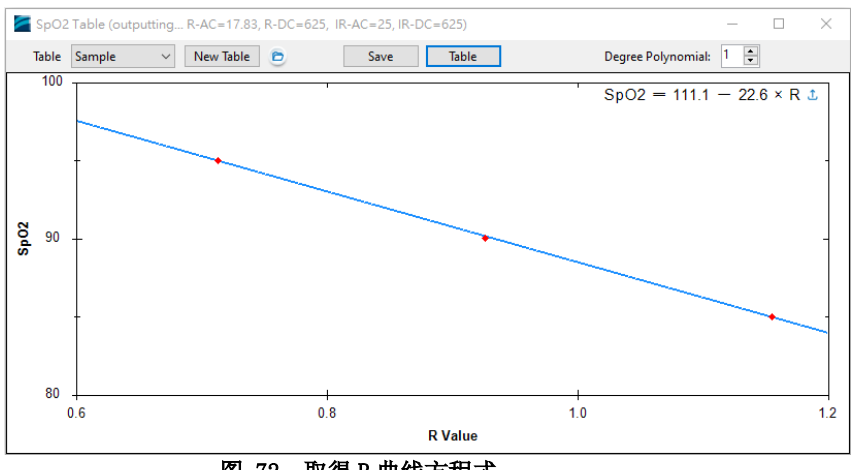

图 72: 取得 R 曲线方程式

按下画面右上方的上传符号 · 将 R 曲线复制到主画面。用户 可直接选择 SpO2的值 (%), AECG100 会依据对应的红光/红外 光 AC/DC 参数做为测试输出。此时只能够选择在[\(12\)](#page-57-0) Table 有设定的 SpO<sub>2</sub>值 (%), 不能设定任意 SpO<sub>2</sub>值。AECG100 会自 动输出光学信号。

方法 2: 从选单中选择已建立的 Table, 即显示「Use Calibration Curve」功能。

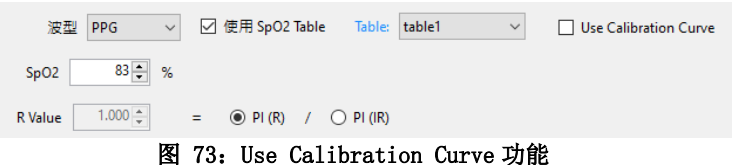

勾选「Use Calibration Curve」,并选择「Degree」(多项 式的次数), 设备会依据在 Table 中输入的数据点产生 R 曲 线的方程式。在画面显示的方程式中可以整数设定任意 SpO2 值。

| 85 $\frac{1}{2}$ % = 111.1 $\frac{1}{2}$ + 22.6 $\frac{1}{2}$ x R<br>SpO2 | Degree: $1 \div$ |
|---------------------------------------------------------------------------|------------------|
| R Value 1.155 $\div$ = $\odot$ PI (R) / $\odot$ PI (IR)                   |                  |

图 74:Use Calibration Curve 功能界面

调整红光或红外光的参数后,R 值和 SpO2值会同时变更。按 「输出」让 AECG100 输出光学信号。

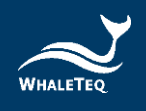

- (6) Degree: 变更未使用 Sp0, Table 时的多项式次数(一次或二 次)。
- (7) 灌注指数 PI: 锁定 AC 以调整 DC 及 PI 参数, 或是锁定 DC 以 调整 AC 及 PI 参数。
- (8) DC 参数微调:测试时,环境光以及待测物内部电路的电位飘 移(Voltage offset)会影响待测物收到的 AECG100 LED 光 的 DC 值, 用户可以使用 DC 微调的功能将此影响降低。默认 值为 0。 注:由于 LED 有暗电流的存在,需有一定的驱动电流才能使 LED 发光, 目 LED 发光功率及 PI 公式计算差异, 当 PI 量测 值与设定值不符时,可调整 Output DC 补偿值来校正量测 值。

WhaleTeq PI 计算方式为 PI= AC/DC,下方为 AC 和 DC 比例 图。

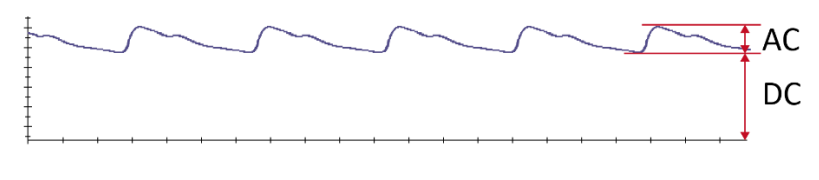

图 75:AC 和 DC 比例图

注意:

a. 调整 DC 补偿值,会间接影响血氧值。

b. 若使用 Table 的 R 曲线公式, 改变 DC 补偿值时, 也会影 响 R 曲线的血氧值。

调整 Output DC 补偿值, 例如: 设定 PI=3、AC=15、DC=500、补偿值=10。 若量测 PI 值为 4, 比设定值高, 需提高补偿值至 15, 可让待 测物的 PI 量测值趋近至 3。 若量测 PI 值为 2, 比设定值低, 需降低补偿值至 5, 可让待 测物的 PI 量测值趋近至 3。

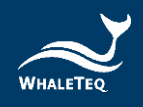

调整补偿值直到量测值与设定的 PI 值相同, 依实际状况, 补 偿值可调为负数。如有任何问题,请联系鲸扬科技。

- (9) AC 参数: 仿真心脉动周期的收缩期及舒张期之间发生的血容 量变化。
- (10)DC 参数:仿真皮肤组织、骨骼和肌肉反射的光学信号以及动 脉和静脉血液的平均血容量。
- $(11)$ 参数调整选定: 锁定 AC 值进行 PI 与 DC 的调整, 或锁定 DC 值进行 PI 与 AC 的调整。
- <span id="page-57-0"></span>(12)Table(点击「使用 SpO<sup>2</sup> Table」后):输入红光/红外光的 AC 及 DC 参数和待测物产生的 SpO<sub>2</sub>值, 即可产生 SpO<sub>2</sub>值对应 表。这些参数可用来调整一次或二次方程式的截距与斜率。

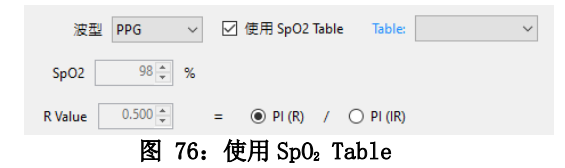

点击「New Table」键,新增 SpO<sup>2</sup> Table。待测物即可放在 AECG100 的 PPG 模块上进行测试。如下图 77, 用户可设置 PPG 的 R-AC  $(12.5)$ 、R-DC $(625)$ 、IR-AC $(25)$  和 IR-DC (625)。AECG100 会自动输出红光/红外光。然后,用户将 待测物所测得的实测 SnO<sub>2</sub>值填入表中的 SnO<sub>2</sub>字段。

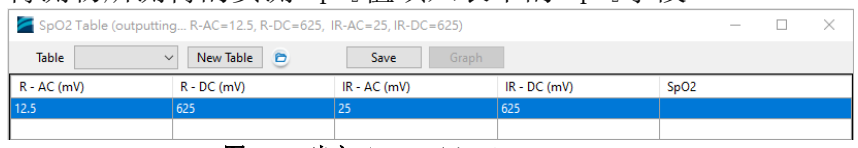

图 77: 建立 SpO<sub>2</sub> Table-1

如下图 78, 改变 R 或 IR 的 AC 值(一次改变一参数)以执行 多次测试,将测得的血氧浓度值分别填入 SpO<sub>2</sub>的字段, 按下 「Save」键储存 Table。

|               | SpO2 Table (outputting R-AC=17.5, R-DC=625, IR-AC=25, IR-DC=625) |                |                |      | $\sim$ |  |
|---------------|------------------------------------------------------------------|----------------|----------------|------|--------|--|
| Table Example | New Table<br>D<br>$\checkmark$                                   | Save<br>Graph  |                |      |        |  |
| $R - AC$ (mV) | $R - DC$ (mV)                                                    | $IR - AC$ (mV) | $IR - DC$ (mV) | SpO2 |        |  |
| 12.5          | 625                                                              | 25             | 625            | 98   |        |  |
| 15            | 625                                                              | 25             | 625            | 95   |        |  |
| 17.5          | 625                                                              | 25             | 625            | -93  |        |  |
|               |                                                                  |                |                |      |        |  |

图 78: 建立 SpO<sub>2</sub> Table-2

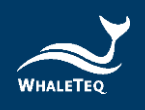

Table 完成后,按下「Graph」键可以得到依据这些测试数据 画出的 R 曲线(用户可以自行选择方程式的次数)。当选择 一次方程式时,AECG100 会自动以坐标算出方程式的斜率及 截距,然后按下画面右上方的上传符号 。以此方程式修正 R 曲线, 成为待测物的 R 曲线。

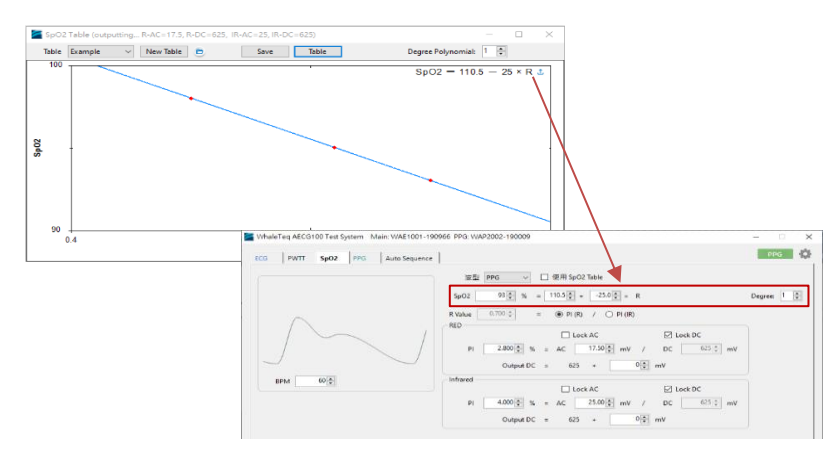

图 79: 自动以坐标算出方程式的斜率及截距, 修正 R 曲线

下半部:

注意:此处 UI 仅供示意,详细显示内容请以示波器为准。

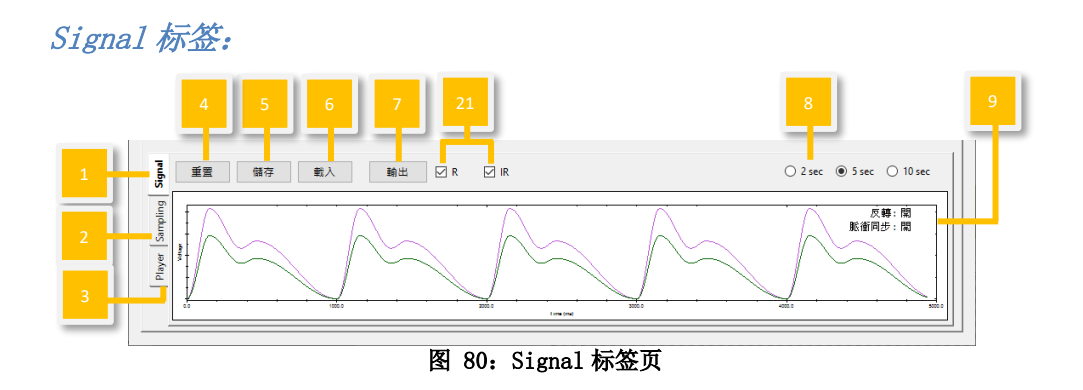

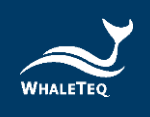

Sampling 标签:取样 PD

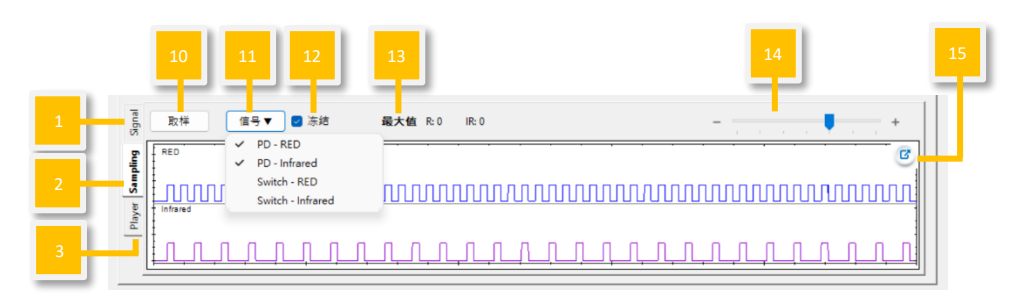

图 81:Sampling 取样 PD 页

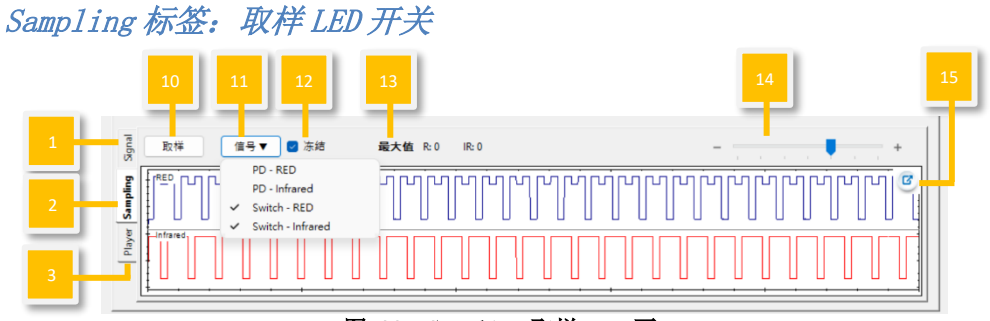

图 82:Sampling 取样 LED 页

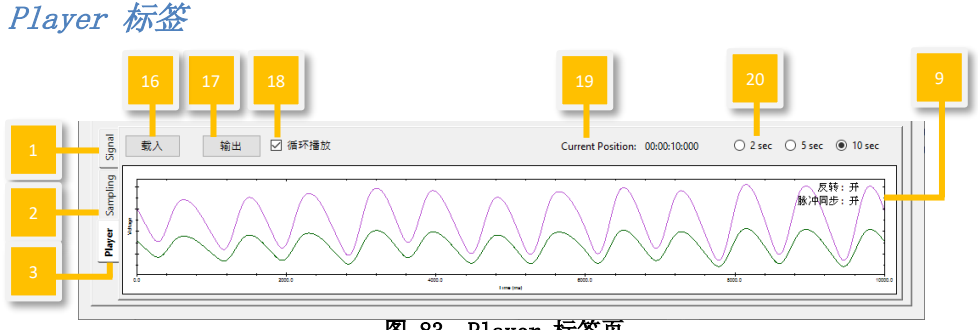

图 83:Player 标签页

- (1) Signal 标签:用户可在此页面重置/储存/载入/输出设定完 成的波形参数。
- (2) Sampling 标签(以 PD/LED 取样): 用户可以在此頁面观察 待测物的 LED 亮度和 AECG100 LED 开关状态。
- (3) Player 标签: 用户可以在此页面载入/输出/循环播放 raw

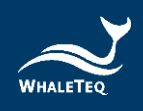

data 的档案。

- (4) 重置:恢复上半部的默认值设定。
- (5) 儲存:以 Standalone(装置 Mode A/B/C)、PC(.spo)或 Waveform Raw (.txt)格式儲存在上半部設定完成的波形參 數。

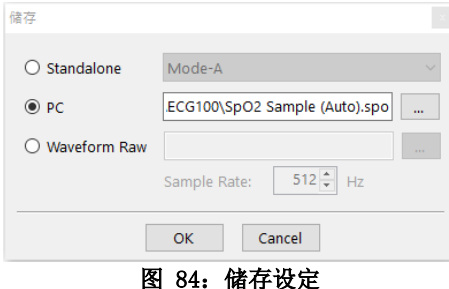

注: Standalone (装置 Mode A/B/C) 和 PC 档案可在 (1) Signal 页面「载入」和 Auto Sequence 模式使用。只有 Waveform Raw 可在 (2) Player 页面输出。

若要储存 Waveform Raw,须购买 license。请将「AECG ID」寄给鲸扬科技,并购买此功能,以取得开通钥匙 (Activation Key)。

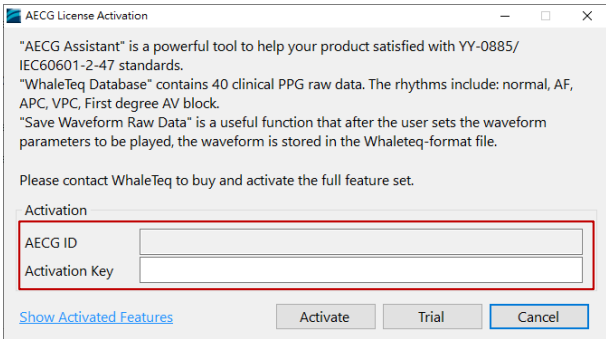

图 85:输入开通钥匙画面

- (6) 載入:載入原先以 Standalone(装置 Mode A/B/C)或 PC (.spo)格式儲存的波形參數。
- (7) 输出/停止: 选择并播放设定完成的波形参数。停止后会从 头开始播放。
- (8) 波形显示刻度:依 2 秒、5 秒或 10 秒的时间范围调整显示刻 度。
- (9) 反转/脉冲同步:

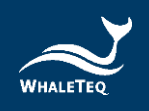

#### 表 3: 反转/脉冲同步功能说明

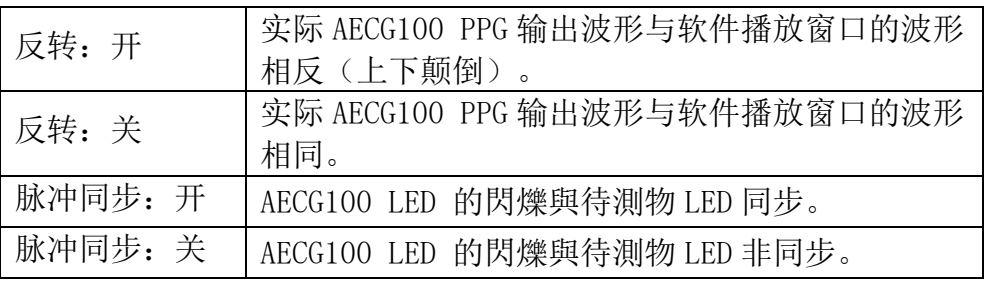

(10)取樣: 使用 AECG100 的 PD (photodiode) 對待測物的 LED 亮 度大小進行取樣量測。

- (11)取样信号显示:
	- PD-RED/PD-Infrared:

AECG100 PD 所取样到的待测物 LED 亮度和行为,显示为蓝色 和紫色曲线。

Switch-RED/ Switch-Infrared: 驱动 AECG100 LED 开(波形显示 low)/关(波形显示 high)的信号, 显示为蓝色和红色曲线。 设备会记住上次选择的 PD/Switch。

- (12)冻结:勾选此功能后,PD/LED 开关取样的显示会保持不变。
- $(13)$ 最大值: 显示 AECG100 PD 取样到的待测物 LED 峰值。
- (14)时间轴:调整 PD 取样与 LED 开关窗口的时间轴。
- (15)窗口放大:放大窗口,方便检视。
- (16)載入:必须依不同的「Channel」(绿光 PPG/红光 PPG/红外 光 PPG)分别载入个别的 PPG raw data。请在「File」选择 要载入的 raw data 档案。载入档可为 (1) Signal 页面 「Waveform Raw」所储存或根据鲸扬科技规则(按「帮助」 深入了解)自行建立的 raw data。「Signal」数量取决于 Channel 种类。「Total Length」显示所选择的 raw data 播 放时间长度。用户需要手动调整「Output Setting」, 将

raw data 调整成 AECG100 能够播放的波形。

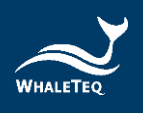

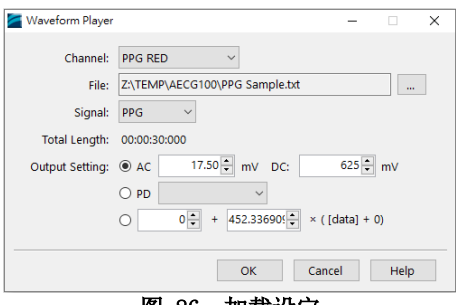

图 86:加载设定

- (17) 输出/停止: 播放选择的 raw data (.txt 格式)。停止后会 从头开始播放。
- (18)循环播放:循环播放载入的波形。
- (19) Current Position (目前位置): 显示播放 Raw data 的时 间点。
- (20)窗口刻度:依 2 秒、5 秒或 10 秒的时间范围调整 AECG100 PD 取样窗口刻度。
- (21) 输出选择: 用户可以选择同时播放 R 和 IR 信号, 或分别播 放。

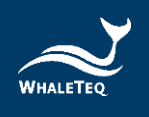

## 4.7 Auto Sequence 模式

Auto Sequence 模式提供用户使用在 ECG/PWTT/SpO2/PPG 页面储 存的波形档案,并编辑此档案的播放顺序以及播放时间,将其储 存成一个自动测试档。此测试档可以设定成循环播放。

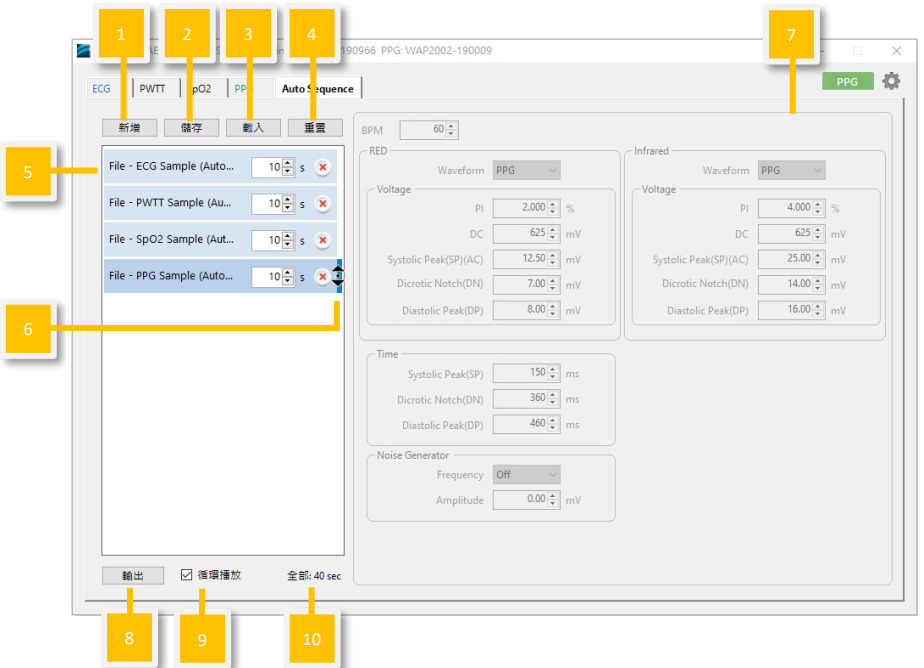

#### 图 87:Auto Sequence 模式界面按键

(1) 新增: 新增 ECG/ SpO<sub>2</sub>/ PWTT/ PPG 波形档案到 Auto Sequence 测试组合。档案必须是从 Standalone 或 PC 格式储 存的档案。

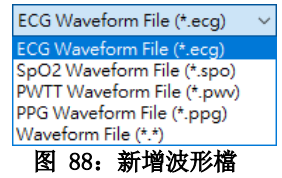

- (2) 储存: 将编辑完成的 Auto Sequence 测试组合储存成一个自 动测试程序(.seq 格式)。
- (3) 载入:将已经储存的自动测试程序加载。
- (4) 重置:清空所有载入的波形档案。
- (5) 测试组合:显示自动测试档的测试顺序。
- (6) 程序光标:拖曳档案以变更播放顺序。

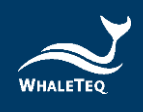

- (7) 波形档案参数显示:显示窗口中被选定波形档案的参数设 定。用户无法于此处编辑参数。
- (8) 输出/停止:播放窗口中的测试波形档。停止后会从头开始 播放。
- (9) 循环播放: 将自动测试程序中的测试顺序组合循环播放。
- (10)全部:显示设置的程序播放时间总长度。

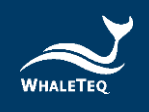

# 4.8 支持的原始数据(Raw Data)文件格式

AECG100 目前只支援 Text 檔 (\*.txt), 格式如下:

## 文件格式说明:

[sampling frequency]  $\Pi$ 样率 $(H_Z)$ [number of samples per signal] 每一个通道信号的取样数据数量 [number of signals] 取样数据通道数 [signal description (signal-1)],[signal description  $(signal-2)$ ], ... [第一通道的信号描述],[ 第二通道的信号描述]… [sample data-1 (signal-1)],[sample data-1 (signal- $2)$ ], ... [第一通道信号第 1 点取样值],[ 第二通道信号第 1 点取样值] [sample data-2 (signal-1)],[sample data-2 (signal- $2)$ ], ... [第一通道信号第 2 点取样值],[ 第二通道信号第 2 点取样值]… [sample data-N (signal-1)],[sample data-N (signal- $2)$ ], ... [第一通道信号第 N 点取样值],[ 第二通道信号第 N 点取样值]…

# 文件格式叙述:

sample frequency 取样频率 请输入取样数据的频率

number of samples per signal 每一个通道信号的取样数据数量 取样数据数量受限于计算机系统可用内存。如计算机系统的可用 内存有 1Gb, 则可放入单通道 131,072 笔取样数据

number of signals 取样数据通道数 数字必须大于或等于 1

signal description 信号说明

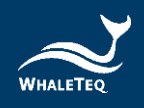

信号文字叙述

sample data 取样资料 原始数据的单位是 mV

ECG 的数据范围是 [-5,5] mV

PPG 的原始数据并无限制范围, 您可以将范围设定在 [0. AC], AC 的数值部分可由 AECG100 的 PC 软件设定。如果我们将 AC Level 设定在 10mV, 代表[0, AC] 会是 [0, 10], AECG100 的 PC 软件会使用以下公式自动调整取样数据值:

[取样数据值 / (最大取样资料值 – 最小取样资料值)] \* 最大 AC Level

举例来说, 我们设定 AC Leve1 = 10mV, 最大的取样数据值为 12.500,最小的取样资料值为 0.000,当取样数据为 0.021 时, 使用公式计算后的 AC 值为[0.021/(12.500-0.000)]\*10 = 0.0168 mV

# Example 取样数据范例:

1000 1000 2 sine wave-5, sine wave-10 0.000,0.000 0.031,0.063 0.063,0.126 0.094,0.188 0.126,0.251 0.157,0.314 0.188,0.377 0.220,0.440 0.251,0.502 0.283,0.565 0.314,0.628

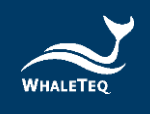

0.345,0.691 0.377,0.753 0.408,0.816 0.439,0.879 0.471,0.941 0.502,1.004 0.533,1.066 0.564,1.129 0.595,1.191 0.627,1.253 0.658,1.316 0.689,1.378 0.720,1.440 0.751,1.502 0.782,1.564 0.813,1.626 0.844,1.688 0.875,1.750 0.906,1.812 0.937,1.874 0.968,1.935 0.999,1.997 1.029,2.059 1.060,2.120 1.091,2.181 1.121,2.243 ......  $-1.274, -2.548$ -1.243,-2.487 -1.213,-2.426 -1.182,-2.365  $-1.152, -2.304$  $-1.121, -2.243$ -1.091,-2.181 -1.060,-2.120  $-1.029, -2.059$  $-0.999,-1.997$ 

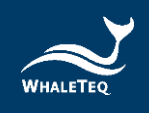

 $-0.968, -1.935$  $-0.937, -1.874$  $-0.906, -1.812$  $-0.875, -1.750$  $-0.844, -1.688$  $-0.813, -1.626$  $-0.782, -1.564$  $-0.751,-1.502$  $-0.720, -1.440$  $-0.689, -1.378$  $-0.658, -1.316$  $-0.627, -1.253$  $-0.595, -1.191$  $-0.564, -1.129$  $-0.533,-1.066$  $-0.502, -1.004$  $-0.471, -0.941$  $-0.439, -0.879$  $-0.408, -0.816$  $-0.377, -0.753$  $-0.345, -0.691$  $-0.314, -0.628$  $-0.283, -0.565$  $-0.251, -0.502$  $-0.220, -0.440$  $-0.188, -0.377$  $-0.157, -0.314$  $-0.126, -0.251$  $-0.094, -0.188$  $-0.063, -0.126$  $-0.031, -0.063$ 

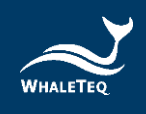

#### Software Development Kit (SDK) 软件开发套件  $5<sup>1</sup>$

鲸扬科技提供 AECG100 软件开发套件 (SDK), 所有操作参数及选项, SDK 都有相对应指今。SDK 内含 DLL (Dynamic-link library, 动态链 接函式库),提供高效的程序绑定和版本升级,并支持 C/C++ header 和 C# interface, 可与第三方工具及脚本语言 (Script Language) 整合。

#### 校准与验证  $6<sup>1</sup>$

鲸扬科技校准服务搭配专为生理讯息模拟器设计的校准设备,确保校 准的准确度,并可将测试仪器偏移的数值校准到鲸扬科技出厂规格 内。正常使用下,建议校准时间为一年一次。

有三种校正方法可选:使用 Masimo Radical-7 Pulse CO-Oximeter 的 测量结果当参考、使用「Covidien」Nellcor Portable SpO<sub>2</sub> Patient Monitoring System 的测量结果当参考,或测量电气特性和 LED/PD 参 数,包括输出电压、频率、LED 强度与 PD 侦测亮度的能力。上述方法 皆需要可溯源设备。校准及验证方法的步骤可应要求提供。如要了解 详细信息,请参阅第 13 章联络资讯联系,让鲸扬科技为您的测试仪器 执行校准及验证服务。

注: 若鲸扬科技检测出测试仪器元件损坏导致无法调校者,则需送维 修。

## 6.1 简易自我校准确认

简易自我校准确认旨在协助使用者在测试前,可快速检查仪器讯号 品质,并非取代每年建议之原厂校准服务。請依以下步驟進行簡易 自我校準。

1. 请到 AECG100 软体界面, 设定讯号为 [Square、5 mV、 0.1Hz」且输出电击选择 RA,示意图如下。

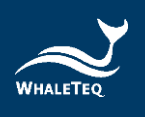

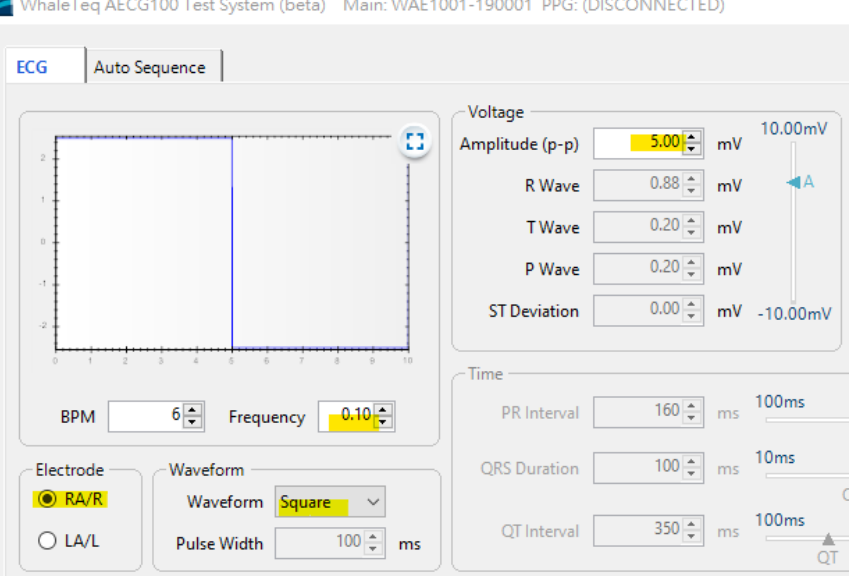

图 89:AECG100 软体界面

2. 将三用电表连接到 AECG100 的 RA 和 LA, 并且量测 DC 电压, 正 常范围会落在 5mV ± 1%。由于 AECG100 输出振幅在-2.5mV 和 +2.5mV 每 5 秒交错形成 0.1 Hz 方波,三用电表可以在-2.5mV 处归零,并在+2.5mV 处量到 5mV 峰值。架设示意图如下。 注:请使用 6 1/2 (6 位半)以上的三用电表型号。

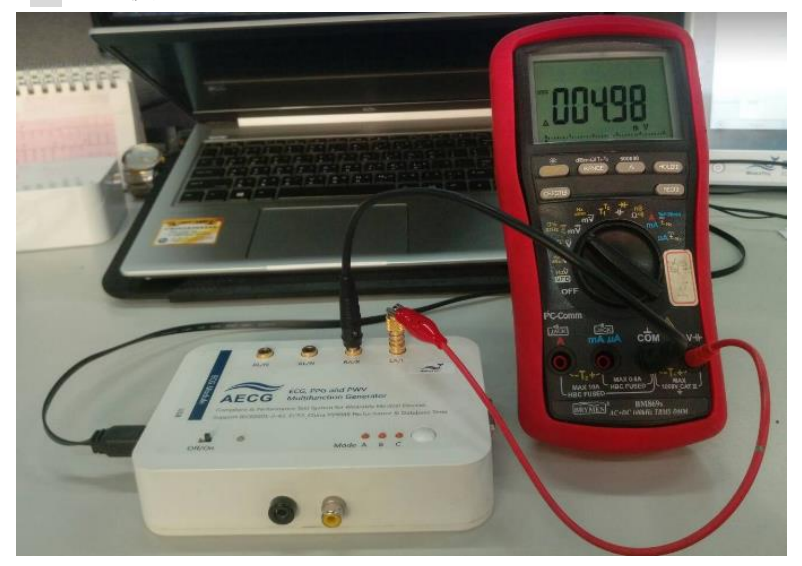

图 90:自我校准架设示意图

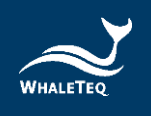

3. AECG100 ±300 mV DC 偏移量测, 如下红框所示, AECG100 将 DC 与电极线(在本例中为 RA)串联。

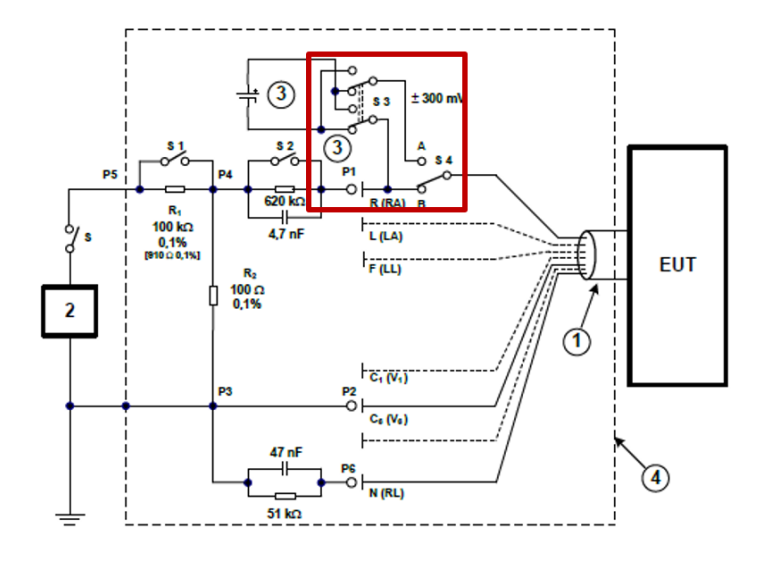

图 91:AECG100 将 DC 与电极线串联

4. 请到 AECG100 软体界面,设定讯号为「Square、0 mV、 0.1Hz、DC offset =300mV」且输出电击选择 RA,来验证 DC 电压,示意图如下。

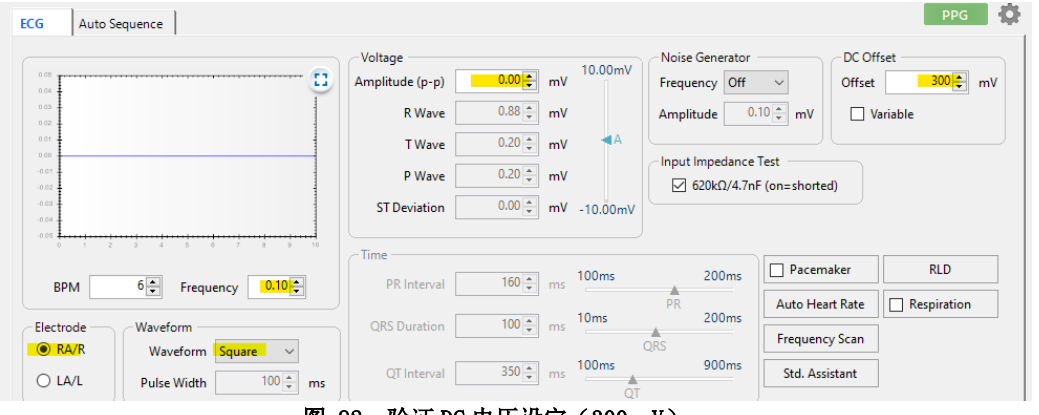

图 92: 验证 DC 电压设定 (300 mV)

5. 将三用电表连接到 AECG100 的 RA 和 LA 并测量 DC 电压, 正常 范围会落在 300 mV ± 1%, 架设示意图如下。
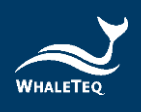

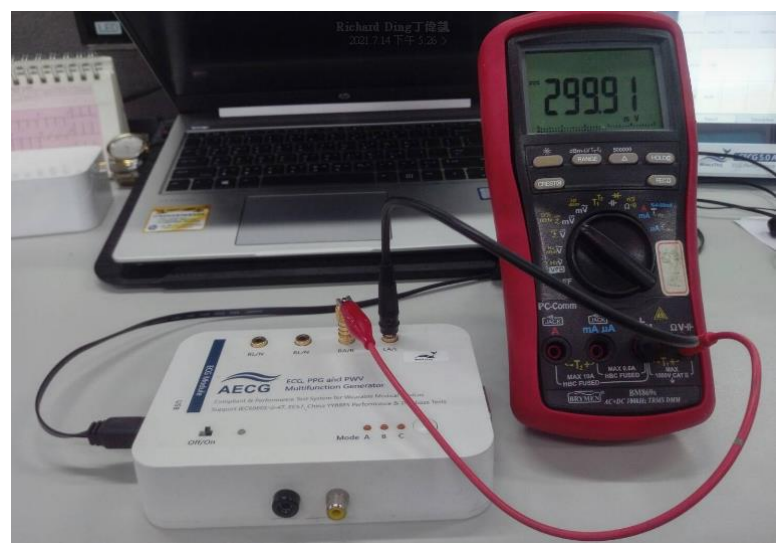

图 93:自我校准架设示意图

6. 如果要检查 300 mV 以外的 DC 电压,可以将 DC 电压设置为 - 1000 mV 到 +1000 mV,精确度会在 5%内,如下图。 注:此调整 DC 电压功能可以支持 300 mV 以外的一些测试。

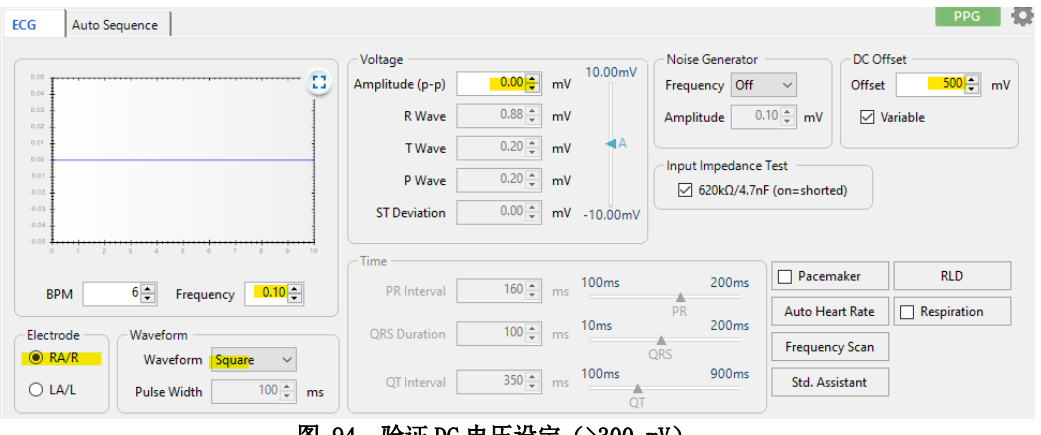

验证 DC 电压设定(>300 mV)

## 除错

1. 当 PPG 模块在使用中不慎与 AECG100 主机分离,请依据以下步骤 恢复使用状态:

步骤 1: 将 AECG100 主机关机, 并确认电源指示灯已熄灭。 步骤 2:重新将 PPG 测试器模块与 AECG100 主机连接。

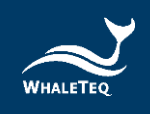

步骤 3: 将 AECG100 主机重新启动, 并确认电源指示灯开始闪烁。

2. 当电源指示灯的红色 LED 持续发光时:

如果红色 LED 持续发光,则表示 AECG100 的系统当机。请尝试关闭之 后,重新启动 AECG100 测试系统。

3. 电源指示灯无 LED 显示:

如果电源指示灯无 LED 显示, 则可能是系统当机或测试系统未通电。 请尝试拔出并重新插入 USB 电缆, 或者尝试关闭后重新启动 AECG100 测试系统。

#### 注意事项 8

- 1. Mode A / B / C 保存在 AECG100 主机中,而 Mode A / B / C 中存 储的信息可对应于所连接的不同 PPG 模块的不同变量值。因此, 在 使用不同的 PPG 模块测试 AECG100 时,需要重新保存 Mode A / B / C, 以便获得所需的测试结果。
- 2. 当需要在 AECG100 主机和 PPG 模块之间建立稳定牢固的连接时(例 如,移动整个系统),建议在两者之间使用 DB15 电缆进行固定。 电缆规格为 DB15 公头对母头。
- 3. 建议在测试前将 AECG100 测试系统待机至少 30 分钟。
- 4. 在使用 PPG 相关功能之前,请确保 PPG 模块与待测物 PPG 传感器之 间的距离是固定的。
- 5. 在測試過程中,由于环境光会影响测试结果,因此,必須將環境光 降至最低。
- 6. 随着时间的流逝,LED 会发生光衰,因此,建议每年将 AECG100 装 置送到鲸扬科技进行校准,并在需要时更换 LED 底座(取决于使用 频率),以确保 LED 亮度符合标准。如需了解更多细节,请联系鲸 扬科技。
- 7. 更新 AECG100 韧体时,请勿在过程中插拔 USB 电缆或关闭软件。
- 8. 如果 QC PASS 标籤被移除或篡改,则保固无效。
- 9. 此为专业使用之测试仪器,非医疗器材。仅为测试用,不会涉及人 体或临床使用。

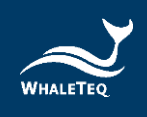

# 规格表

## 9.1 ECG 测试模式

### 表 4: ECG 测试模式规格

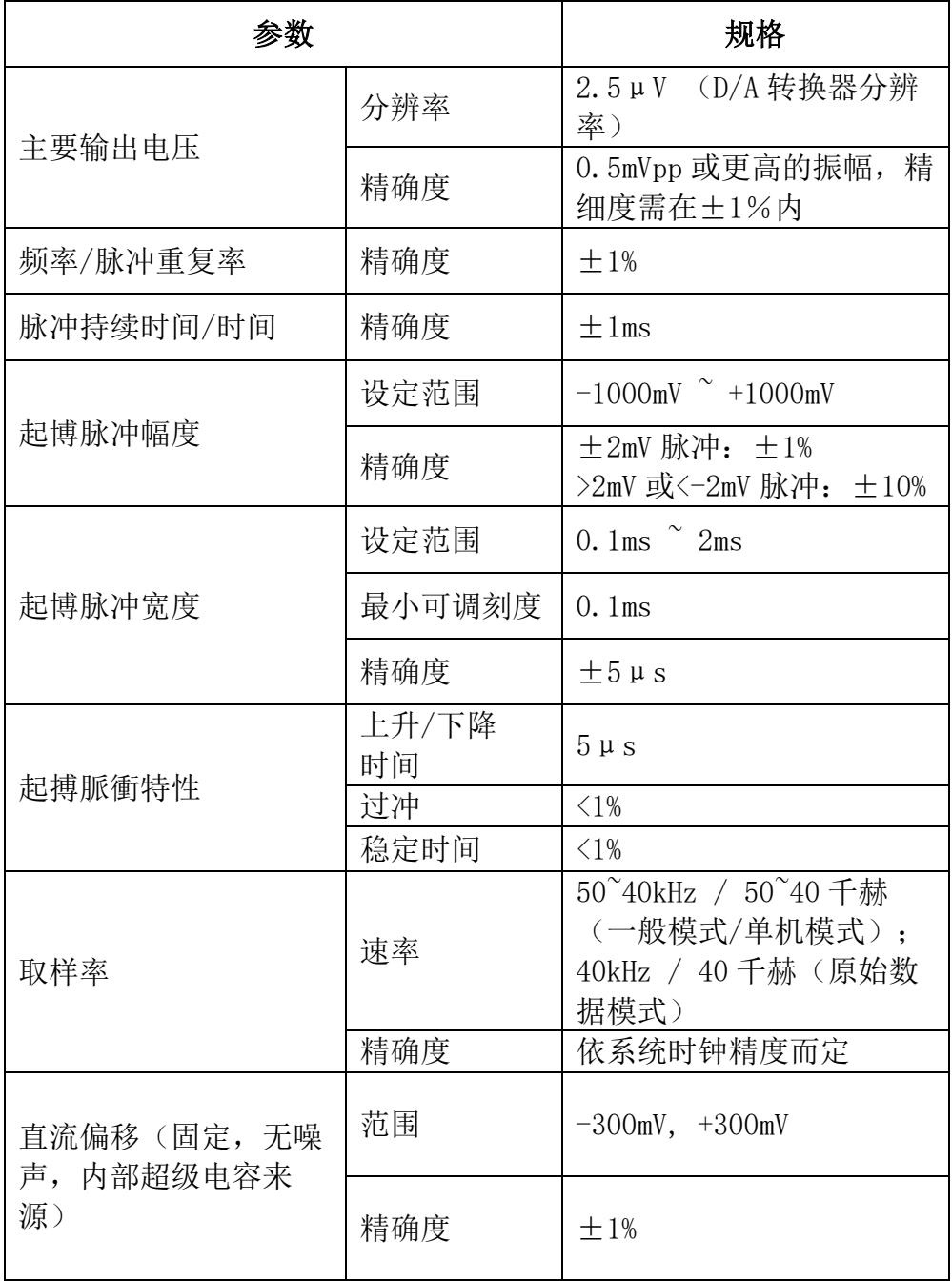

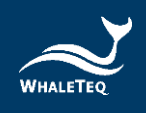

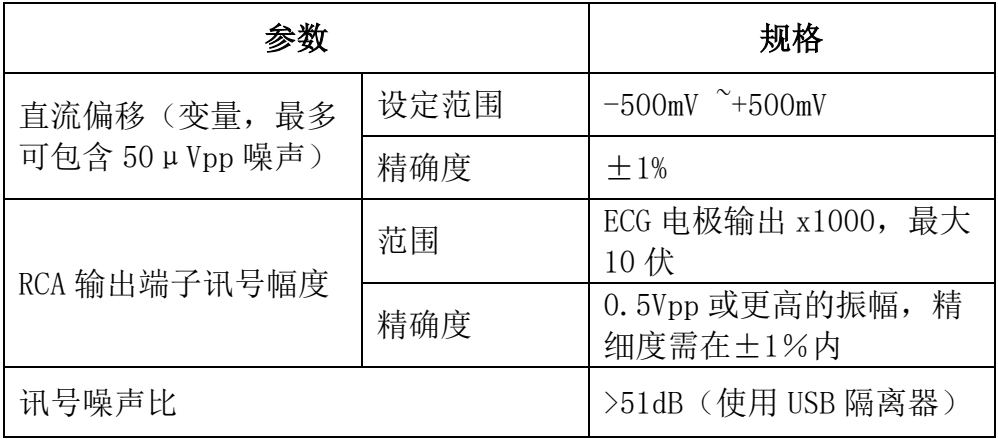

## 9.2 PPG 测试模式

#### 表 5: PPG 测试模式规格

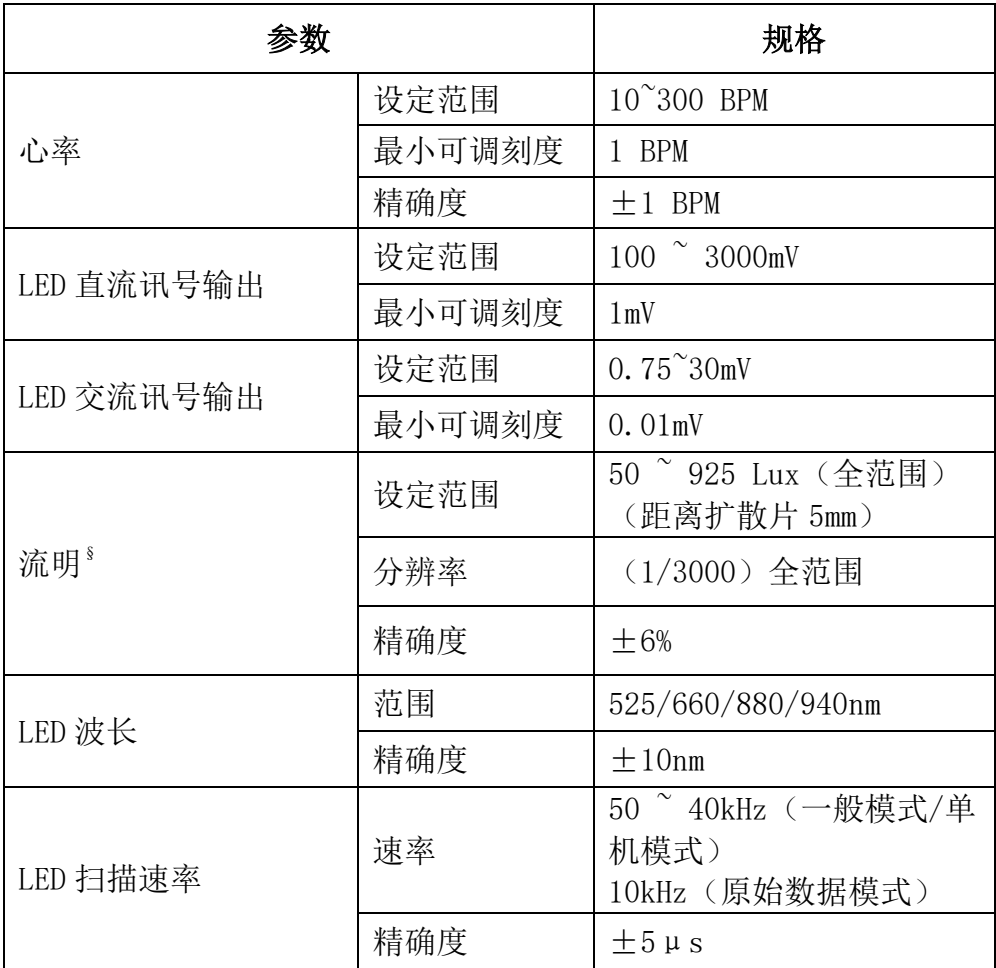

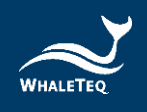

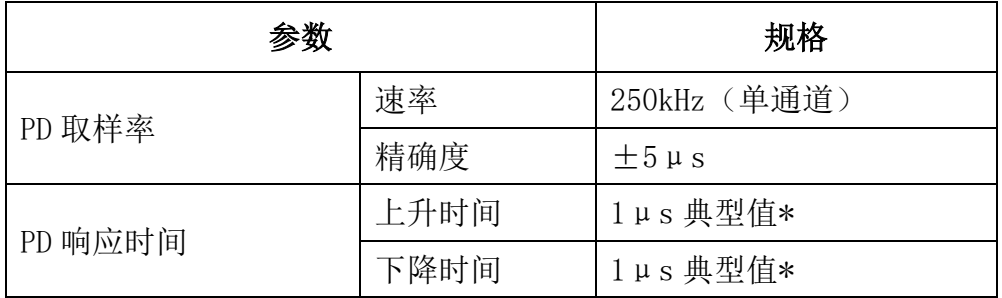

§ 适用于 PPG-1R-525 模块。

\* PD 响应时间会随着待测物的光强度而变。

## 9.3 PWTT 测试模式

#### 表 6: PWTT 测试模式规格

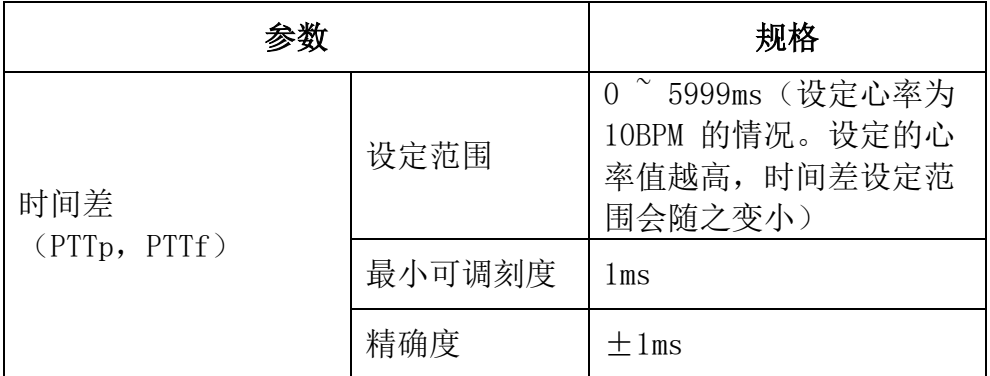

## 9.4 反射式 PPG 模块 + Sp02 測試模式

#### 表 7: 反射式 PPG + SpO2测试模式规格

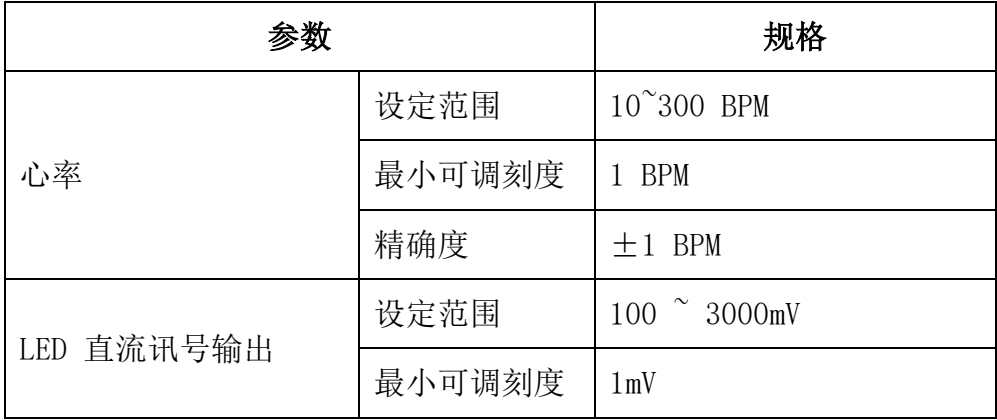

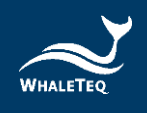

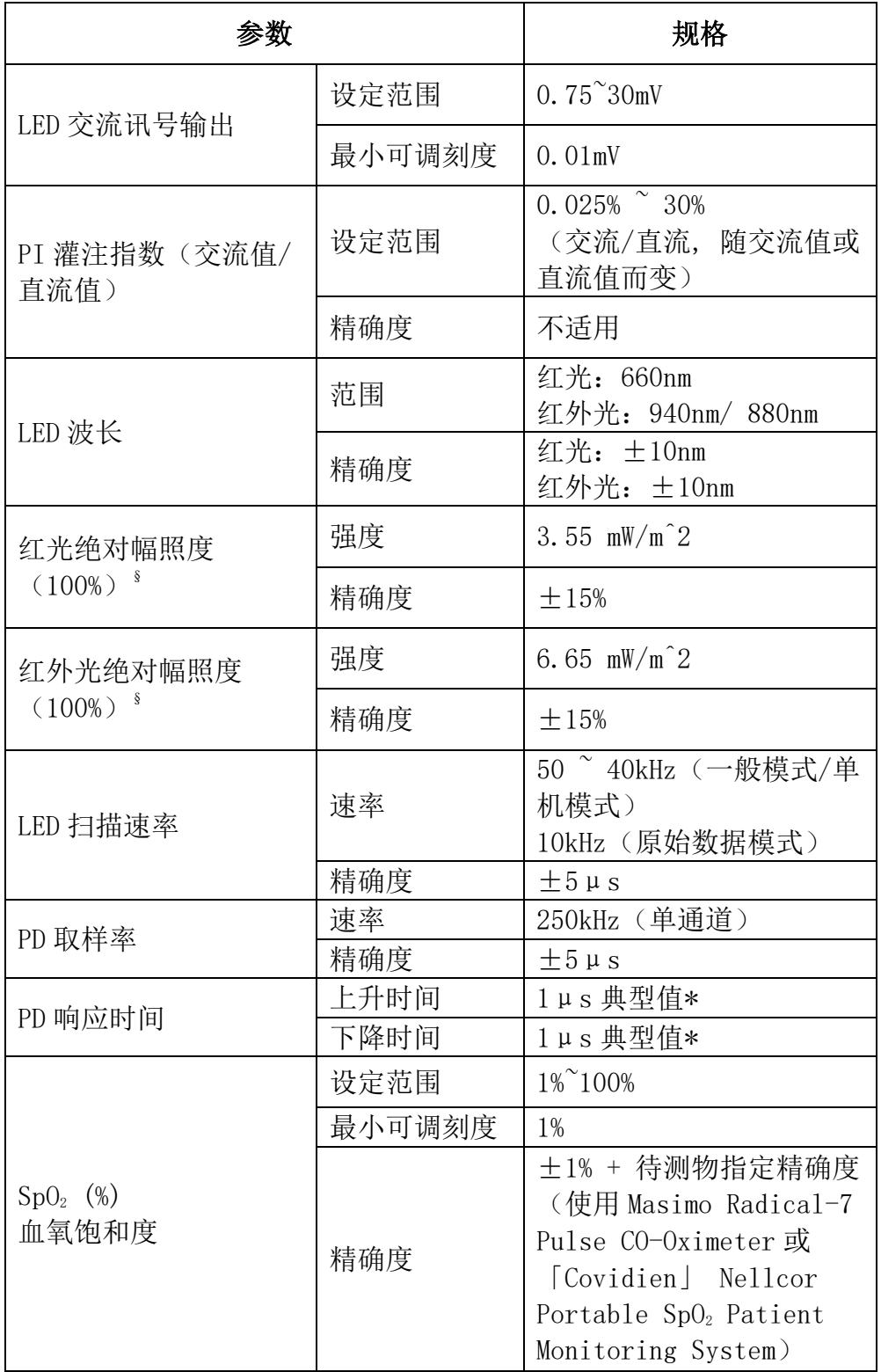

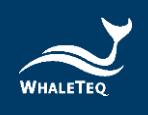

§ 数据收集方式:相连 2 吋积分球与光谱仪,并将积分球固定于待测物上,以测量待 测物 LED 的绝对幅照度数值。

\* PD 响应时间会随着待测物的光强度而变。

## 9.5 穿透式 PPG 模块 + Sp02 测试模式

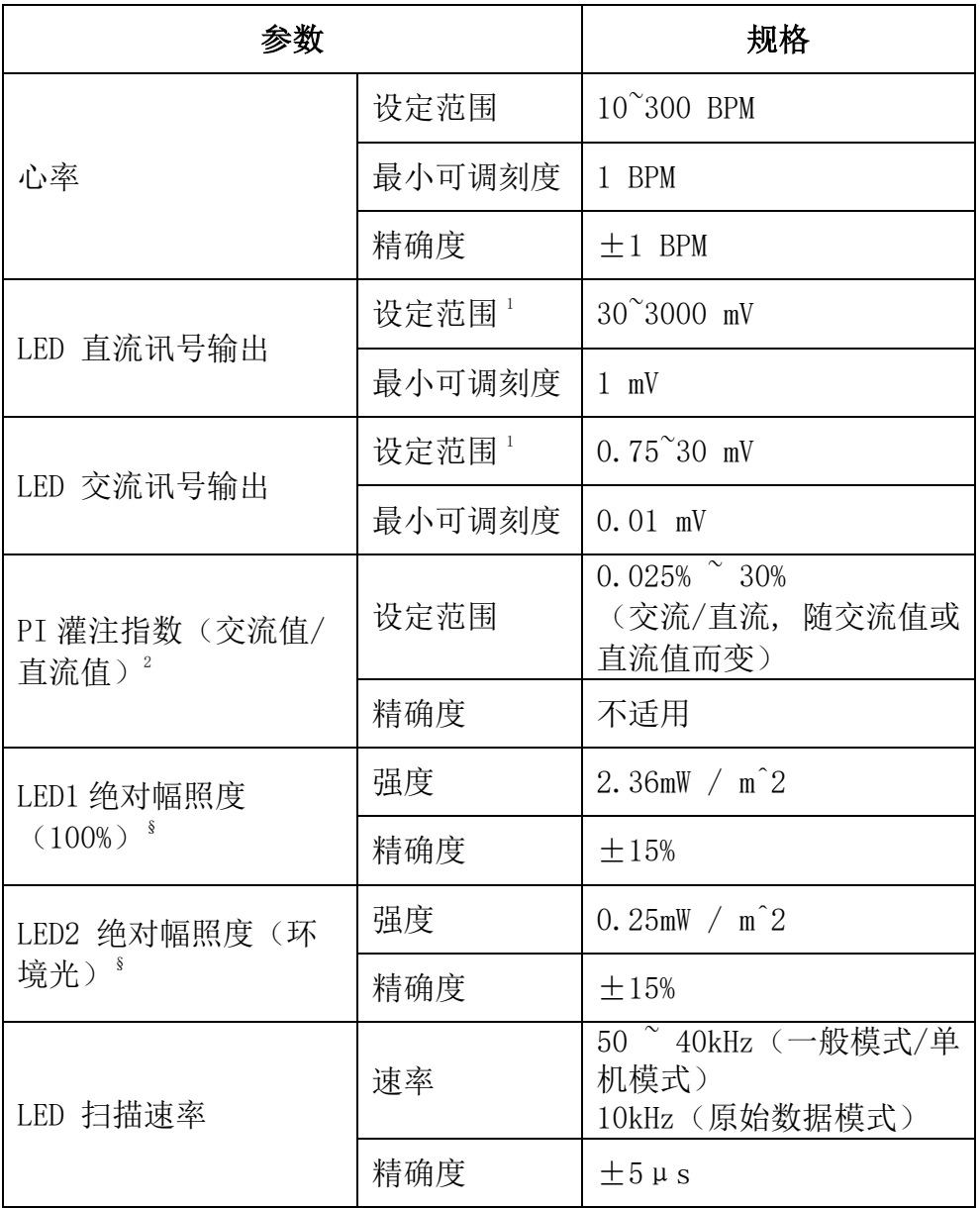

#### 表 8: 穿透式 PPG + SpO2测试模式规格

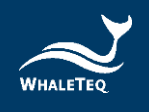

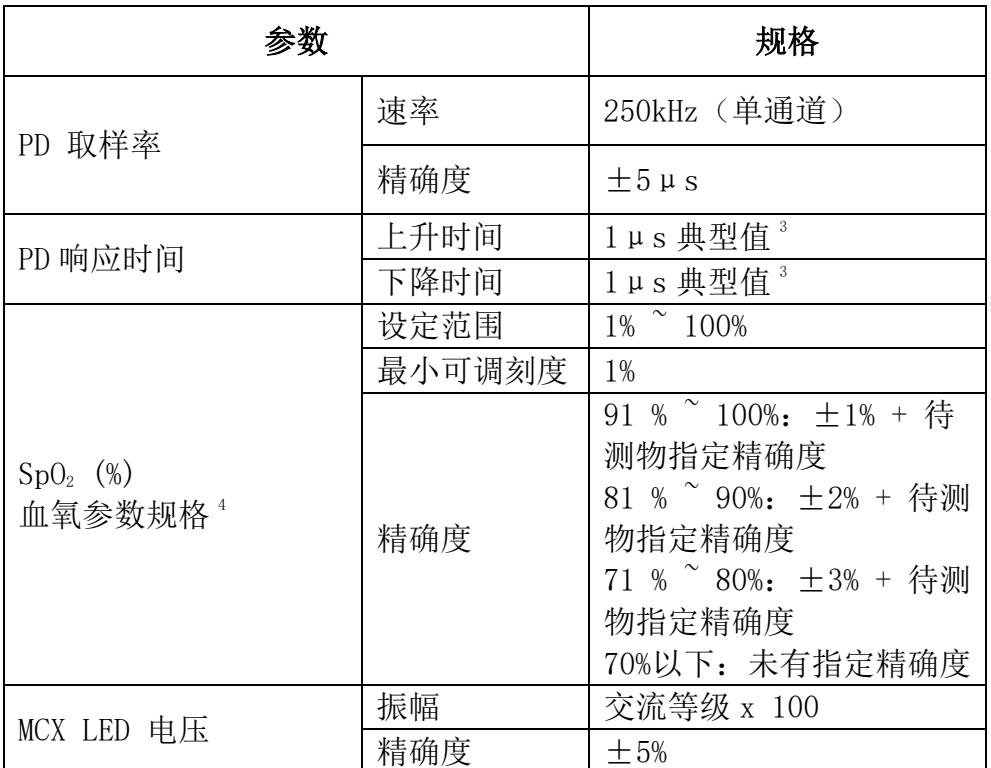

§ 数据收集方式:相连 2 吋积分球与光谱仪,并将积分球固定于待测物上,以测量待 测物 LED 的绝对幅照度数值。

注:

- 1. AECG100 测试系统会依据 LED 电转光的线性度调整 AC/DC 输出。
- 2. PI 值因各制造商计算方式不同,可能会有差异。
- 3. PD 响应时间会随着待测物的光强度而变。
- 4. 血氧参数规格适用于 SpO2 测试模式。

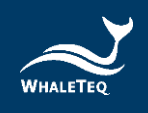

## 9.6 一般规格

### AECG100 主机

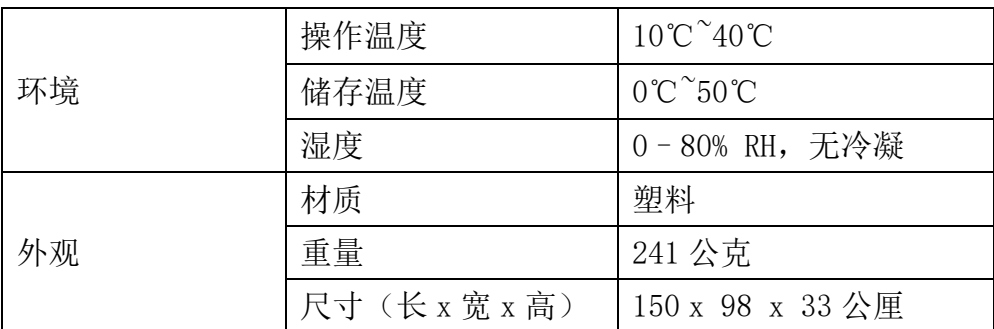

#### 表 9: AECG100 主机一般規格

## 反射式与穿透式 PPG 模块

#### 表 10: PPG 模块一般規格

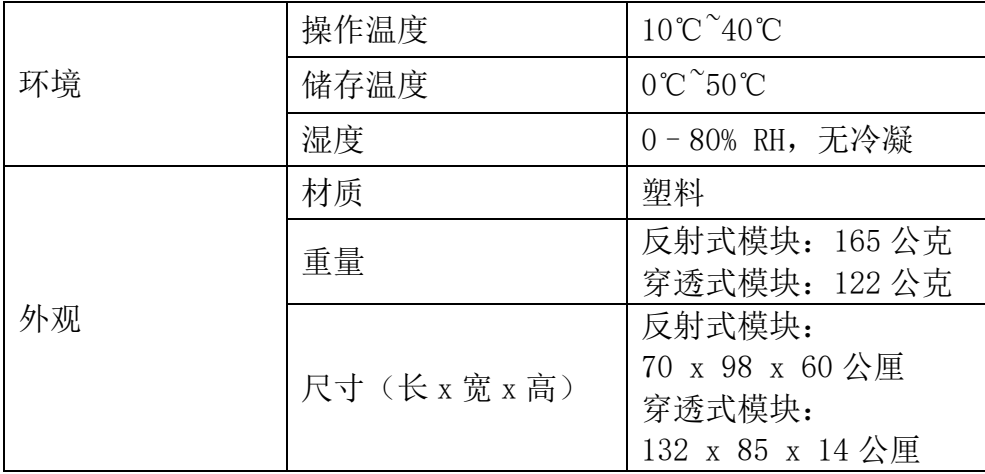

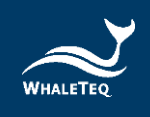

# 订购信息

## AECG100 主机

#### 表 11: AECG100 主机订购信息

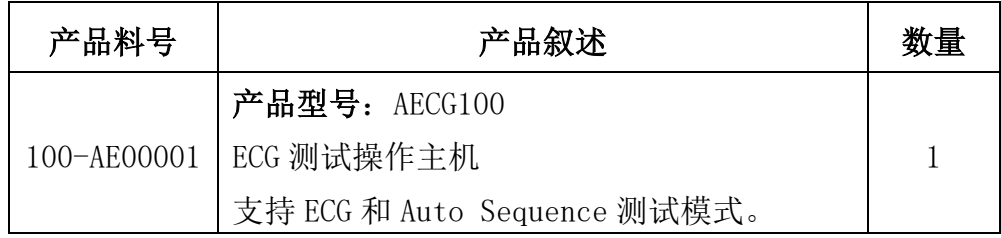

### PPG 测试模块

#### 表 12: PPG 模块订购信息

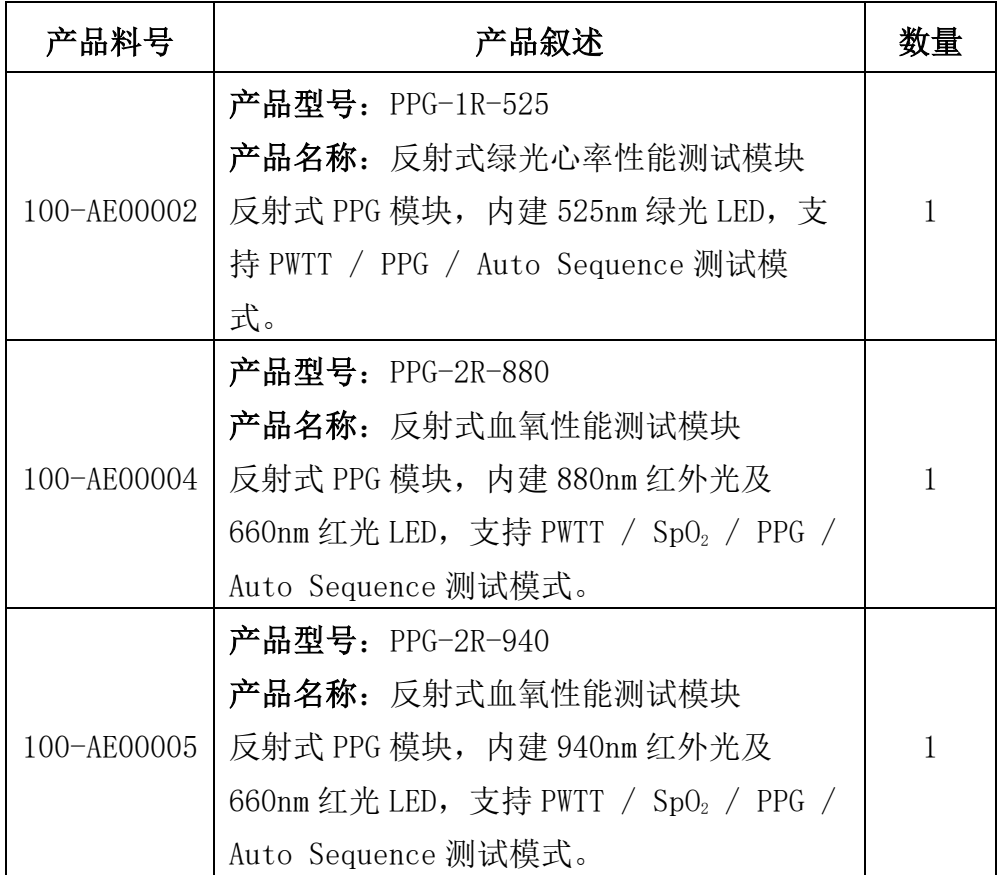

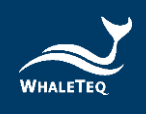

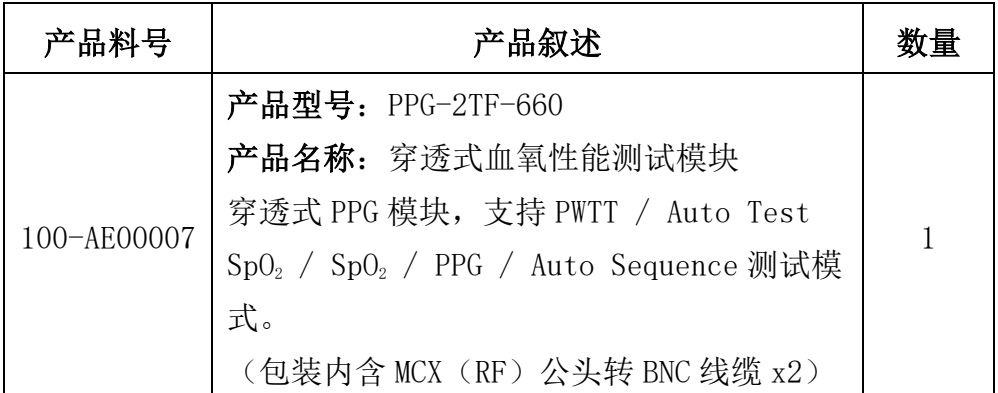

注:AECG100 主机和反射式、穿透式 PPG 模块 PPG-2R-940 或 PPG-2R-880 或 PPG-2TF-660 相连后,即是反射式、穿透式血氧测试仪器,可进行血氧性能测试。

### 选购软件套件

### 表 13: 选购软件套件订购信息

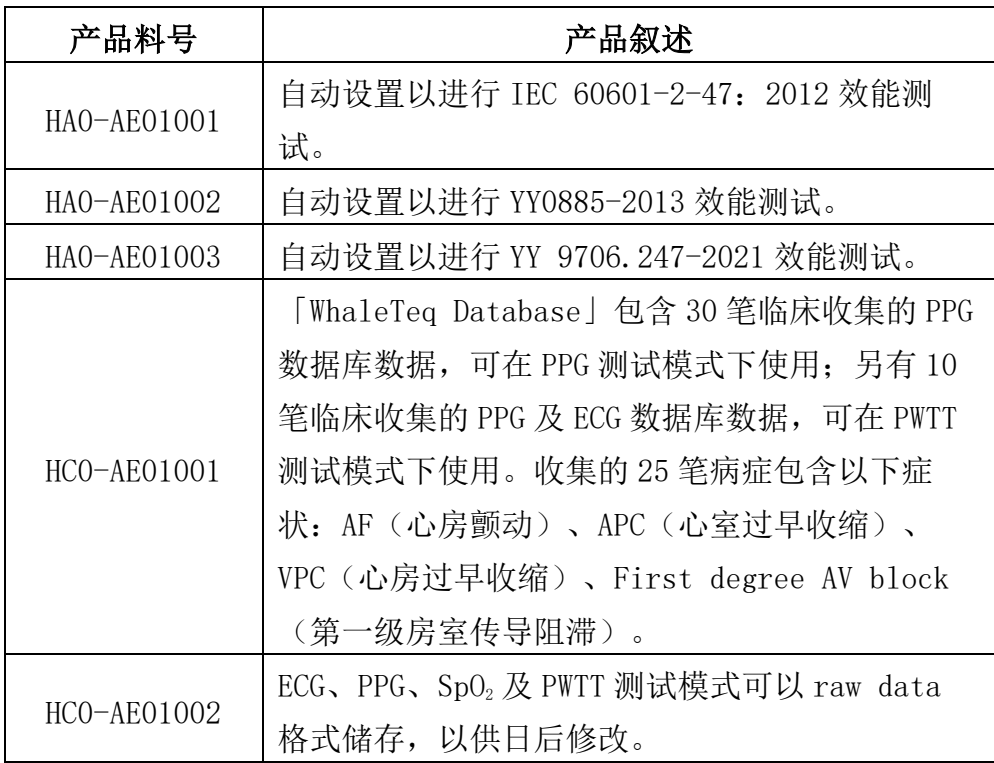

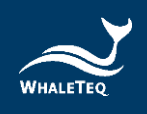

## 选购校验服务及延伸保固

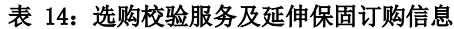

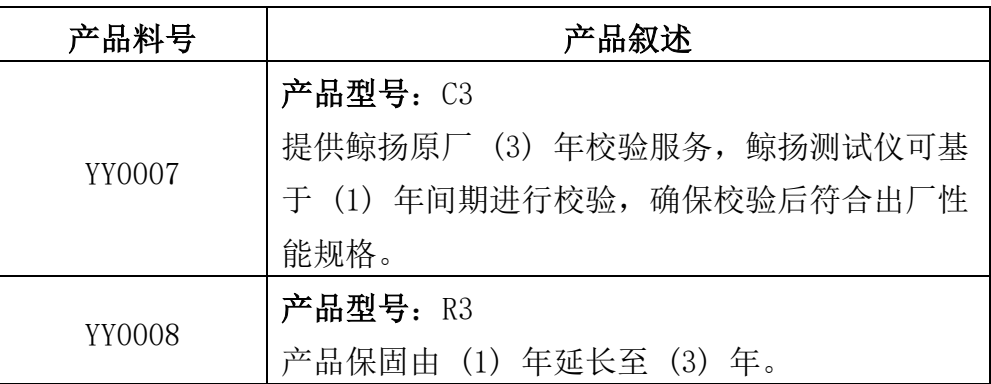

## 包装明细

### AECG100 测试系统

#### 表 15: AECG100 + PPG-1R-525 包装明细

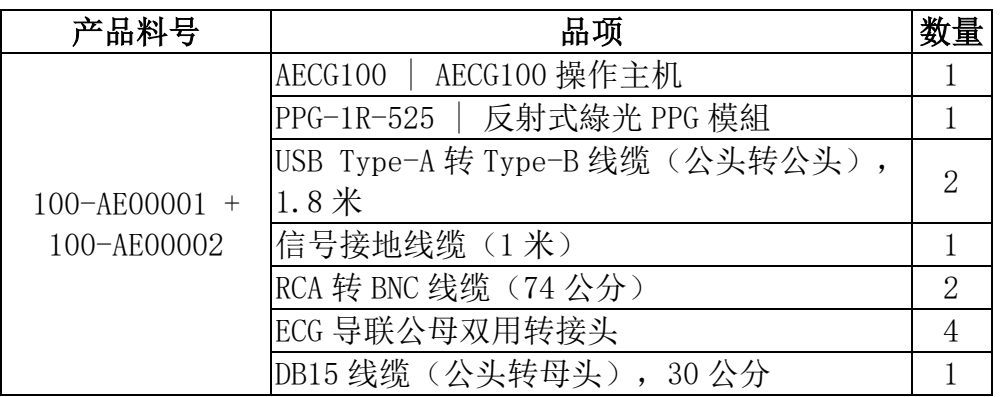

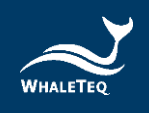

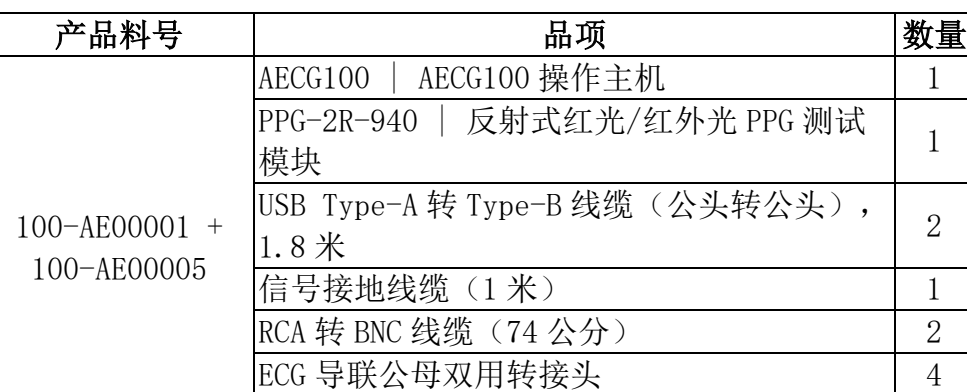

#### 表 16: AECG100 + PPG-2R-940 包装明细

#### 表 17: AECG100 + PPG-2R-880 包装明细

DB15 线缆(公头转母头), 30 公分 1

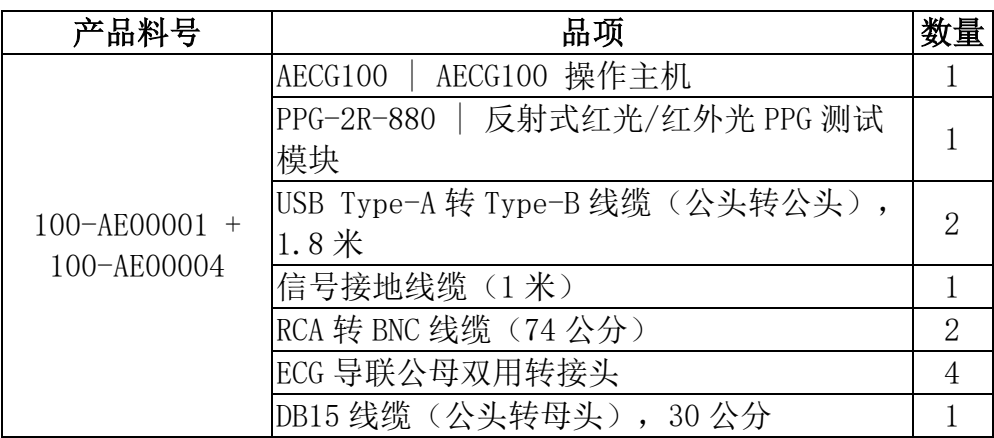

#### 表 18: AECG100 + PPG-2TF-660 包装明细

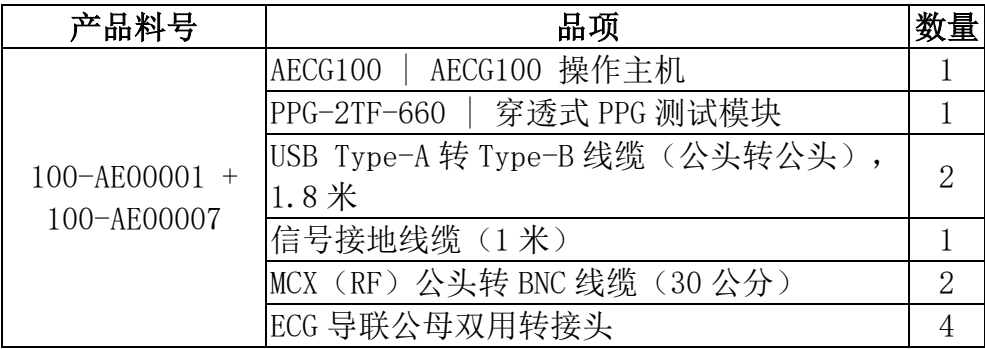

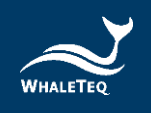

### AECG100 主机及 PPG 测试模块

表 19: AECG100 包装明细

| 产品料号        | 品项                              | 数量 |
|-------------|---------------------------------|----|
| 100-AE00001 | AECG100 操作主机                    |    |
|             | USB Type-A 转 Type-B 线缆 (公头转公头), | റ  |
|             | $1.8$ 米                         |    |
|             | 信号接地线缆(1米)                      |    |
|             | RCA 转 BNC 线缆 (74公分)             |    |
|             | ECG 导联公母双用转接头                   |    |

#### 表 20:PPG-1R-525 包装明细

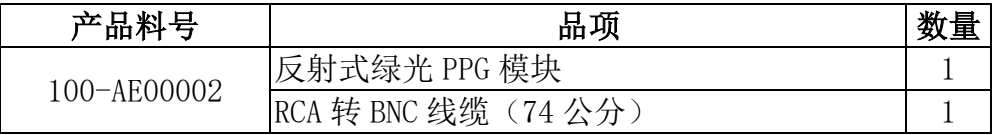

#### 表 21:PPG-2R-940 包装明细

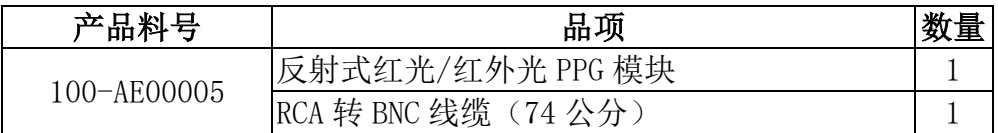

#### 表 22:PPG-2R-880 包装明细

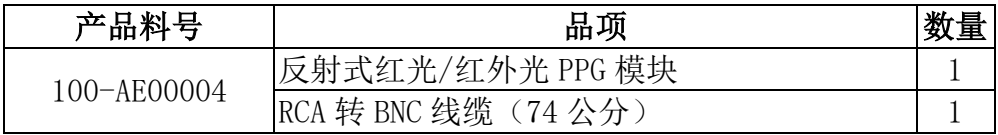

#### 表 23:PPG-2TF-660 包装明细

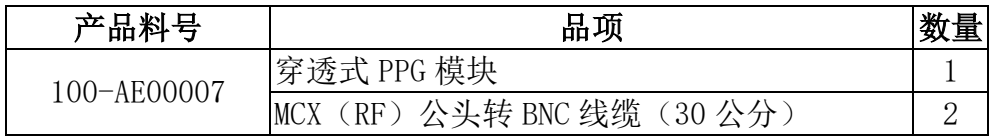

注:

 $\overline{1.}$  PPG 模块需连接到 AECG100 操作主机上后, AECG100 测试系统才能 开启 PWTT/ SpO<sub>2</sub>/ PPG 测试模式功能。

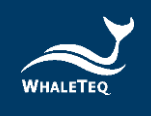

2. SpO<sup>2</sup> 测试模式功能仅在 PPG 模块 PPG-2R-940 或 PPG-2R-880 或 PPG-2TF-660 连接到 AECG100 操作主机时方可使用。

# 版本信息

表 24:版本信息

| 发行日期             | 修改内容                                                                                                    |
|------------------|----------------------------------------------------------------------------------------------------|
| $2019 - 07 - 24$ | 初版<br>$\bullet$                                                                                                    |
| $2020 - 07 - 02$ | 更新封面照片<br>$\ddot{\phantom{0}}$<br>在 SpO <sub>2</sub> 模式的输出 DC 添加了详细信息<br>在「一般规格」下添加了绝对幅照度(用于 PPG<br>R / IR<br>为 Waveform Raw / PC 文件保存指定文件类型, |
|                  | 加载播放器/自动序列的指定文件类型<br>添加了 ECG 接地图<br>将「设置和 PPG 配置」的描述移至常规部分<br>Sp0 <sub>2</sub> 和 PPG 组件: 演示「采样」选项卡的图, 分<br>别包括 PD 和 LED 开关                    |
| $2020 - 09 - 08$ | 添加了 PPG 呼吸功能<br>$\bullet$<br>添加了校准部分<br>包含 SAVE RAW-AECG 作为可选的附加软件<br>更新了 SpO <sub>2</sub> 规范 (带有参考待测物)<br>$\bullet$                          |
| $2020 - 10 - 13$ | 更新了 PPG 规格和 LED AC level<br>$\bullet$                                                                                                    |
| $2021 - 03 - 11$ | 将「恢复操作」从「系统设置」移至「除错」章<br>$\bullet$<br>节<br>添加了「注意事项和修订历史记录」章节<br>$\bullet$                                                                    |
| $2021 - 05 - 19$ | 第八章 新增一点注意事项<br>9. 此为专业使用之测试仪器,非医疗器材。仅为<br>测试用, 不会涉及人体或临床使用。                                                                                  |
| $2021 - 10 - 01$ | 更新 2.2 产品接线图内容<br>$\bullet$                                                                                                    |
| $2022 - 06 - 10$ | 更新<br>2.3 产品接线图<br>2.4 调整待测物的最佳位置<br>$\bullet$<br>2.5 操作模式说明<br>6.1 简易自我校准确认                                                                  |

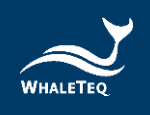

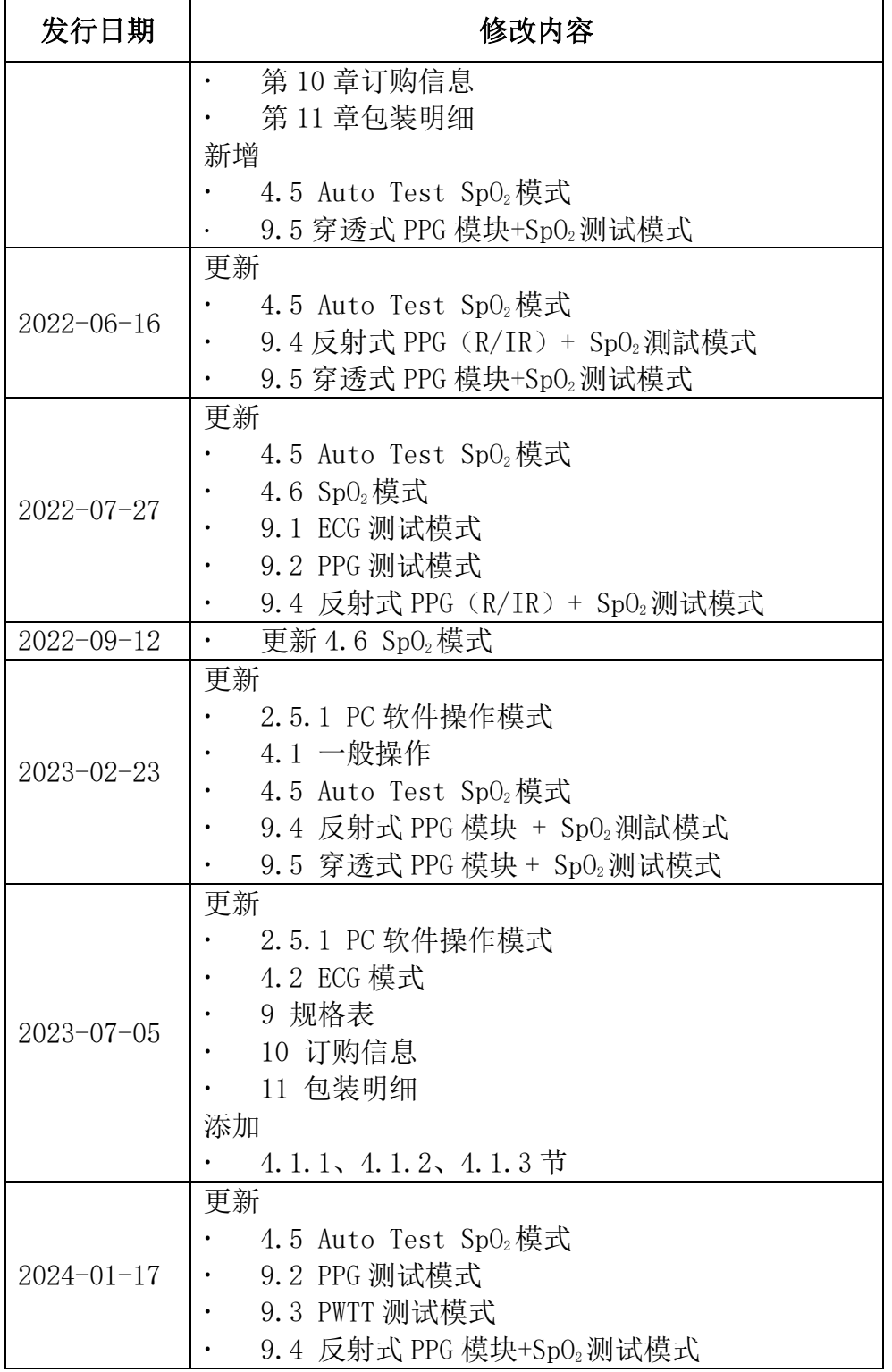

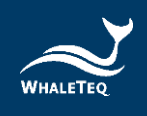

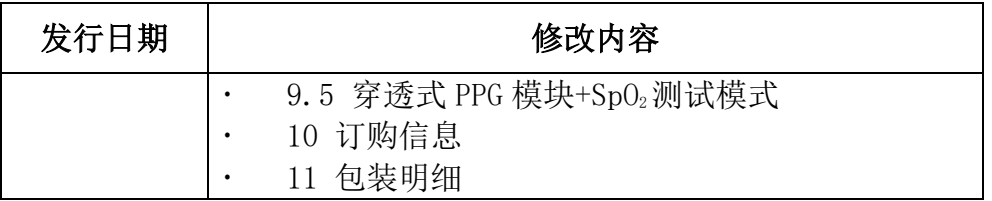

# 联络鲸扬科技

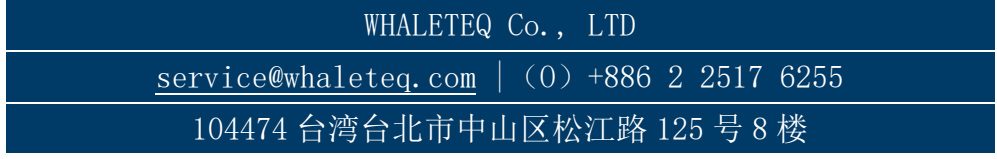